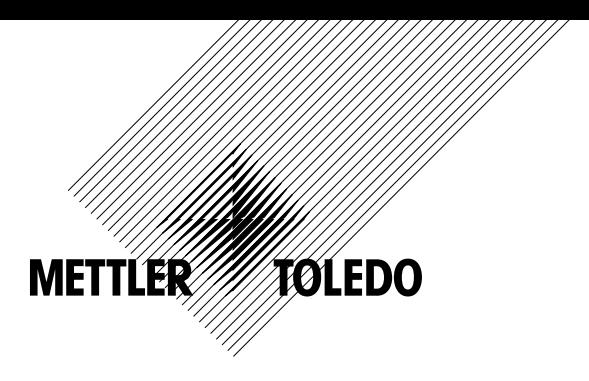

# **Betriebsanleitung Transmitter M300**

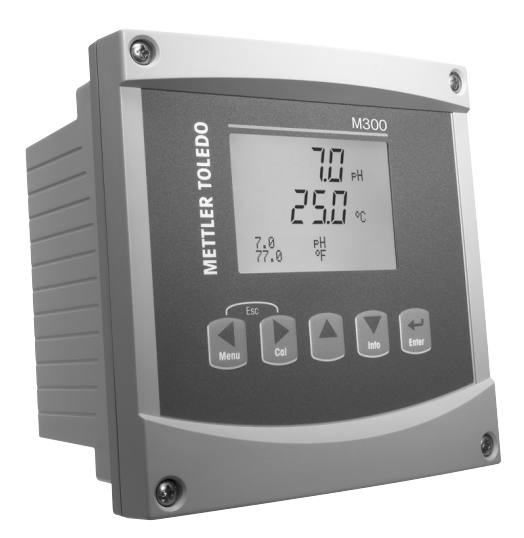

- **– pH/Redox, gelöster Sauerstoff, Leitfähigkeit/spezifischer Widerstand, gelöstes Ozon, 1-Kanal-Modell**
- **– Leitfähigkeit/Leitfähigkeit 2-Kanal-Modell**
- **– Multiparameter-Modelle mit 2 Kanälen für analoge Sensoren**
- **– Multiparameter-Modelle mit 1 und 2 Kanälen für ISM-Sensoren**

Transmitter M300 52 121 387

# **Betriebshandbuch Transmitter M300**

# **Inhalt**

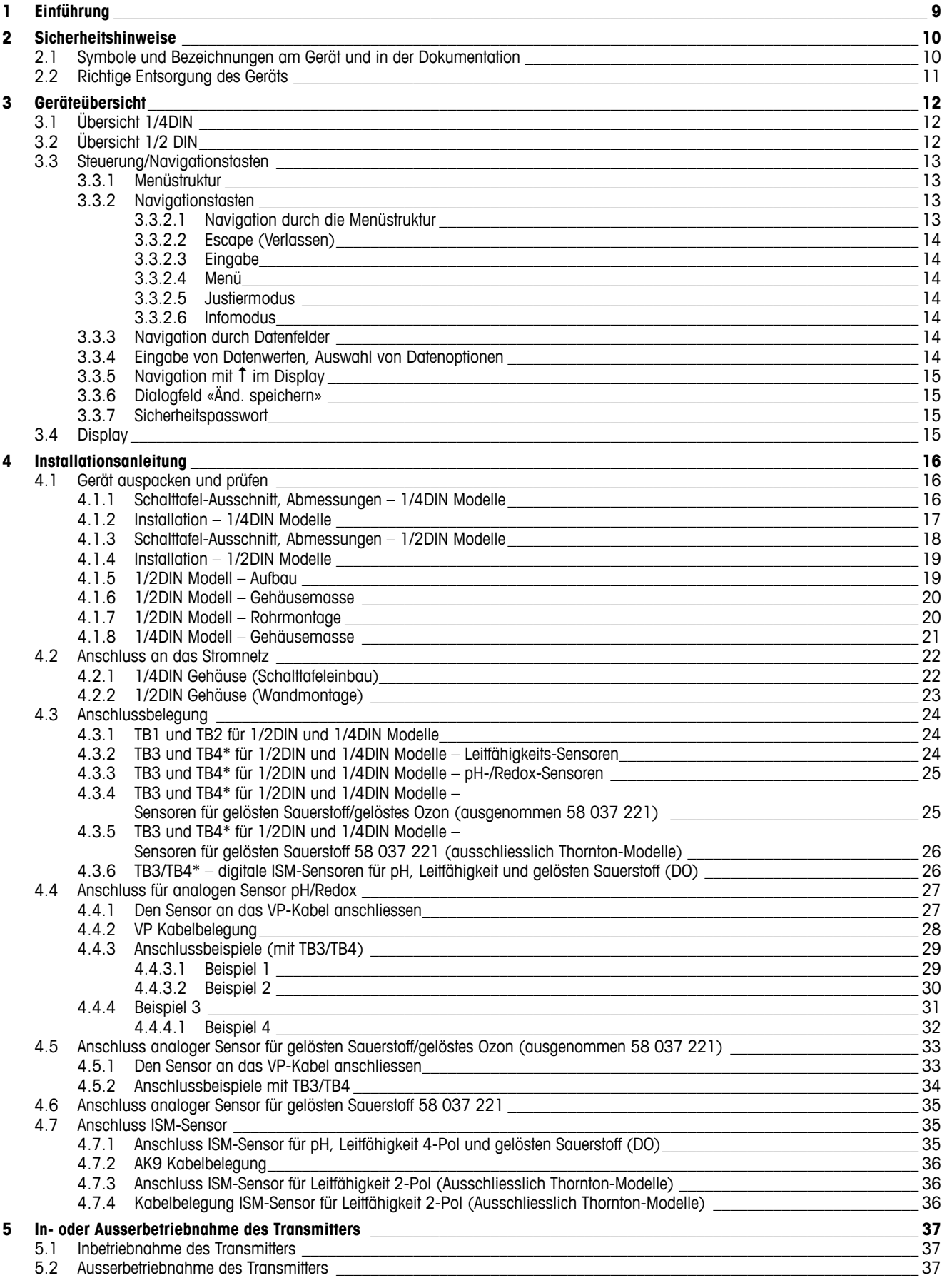

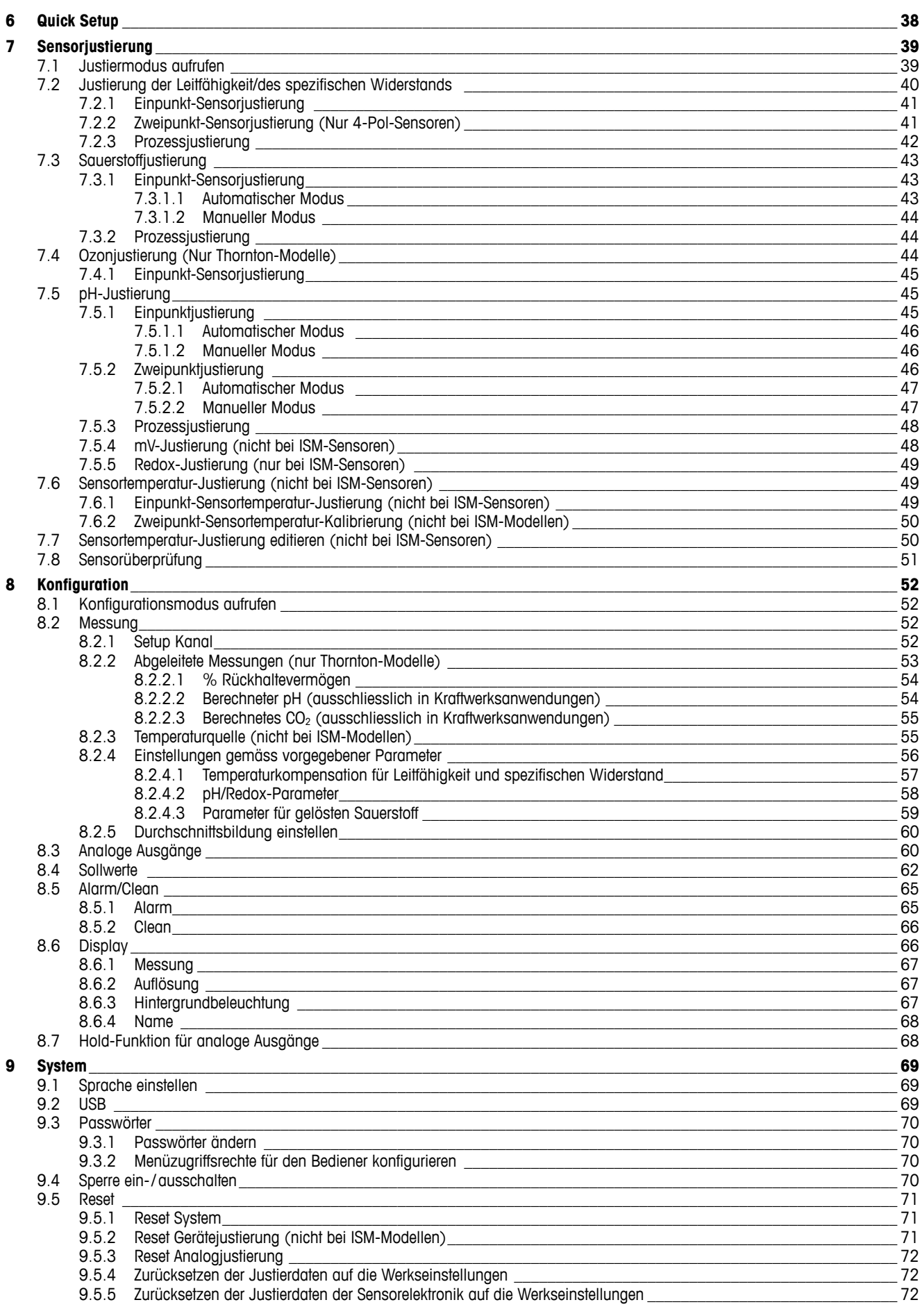

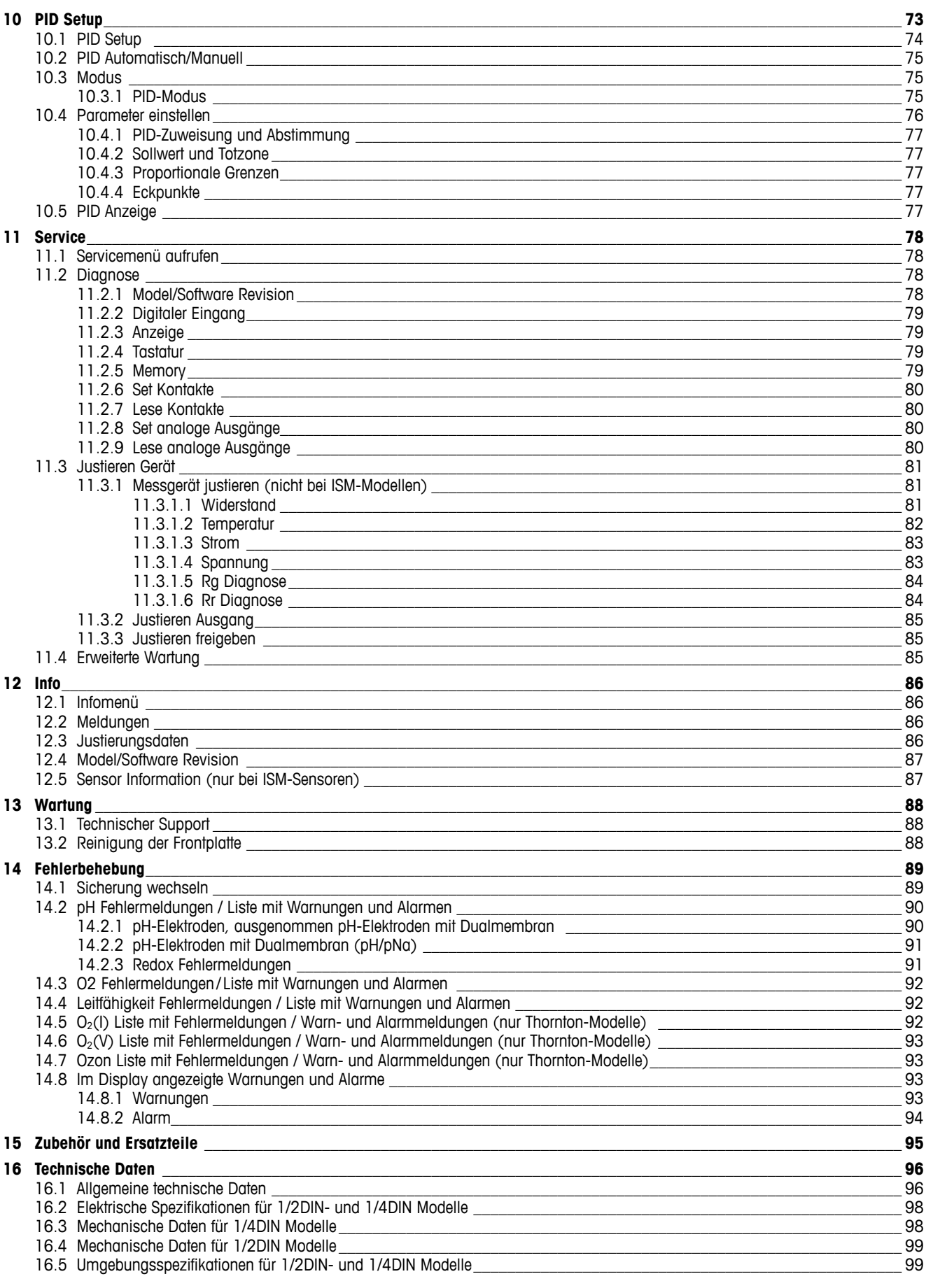

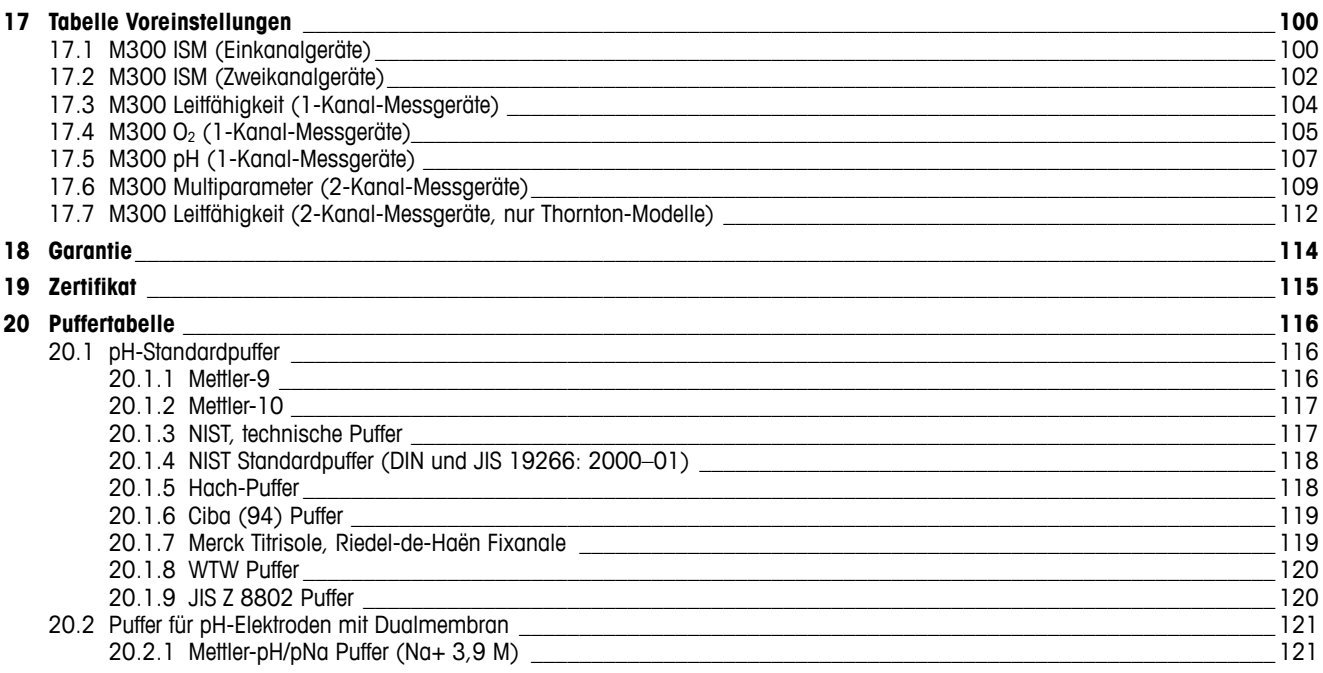

# <span id="page-8-0"></span>**1 Einführung**

Verwendungszweck – Der M300 Multiparameter-Transmitter ist ein 1-Kanal-Online-Prozessmessgerät zur Bestimmung verschiedener Eigenschaften von Flüssigkeiten. Dazu gehören Leitfähigkeit/spezifischer Widerstand, gelöster Sauerstoff, gelöstes Ozon und pH/Redox. Er kann an eine Reihe verschiedener Sensoren von Mettler Toledo angeschlossen werden, wobei der Transmitter über Kabel mit unterschiedlicher Länge verbunden wird.

Je nach Transmittertyp können herkömmliche analoge Sensoren oder die modernen zukunftweisenden ISM-Sensoren (Intelligentes Sensor-Management) am Transmitter betrieben werden.

Eine grosse vierzeilige beleuchtete LCD-Anzeige zeigt die Messdaten und die Einstellungen an. Über die Menüstruktur kann der Betreiber alle Betriebsparameter mit den Tasten der Bedientafel verändern. Eine Menü-Sperrfunktion mit Passwortschutz kann genutzt werden, um eine nicht autorisierte Benutzung des Messgeräts zu verhindern. Der M300 Multiparameter-Transmitter kann für die Verwendung mit 2 analogen Ausgängen (4 bei Modellen mit 2 Kanälen) und/oder 4 Relaisausgängen (6 bei Modellen mit 2 Kanälen) zur Prozesssteuerung konfiguriert werden.

Der M300 Multiparameter-Transmitter ist mit einer USB-Schnittstelle ausgestattet. Über diese Schnittstelle können Daten in Echtzeit ausgegeben werden und ergänzen die Möglichkeiten zur Messgerätekonfiguration für eine zentrale Überwachung am PC.

Das vorliegende Betriebshandbuch gilt für alle erhältlichen Transmitter der Modellreihe M300:

- Einparameter-Modelle und 1-Kanal-Modelle zur Messung von pH/Redox, gelöstem Sauerstoff Leitfähigkeit/spezifischem Widerstand und gelöstem Ozon
- Multiparameter-Modelle mit 2 Kanälen für analoge Sensoren
- Multiparameter-Modelle mit 1 und 2 Kanälen für ISM-Sensoren
- Modelle mit 2 Kanälen für Leitfähigkeit/Leitfähigkeit für analoge Sensoren

#### **M300 Einsatzmöglichkeiten nach Parametern M300 Thornton-Modelle**

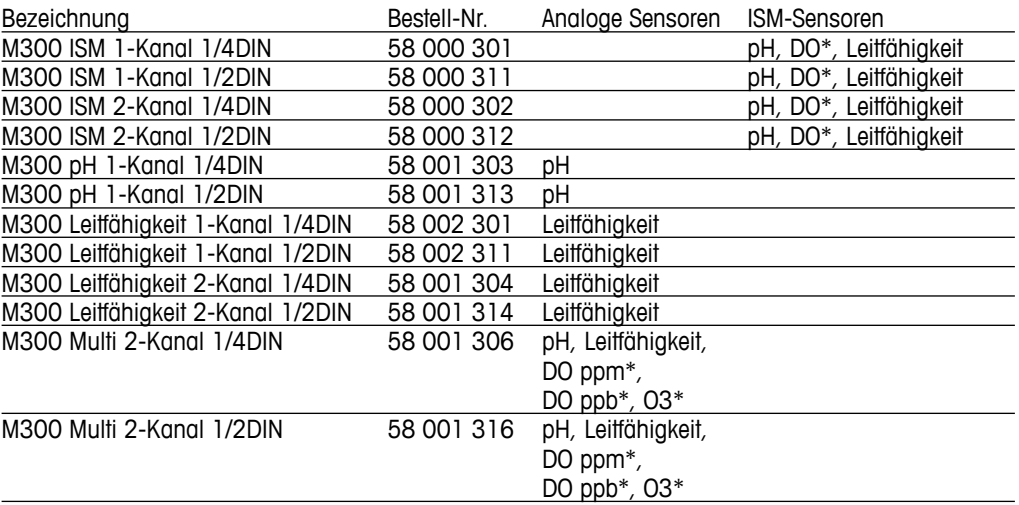

**THORNTON Sensoren** 

<span id="page-9-0"></span>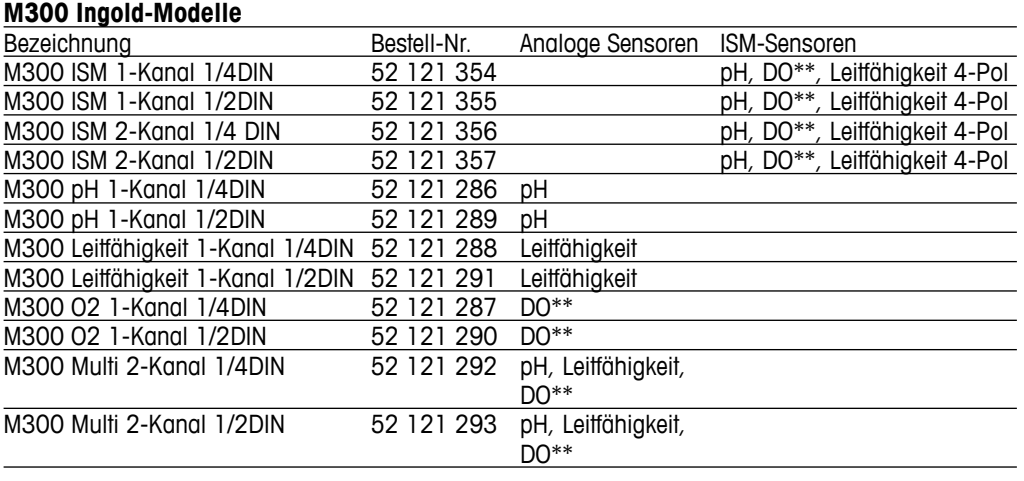

\*\* INGOLD-Sensoren

Die in diesem Handbuch abgedruckten Displayanzeigen haben allgemein erklärenden Charakter und können von der tatsächlichen Displayanzeige Ihres Transmitters abweichen.

Diese Beschreibung entspricht der Firmwareversion 1.4 für den ISM-Transmitter M300 (bzw. Version 1.1 für THORNTON ISM-Transmitter M300) und Version 1.6 für alle anderen Transmitter M300. Änderungen erfolgen regelmässig und ohne vorherige Ankündigung.

# **2 Sicherheitshinweise**

In diesem Betriebshandbuch werden Sicherheitshinweise folgendermassen bezeichnet und dargestellt:

# **2.1 Symbole und Bezeichnungen am Gerät und in der Dokumentation**

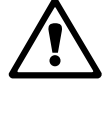

a **VORSICHT:** Das Instrument könnte beschädigt werden oder es könnten Störungen auftreten.

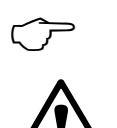

**HINWEIS:** Wichtige Information zur Bedienung.

WARNUNG: PERSONENGEFÄHRDUNG<br>
VORSICHT: Das Instrument könnte bes<br>
WARNUNG: PERSONENGEFÄHRDUNG<br>
VORSICHT: Das Instrument könnte bes<br>
HINWEIS: Wichtige Information zur Be<br>
Auf dem Transmitter oder in der Betr<br>
Cefchrengwelle a **Auf dem Transmitter oder in der Betriebsanleitung zeigt an:** Vorsicht bzw. andere mögliche Gefahrenquellen einschliesslich Stromschlaggefahr (siehe die entsprechenden Dokumente).

<span id="page-10-0"></span>Im folgenden finden Sie eine Liste der allgemeinen Sicherheitshinweise und Warnungen. Zuwiderhandlungen gegen diese Hinweise können zur Beschädigung des Geräts und/oder zu Personenschäden führen.

- Der M300 Transmitter darf nur von Personen installiert und betrieben werden, die sich mit dem Transmitter auskennen und die für solche Arbeiten ausreichend qualifiziert sind.
- Der M300 Transmitter darf nur unter den angegebenen Betriebsbedingungen (siehe Abschnitt 16) betrieben werden.
- Reparaturen am M300 Transmitter dürfen nur von autorisierten, geschulten Personen durchgeführt werden.
- Ausser bei Routine-Wartungsarbeiten, Reinigung oder Austausch der Sicherung, wie sie in dieser Bedienungsanleitung beschrieben sind, darf am M300 Transmitter in keiner Weise herumhantiert oder das Gerät verändert werden.
- Mettler Toledo ist nicht verantwortlich für Schäden, die aufgrund nicht autorisierter Änderungen am Transmitter entstehen.
- Befolgen Sie alle Warnhinweise, Vorsichtsmassnahmen und Anleitungen, die auf dem Produkt angegeben sind oder mitgeliefert wurden.
- Installieren Sie das Gerät wie in dieser Betriebsanleitung beschrieben. Befolgen Sie die entsprechenden örtlichen und nationalen Bestimmungen.
- Schutzabdeckungen müssen sich jederzeit während des normalen Betriebs an ihren Plätzen befinden.
- Wird dieses Gerät auf eine Art verwendet, die der Hersteller nicht vorgesehen hat, kann es sein, das die vorhandenen Schutzvorrichtungen beeinträchtigt sind.

#### **WARNHINWEISE:**

Bei der Installation von Kabelverbindungen und bei der Wartung dieses Produktes muss auf gefährliche Stromspannungen zugegriffen werden.

Der Netzanschluss und mit separaten Stromquellen verbundene Relaiskontakte müssen vor Wartungsarbeiten getrennt werden.

Schalter und Unterbrecher müssen sich in unmittelbarer Nähe des Geräts befinden und für den BEDIENER leicht erreichbar sein. Sie müssen als Ausschalter des Geräts gekennzeichnet werden. Der Netzanschluss muss über einen Schalter oder Schutzschalter vom Gerät getrennt werden können.

Die elektrische Installation muss den nationalen Bestimmungen für elektrische Installationen und/oder anderen nationalen oder örtlichen Bestimmungen entsprechen.

h **HINWEIS: RELAISÜBERWACHUNG:** Die Relais des M300 Transmitters schalten bei einem Stromausfall immer ab, entsprechend dem normalen Zustand, unabhängig von Einstellungen des Relaiszustands während des Strombetriebs. Konfigurieren Sie dementsprechend alle Regelsysteme mit diesen Relais mit ausfallsicherer Logik.

h **HINWEIS: PROZESSSTÖRUNGEN:** Da die Prozess- und Sicherheitsbedingungen von einem konstanten Betrieb des Transmitters abhängen können, treffen Sie die notwendigen Voraussetzungen, dass ein fortdauernder Betrieb während der Reinigung, dem Austausch der Sensoren oder der Justierung des Messgeräts gewährleistet ist.

h **HINWEIS:** Dieses Gerät verfügt über 4-Leiter-Anschluss mit spannungsführendem Analogausgang 4–20 mA. An die Klemmen 1 bis 6 der Anschlussleiste TB2 darf keine Spannung angelegt werden.

### **2.2 Richtige Entsorgung des Geräts**

Wenn der Transmitter schliesslich entsorgt werden muss, beachten Sie die örtlichen Umweltbestimmungen für die richtige Entsorgung.

# <span id="page-11-0"></span>**3 Geräteübersicht**

M300 Modelle sind in 1/4DIN und 1/2DIN Gehäusegrössen erhältlich. Das Modell 1/4DIN ist nur zum Schalttafeleinbau bestimmt, das Modell1/2DIN verfügt über ein integriertes IP65-Gehäuse zur Wand- oder Rohr-Montage.

# **3.1 Übersicht 1/4DIN**

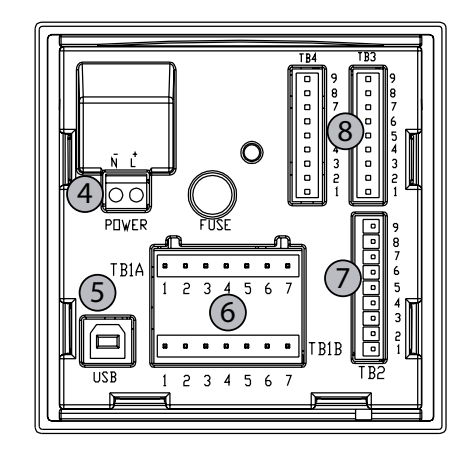

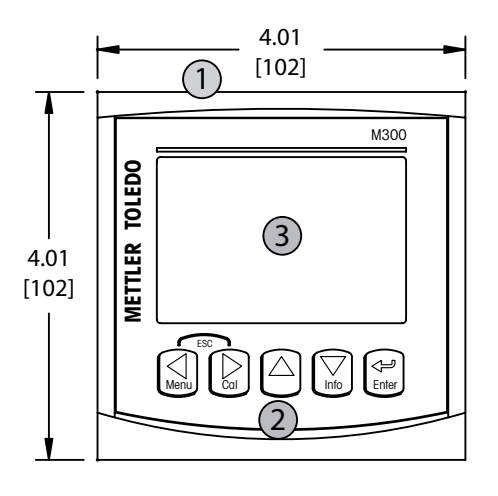

- 1: Gehäuse aus hartem Polycarbonat 5: USB-Schnittstelle
- 2: Fünf taktile Navigationstasten 6: Relaisausgang-Klemmen
- 3: Vierzeilige LCD-Anzeige *7:* Klemmen für analoge Ausgänge/digitale Eingänge<br>4: Stromanschlussklemmen **8: Klemmen für Sensor-Eingänge**
- 

# **3.2 Übersicht 1/2 DIN**

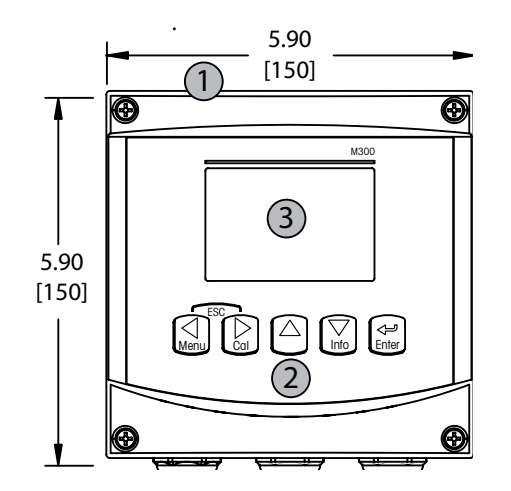

- 1: Gehäuse aus hartem Polycarbonat 5: USB-Schnittstelle
- 2: Fünf taktile Navigationstasten 6: Relaisausgang-Klemmen<br>3: Vierzeilige LCD-Anzeige 7: Klemmen für analoge Aus
- 
- 

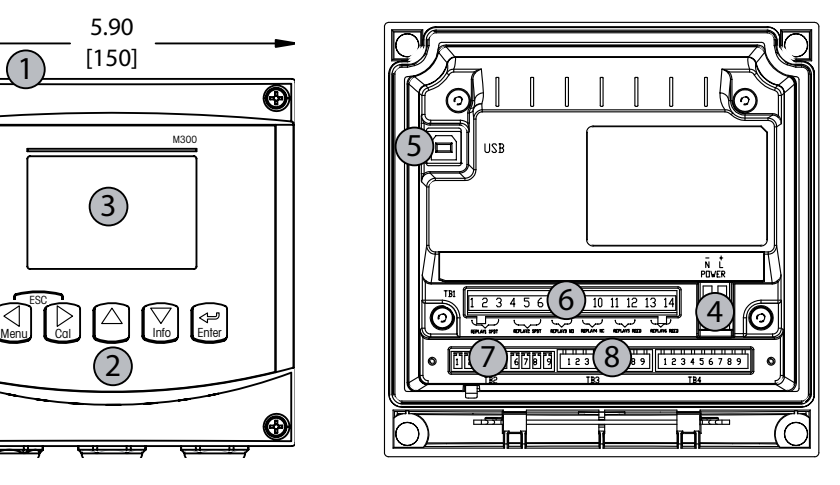

- 
- 
- 3: Vierzeilige LCD-Anzeige 7: Klemmen für analoge Ausgänge/digitale Eingänge<br>4: Stromanschlussklemmen ausgesische B: Klemmen für Sensor-Eingänge
	- 8: Klemmen für Sensor-Eingänge

8: Klemmen für Sensor-Eingänge

### **3.3 Steuerung/Navigationstasten**

### **3.3.1 Menüstruktur**

In der folgenden Abbildung finden Sie den Aufbau der Menüstruktur des M300:

<span id="page-12-0"></span>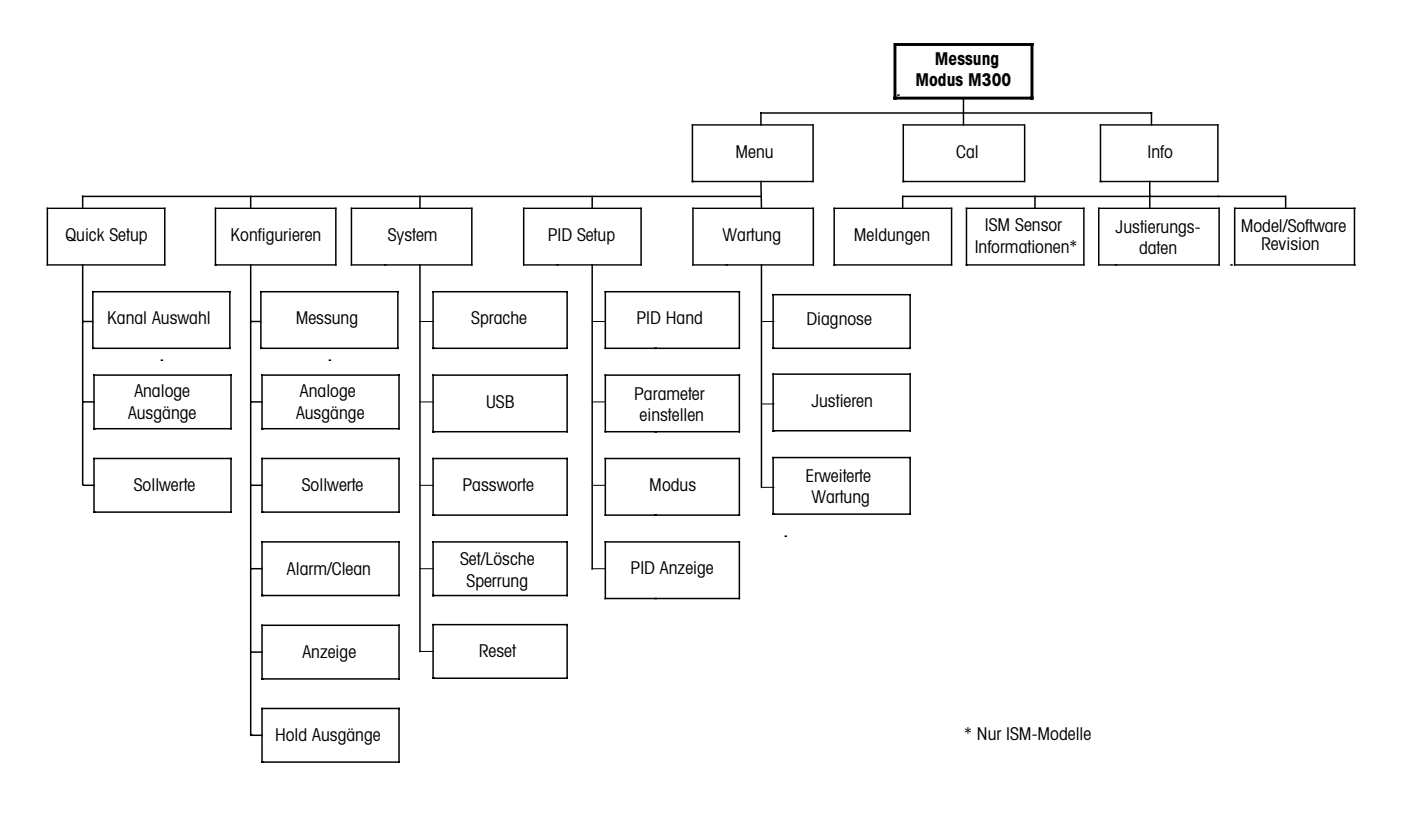

**3.3.2 Navigationstasten**

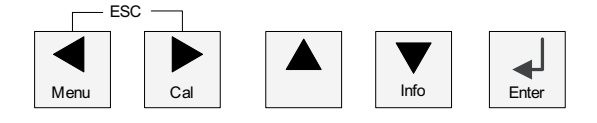

### **3.3.2.1 Navigation durch die Menüstruktur**

Rufen Sie den gewünschten Menübereich mit den Tasten < >> >> oder < auf. Navigieren Sie mit den Tasten ▲ und ▼ durch den ausgewählten Menübereich.

**HINWEIS:** Um Daten einer Menüseite zu sichern, ohne den Messmodus zu verlassen, bewegen Sie die Pfeiltaste unter das Nach-OBEN-Pfeilsymbol (1) unten an der rechten Bildschirmseite und klicken Sie auf [Enter].

### <span id="page-13-0"></span>**3.3.2.2 Escape (Verlassen)**

Drücken Sie gleichzeitig die Tasten < und ▶ (Escape), um in den Messmodus zurückzukehren.

### **3.3.2.3 Eingabe**

Drücken Sie die Taste ← um einen Befehl oder eine Auswahl zu bestätigen.

### **3.3.2.4 Menü**

Drücken Sie die Taste <, um das Hauptmenü aufzurufen.

### **3.3.2.5 Justiermodus**

Drücken Sie die Taste  $\blacktriangleright$ , um in den Justiermodus zu gelangen.

### **3.3.2.6 Infomodus**

Drücken Sie die Taste ▼, um in den Infomodus zu gelangen.

### **3.3.3 Navigation durch Datenfelder**

Gehen Sie innerhalb der veränderbaren Datenfelder im Display mit der Taste  $\blacktriangleright$  weiter oder mit der Taste <a>

### **3.3.4 Eingabe von Datenwerten, Auswahl von Datenoptionen**

Drücken Sie die Taste ▲, um einen Wert zu erhöhen oder die Taste ▼, um einen Wert zu verringern. Bewegen Sie sich auch mit diesen Tasten innerhalb der ausgewählten Werte oder Optionen eines Datenfeldes.

h **HINWEIS:** Einige Bildschirme benötigen die Konfiguration verschiedener Werte über das gemeinsame Datenfeld (z. B. die Konfiguration verschiedener Sollwerte). Vergewissern Sie sich, dass Taste  $\blacktriangleright$  oder  $\blacktriangle$  verwendet wird, um zum ersten Feld zurückzukehren und die Taste  $\blacktriangle$  oder  $\blacktriangledown$ , um zwischen allen Konfigurationsoptionen hin- und herzuschalten, bevor die nächste Bildschirmseite aufgerufen wird.

### <span id="page-14-0"></span>**3.3.5 Navigation mit 1 im Display**

Falls ein  $\uparrow$  an der unteren rechten Ecke des Displays angezeigt wird, können Sie die Taste oder zum Navigieren verwenden. Falls Sie auf [ENTER] drücken, navigieren Sie rückwärts durch das Menü (Sie gehen eine Seite zurück). Dies kann eine sehr nützliche Option sein, um rückwärts durch die Menüstruktur zu gehen ohne das Menü zu verlassen, in den Messmodus zu gehen und das Menü erneut aufzurufen.

# **3.3.6 Dialogfeld «Änd. speichern»**

Drei Optionen sind für das Dialogfeld «Änd. Speichern» möglich: Ja & Exit (Änderungen speichern und in den Messmodus gehen), «Ja &  $\uparrow$ » (Änderungen speichern und eine Seite zurück gehen) und «Nein & Exit» (keine Änderungen speichern und in den Messmodus gehen). Die Option «Ja  $\&$  T» ist sehr nützlich, falls Sie mit der Konfiguration weiterfahren möchten, ohne das Menü erneut aufrufen zu müssen.

### **3.3.7 Sicherheitspasswort**

Verschiedene Menüs des M300 können zur Sicherheit gesperrt werden. Wenn die Sperrfunktion des Transmitters aktiviert wurde, muss ein Sicherheitspasswort eingegeben werden, um auf die entsprechenden Menüs zuzugreifen. Weitere Informationen finden Sie in Abschnitt 9.3.

### **3.4 Display**

h **HINWEIS:** Falls ein Alarm oder ein anderer Fehler auftritt, zeigt der M300 Transmitter ein Blinksymbol  $\triangle$  an der oberen rechten Ecke des Displays. Dieses Symbol wird solange angezeigt, bis die Bedingung, die den Fehler verursacht hat, beseitigt wurde.

h **HINWEIS:** Bei Justierungen, Reinigung, Digital In mit analogem Ausgang / Relais / USB im Zustand Hold erscheint ein blinkendes H in der oberen linken Ecke des Displays. Dieses Symbol blinkt nach Abschluss der Justierung oder Reinigung noch 20 Sekunden lang. Das Symbol erlischt auch, wenn Digital In deaktiviert wird.

# <span id="page-15-0"></span>**4 Installationsanleitung**

### **4.1 Gerät auspacken und prüfen**

Den Transportbehälter untersuchen. Falls beschädigt, sofort den Spediteur kontaktieren und nach Anweisungen fragen.

Den Behälter nicht entsorgen.

Falls keine wahrnehmbare Beschädigung vorliegt, den Behälter auspacken. Stellen Sie sicher, dass alle auf der Packliste vermerkten Teile vorhanden sind. Falls Teile fehlen, Mettler-Toledo sofort informieren.

# **4.1.1 Schalttafel-Ausschnitt, Abmessungen – 1/4DIN Modelle**

1/4DIN Transmittermodelle sind nur für den Schalttafeleinbau vorgesehen. Jeder Transmitter wird mit Montageteilen zur schnellen und einfachen Installation an einer ebenen Schalttafel oder einer ebenen Gehäusetür geliefert. Um eine gute Abdichtung und die IP-Anforderungen der Installation zu gewährleisten, muss die Schalttafel oder die Tür flach sein und eine glatte Oberfläche aufweisen. Die Montageteile bestehen aus:

- 2 Schnapp-Befestigungsklammern
- 1 Montagedichtung

Abmessungen und Befestigung des Transmitters sind in den Abbildungen unten dargestellt.

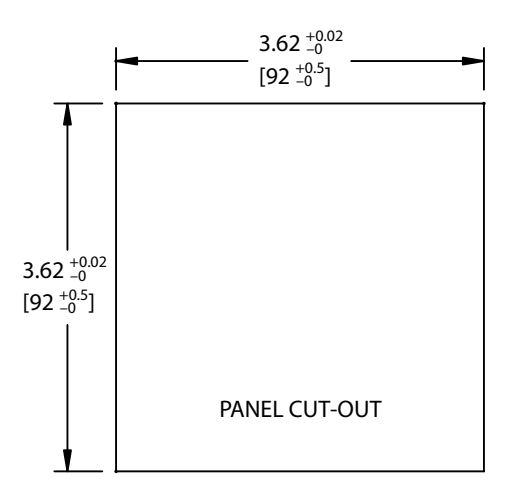

### <span id="page-16-0"></span>**4.1.2 Installation – 1/4DIN Modelle**

- Schneiden Sie den Ausschnitt aus der Schalttafel heraus (siehe Abmessungen in der Zeichnung)
- Stellen Sie sicher, dass die Oberfläche um den Ausschnitt sauber, glatt und frei von Schnittgraten ist.
- Schieben Sie die Dichtung (mit dem Transmitter geliefert) von hinten um den Transmitter.
- Setzen Sie den Transmitter in den Ausschnitt ein. Vergewissern Sie sich, dass keine Lücken zwischen Transmitter und Schalttafeloberfläche vorhanden sind.
- Befestigen Sie die beiden Montageklammern wie dargestellt auf beiden Seiten des Transmitters.
- Drücken Sie die Montageklammern zur Rückseite der Schalttafel, während Sie den Transmitter fest im Ausschnitt halten.
- Wenn er fest sitzt, schrauben sie die Klammern mit einem Schraubenzieher gegen die Schalttafel fest. Damit das Gehäuse nach Schutzart IP65 geschützt ist, müssen die beiden mitgelieferten Klammern ordentlich befestigt sein, sodass Schalttafel und Frontabdeckung des M300 dicht schliessen.
- Die Dichtung wird zwischen Transmitter und Schalttafel eingeklemmt.

a **VORSICHT:** Befestigungsklammern nicht überspannen.

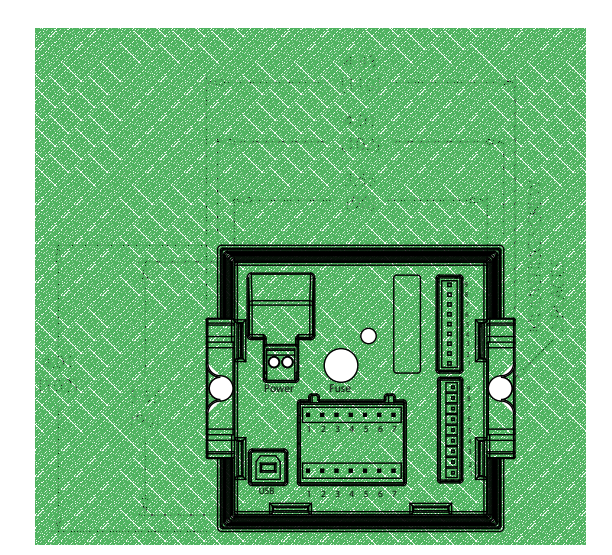

 $\mathcal{A}$ 

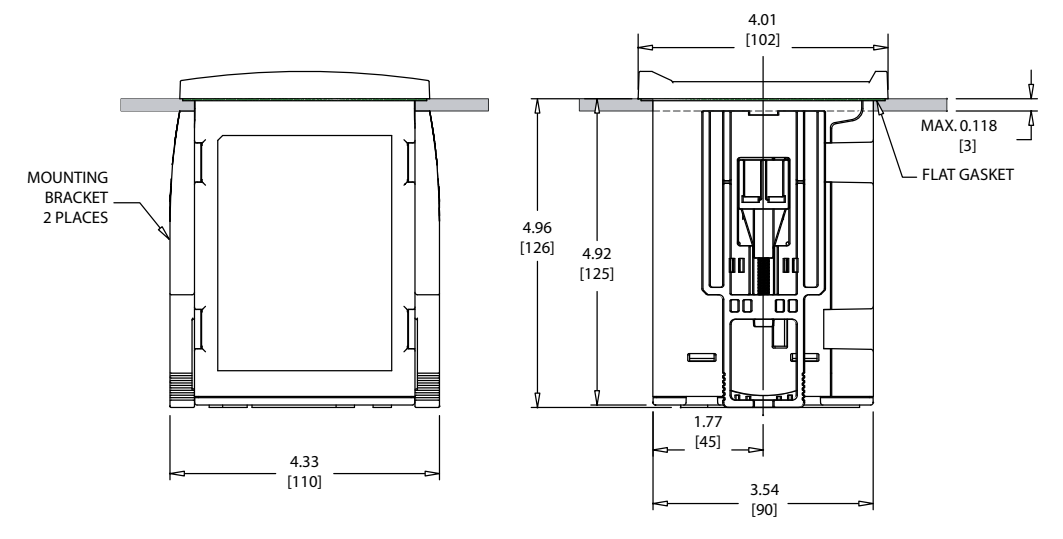

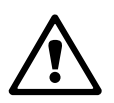

# <span id="page-17-0"></span>**4.1.3 Schalttafel-Ausschnitt, Abmessungen – 1/2DIN Modelle**

Die 1/2DIN Transmittermodelle sind mit einer eingebauten Rückabdeckung als eigenständige Geräte zur Wandmontage geeignet.

Die Einheit kann auch mit der eingebauten Rückabdeckung an der Wand befestigt werden. Siehe Installationsanleitungen in Abschnitt 4.1.4.

In der Abbildung unten finden Sie die notwendigen Ausschnittsabmessungen für 1/2DIN Modelle, wenn innerhalb einer ebenen Schalttafel oder einer ebenen Gehäusetür montiert. Die Schalttafeloberfläche muss flach und glatt sein. Grobe oder raue Oberflächen werden nicht empfohlen und können die Wirkung der Dichtung beeinträchtigen.

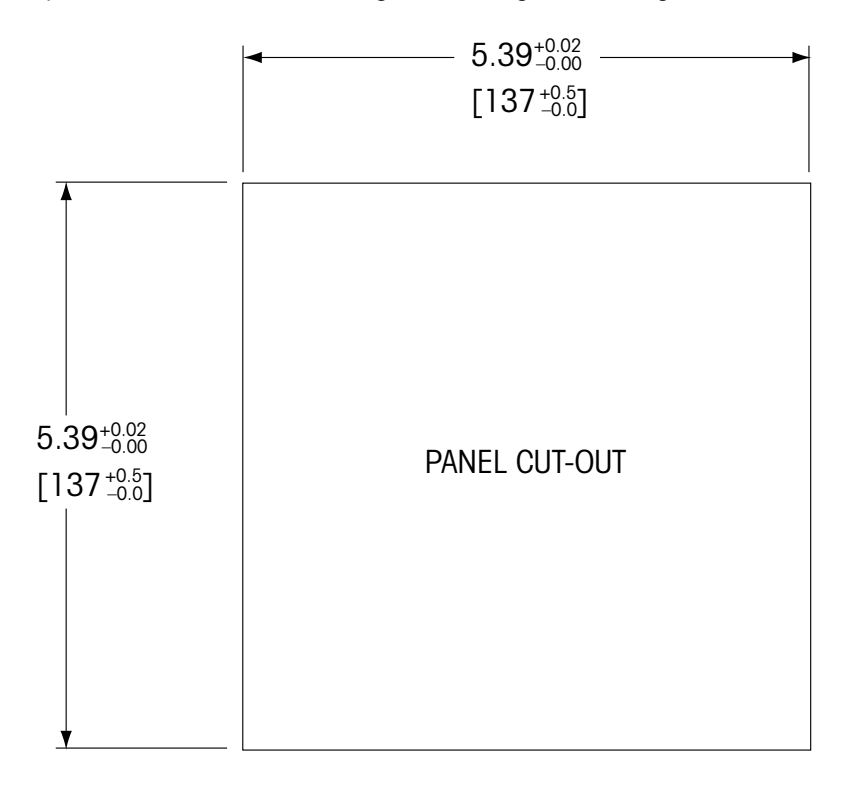

Mit optional erhältlichen Zubehörteilen können diese Modelle auch an Schalttafeln oder Rohren befestigt werden.

Siehe Bestellinformationen in Abschnitt 15 «Zubehör und Ersatzteile».

### <span id="page-18-0"></span>**4.1.4 Installation – 1/2DIN Modelle**

#### Allgemein:

- Den Transmitter so drehen, dass die Kabelverschraubungen in Richtung Boden zeigen.
- Die in den Kabelverschraubungen installierten Kabel müssen für nasse Betriebsumgebungen geeignet sein.
- Damit das Gehäuse nach Schutzart IP65 geschützt ist, müssen sämtliche Kabelverschraubungen eingebaut sein. In jeder Kabelverschraubung befindet sich entweder ein Kabel oder ein passender Kunststoffstopfen.

#### **Wandmontage:**

- Entfernen Sie die Rückabdeckung vom Gehäuse.
- Lösen Sie zunächst die vier Schrauben in den Ecken der Frontseite des Transmitters. So können Sie die Frontabdeckung vom hinteren Gehäuse wegklappen.
- Entfernen Sie den Scharnierstift, indem Sie den Stift von beiden Seiten zusammendrücken. So kann das Frontgehäuse vom hinteren Gehäuse entfernt werden.
- Hinteres Gehäuseteil an der Wand montieren Das Montageset für den M300 entsprechend der mitgelieferten Anleitungen befestigen. Montieren Sie das hintere Gehäuseteil mit den entsprechenden Befestigungsteilen zur Wandmontage an der Wand. Vergewissern Sie sich, dass das Gehäuse gerade sitzt und sicher befestigt ist und die Installation die erforderlichen Abstände für Wartung und Reparatur des Transmitters aufweist. Den Transmitter so drehen, dass die Kabelverschraubungen in Richtung Boden zeigen.
- Befestigen Sie das Frontgehäuse am hinteren Gehäuseteil. Die Schrauben für die hintere Gehäuseabdeckung ordentlich festziehen, damit das Gehäuse nach Schutzart IP65 auch entsprechend dicht ist. Das Gerät kann nun angeschlossen werden.

#### **Rohrbefestigung:**

– Verwenden Sie nur Originalkomponenten zur Rohrmontage des M300 Transmitters und installieren Sie das Gerät nach der mitgelieferten Anleitung. Bestellinformationen finden Sie in Abschnitt 15

# **4.1.5 1/2DIN Modell – Aufbau**

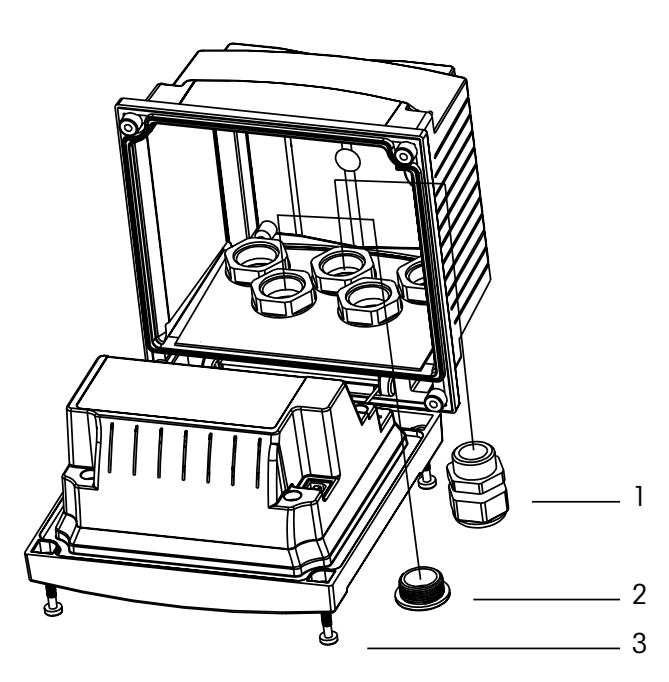

- 1: 3 Kabelverschraubungen PG 13,5
- 2: 2 Kunststoffstopfen
- 3: 4 Schrauben

<span id="page-19-0"></span>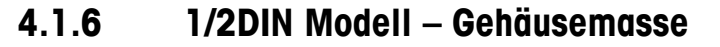

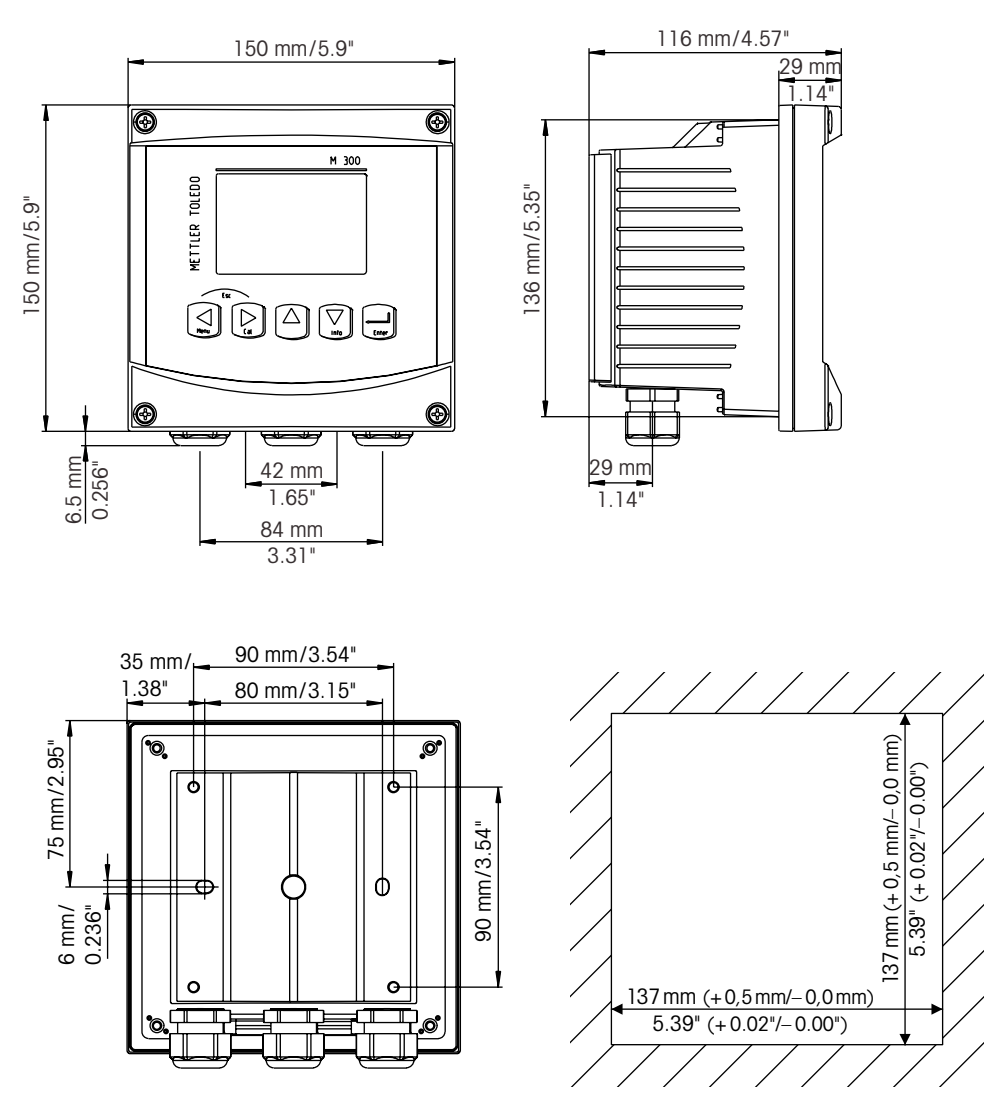

# **4.1.7 1/2DIN Modell – Rohrmontage**

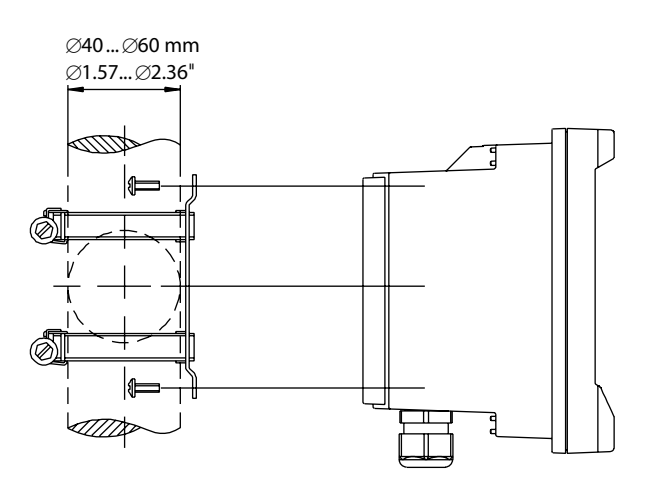

# <span id="page-20-0"></span>**4.1.8 1/4DIN Modell – Gehäusemasse**

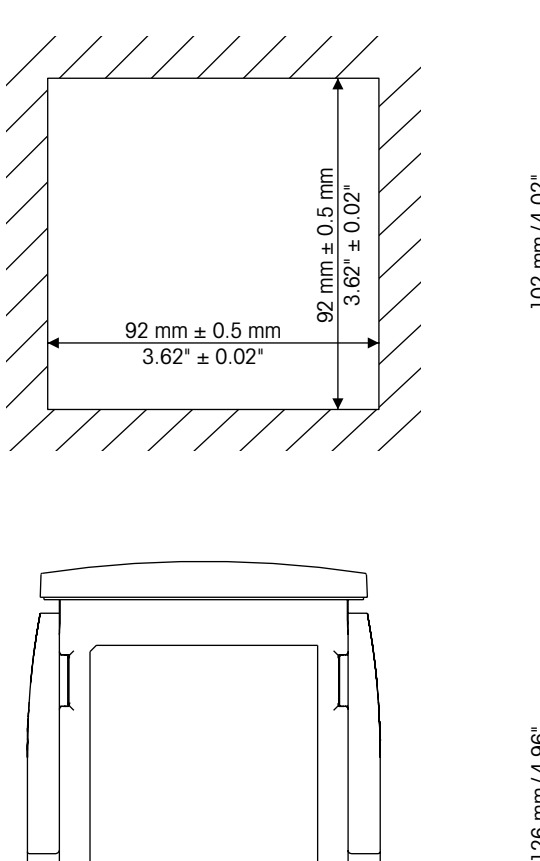

Ĭ

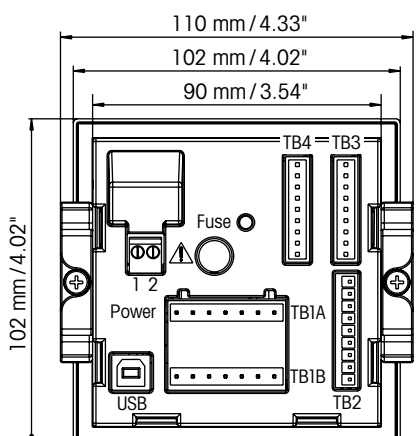

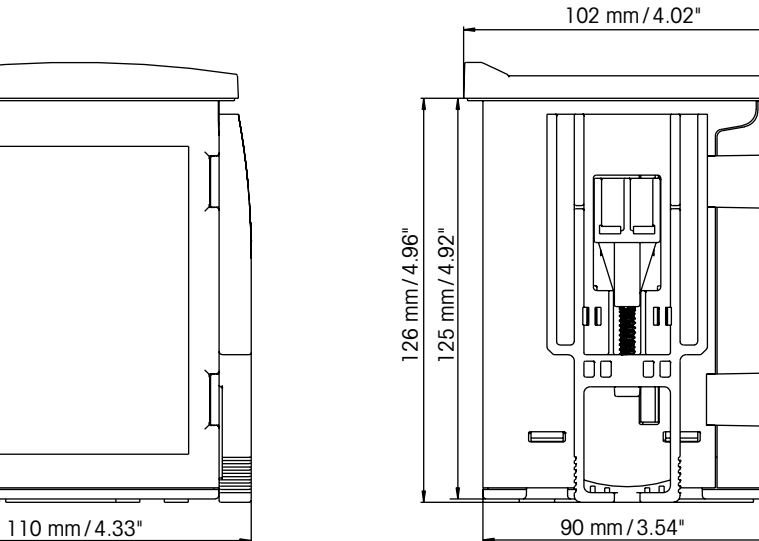

### <span id="page-21-0"></span>**4.2 Anschluss an das Stromnetz**

Alle Anschlüsse des Transmitters befinden sind bei allen Modellen auf der Rückseite.

Stellen Sie sicher, dass die Stromzufuhr zu allen Drähten unterbrochen ist, bevor Sie mit der Installation beginnen. An den Stromeingangsdrähten und den Relaisdrähten kann Hochspannung liegen.

Auf der Rückseite aller M300 Modelle befindet sich ein Anschluss mit zwei Klemmen für die Stromzufuhr. Alle M300 Modelle können mit 20 bis 30 V Gleichstrom oder 100 bis 240 V Wechselstrom betrieben werden. In den Spezifikationen finden Sie Informationen zum Energiebedarf und den Nenngrössen für die Stromzufuhr und der entsprechenden Verdrahtung.

Der Anschluss für die Stromzufuhr ist mit «Power» gekennzeichnet und befindet sich auf der Rückseite des Transmitters. Eine Klemme trägt die Bezeichnung **–N** für den neutralen Draht und die andere **+L** für Ladung. An die Klemmleisten können Einzelleitungen oder Litzen mit einem Querschnitt von bis zu 2,5 mm<sup>2</sup> (14 AWG) angeklemmt werden. Es gibt keine Erdungsklemme am Transmitter. Daher sind die Stromdrähte im Transmitter doppelt isoliert, was am Produkt mit dem Symbol  $\square$  gekennzeichnet ist.

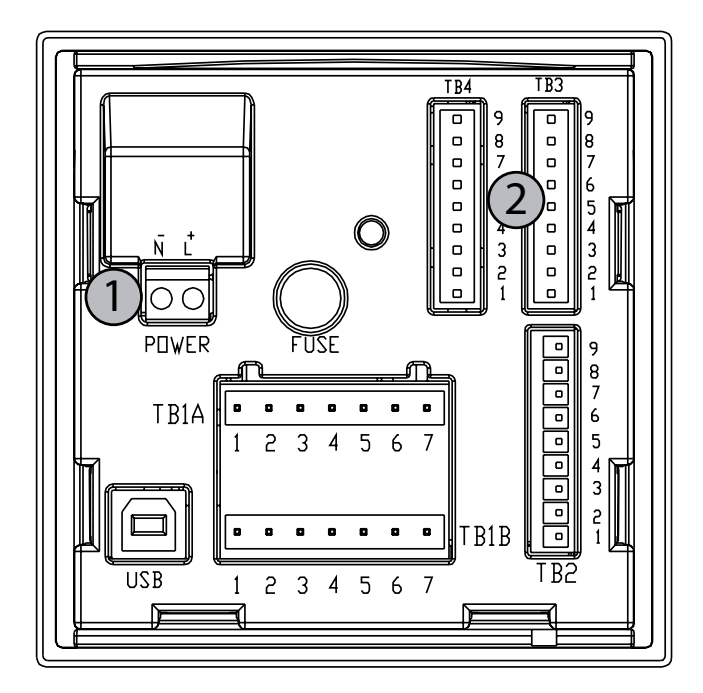

# **4.2.1 1/4DIN Gehäuse (Schalttafeleinbau)**

1: Anschluss an das Stromnetz

2: Sensorklemme

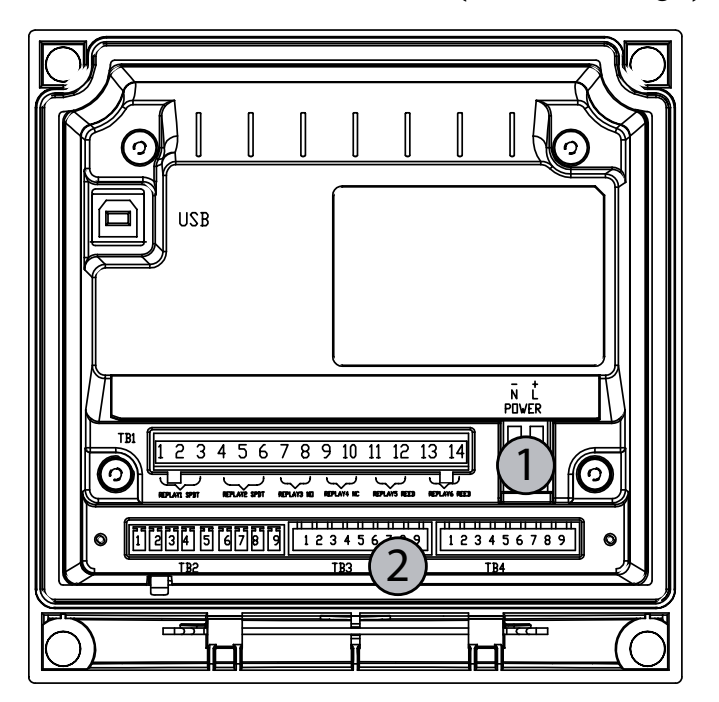

<span id="page-22-0"></span>**4.2.2 1/2DIN Gehäuse (Wandmontage)**

1: Anschluss an das Stromnetz

2: Sensorklemme

### <span id="page-23-0"></span>**4.3 Anschlussbelegung**

### **4.3.1 TB1 und TB2 für 1/2DIN und 1/4DIN Modelle**

Stromanschlüsse sind mit **– N** für neutral und **+L** für stromführend, für 100 bis 240 V AC oder 20–30 V DC, gekennzeichnet. **1 ⁄2 DIN ⁄4 DIN <sup>1</sup> TB2 für 1 ⁄4 DIN TB3 TB4 TB2 für 1 ⁄2 DIN** a **9 9**  $1$  AO1+ 1 AO1+ . . . . . . . . . Ó  $\frac{1}{2}$  AO1–/AO2– 2 AO1–/AO2– 高  $\begin{array}{|c|c|}\n 3 & \text{AO2+} \\
 4 & \text{AO3+} \\
 \end{array}$ loo  $3$   $A02+$  $A03+$ \* **1 1**  $4$   $AO3+$ \* 5 AO3-/AO4- $\lceil$ olololololo  $5$   $AO3 - AOO4 -$ **9**  $6$   $AO4+$ \*  $6$   $AO4+$ \* **TB1A**  $\overline{7}$  DI<sub>+</sub> **1 7**  $7$  DI<sub>+</sub> 8 DI1-/DI2-\* ΘΙ 8 DI1-/DI2-\* **TB1B 1**  $9$  DI2+\*  $9$  DI2+\* **TB2 1 7 TB1A für 1 ⁄4 DIN TB1B für 1 ⁄4 DIN TB1 für 1 ⁄2 DIN**

NO: normal offen (Kontakt offen wenn nicht ausgelöst). AO: Analoger Ausgang NC: normal geschlossen (Kontakt geschlossen wenn nicht ausgelöst). DI: Digitaleingang

1 NO1 2 COM1  $\frac{3}{4}$  NC1  $NO2$ 5 COM2 6 NC2  $7$  COM<sub>5</sub><sup>\*</sup>

8 NC5\*  $9$  COM6\*  $\frac{10}{11}$  NO<sub>6</sub><sup>\*</sup>  $\overline{N03}$ 12 COM3 13 NO4<br>14 COM  $|$  COM4

# **4.3.2 TB3 und TB4\* für 1/2DIN und 1/4DIN Modelle – Leitfähigkeits-Sensoren**

TB 3 bietet Zugriff auf die Signaleingänge des Kanals A. TB4\* bietet Zugriff auf die Signaleingänge des Kanals B.

Leitfähigkeitssensoren benötigen Kabel der Reihe 58 080 20X oder 58 080 25X.

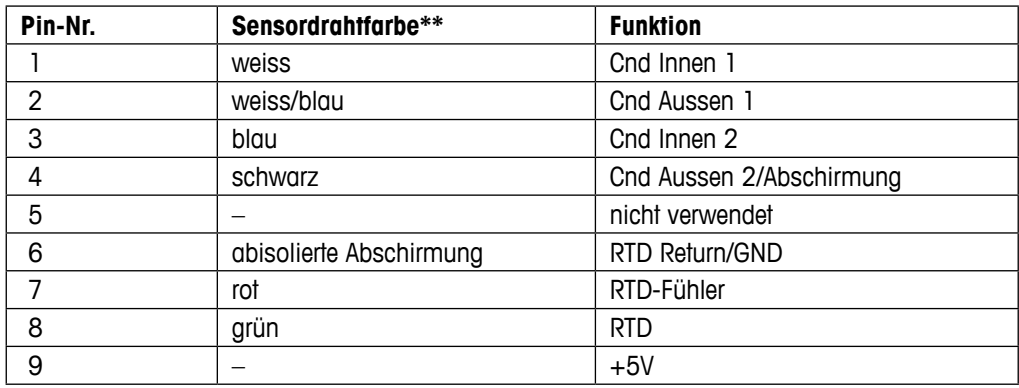

Nur Zweikanalmodelle

\* Nur Zweikanalmodelle

1 NO1<br>2 COM COM<sub>1</sub>  $\frac{3}{4}$  NC<sub>1</sub>  $\begin{array}{|c|c|c|}\n 4 & \text{NCS}^* \\
 \hline\n 5 & \text{COM}!\n\end{array}$  $\frac{5}{6}$  COM5\* **NO3** 7 COM3

1 NO2 2 COM2 3 NC2 4 NO6\*  $5$  COM6<sup>\*</sup> 6 NO4 7 COM4

Transparent nicht angeschlossen.

Anschlussklemmen 4 und 6 sind intern angeschlossen. An beide Klemmen können Leitungen angeschlossen werden.

 $\Box$  । । । । ।  $TBI[1$  14 **1 9 1 9 1 9 TB2 TB3 TB4**

# <span id="page-24-0"></span>**4.3.3 TB3 und TB4\* für 1/2DIN und 1/4DIN Modelle – pH-/Redox-Sensoren**

pH-/Redox-Sensoren benötigen 52 300 1XX VP-Kabel oder 10 001 XX02 AS9-Kabel (nur Redox).

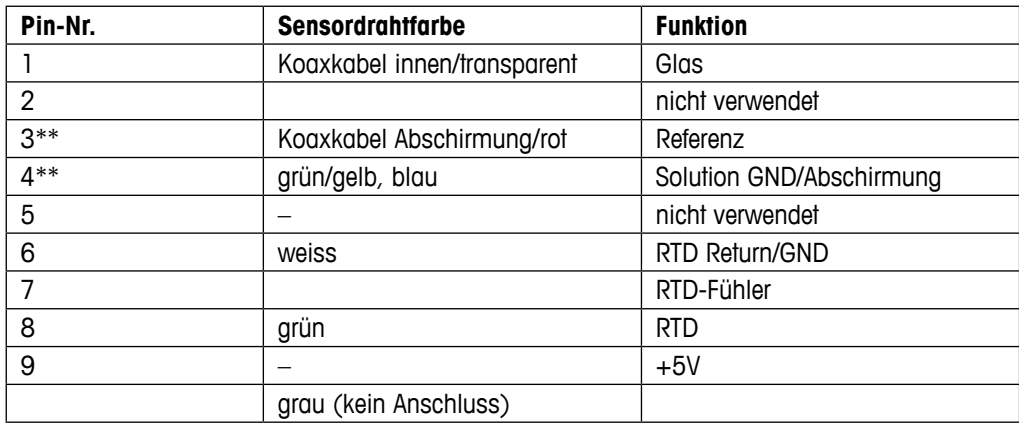

\* Nur Zweikanalmodelle.

Anschlussklemmen 4 und 6 sind intern angeschlossen. An beide Klemmen können Leitungen angeschlossen werden.

**HINWEIS:** \*\* Installieren Sie die Brücke 3 bis 4 wenn ohne Potenzialausgleich verwendet.

h **HINWEIS: Für Sensoren mit Pt100-Temperaturfühler ist ein Pt100-Adapter erforderlich. Das Pt100-Adapter liegt jeder Verpackung eines Transmitters bei.**

# **4.3.4 TB3 und TB4\* für 1/2DIN und 1/4DIN Modelle – Sensoren für gelösten Sauerstoff/gelöstes Ozon (ausgenommen 58 037 221)**

Diese Sensoren benötigen 52 300 1XX VP-Kabel.

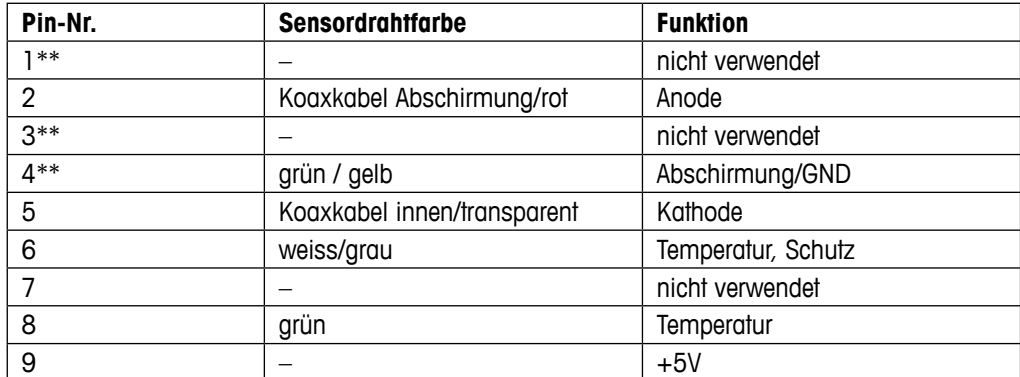

Blauer Draht wird nicht verwendet.

\* Nur Zweikanalmodelle.

Anschlussklemmen 4 und 6 sind intern angeschlossen. An beide Klemmen können Leitungen angeschlossen werden.

h **HINWEIS:** \*\* Installieren Sie die Brücke (wird mitgeliefert) 1 bis 3 bis 4, wenn Sie Sensoren von Thornton für gelösten Sauerstoff und gelöstes Ozon verwenden.

# <span id="page-25-0"></span>**4.3.5 TB3 und TB4\* für 1/2DIN und 1/4DIN Modelle – Sensoren für gelösten Sauerstoff 58 037 221 (ausschliesslich Thornton-Modelle)**

Dieser Sensor benötigt 58 080 25X-Kabel.

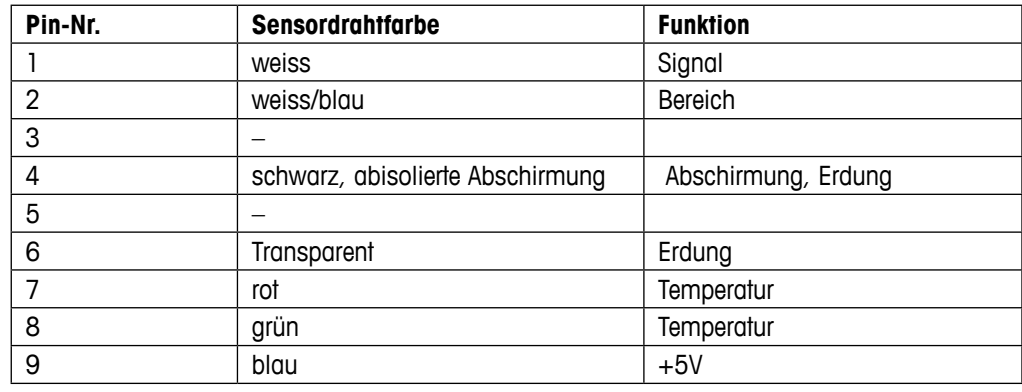

\* Nur Zweikanalmodelle.

Anschlussklemmen 4 und 6 sind intern angeschlossen. An beide Klemmen können Leitungen angeschlossen werden.

# **4.3.6 TB3/TB4\* – digitale ISM-Sensoren für pH, Leitfähigkeit und gelösten Sauerstoff (DO)**

Die Verdrahtung der digitalen 9-poligen Anschlüsse ist:

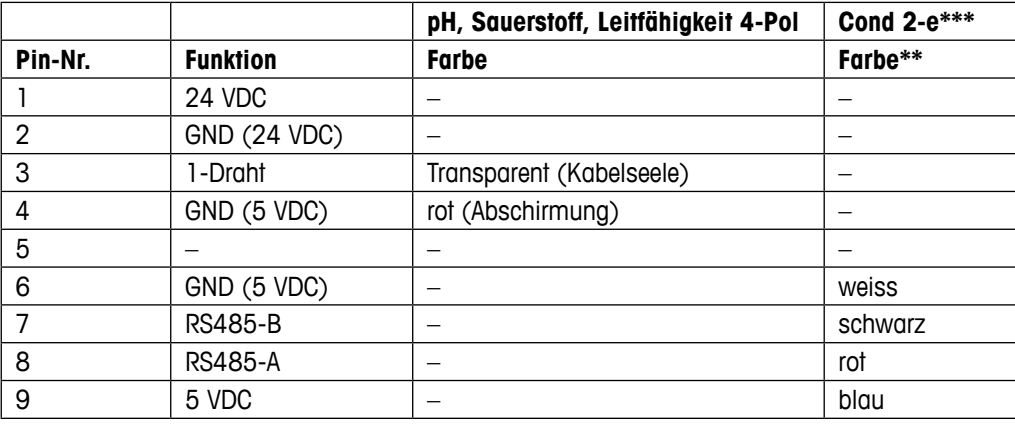

\* Nur Zweikanalmodelle

\*\* Blanker Draht nicht angeschlossen

\*\*\* Ausschliesslich für Thornton-Modelle

- <span id="page-26-0"></span>**4.4 Anschluss für analogen Sensor pH/Redox**
- **4.4.1 Den Sensor an das VP-Kabel anschliessen**

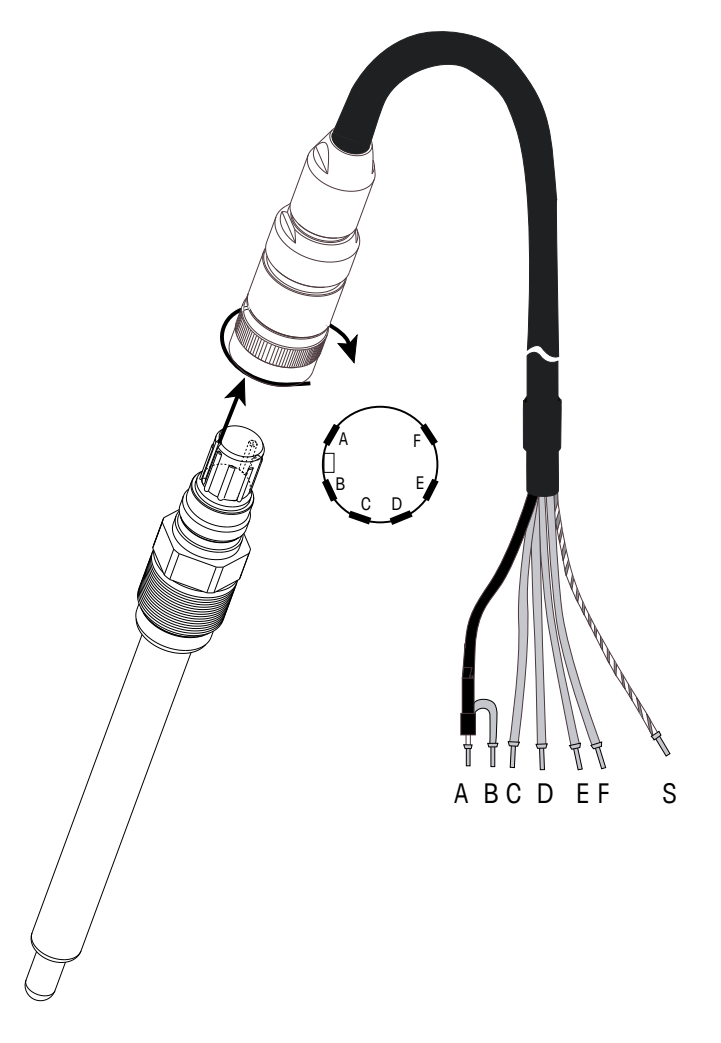

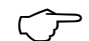

**HINWEIS:** Kabellängen von > 20 m können die Ansprechzeit während der pH-Messung verschlechtern. Beachten Sie die Sensor-Bedienungsanleitung.

# **4.4.2 VP Kabelbelegung**

<span id="page-27-0"></span>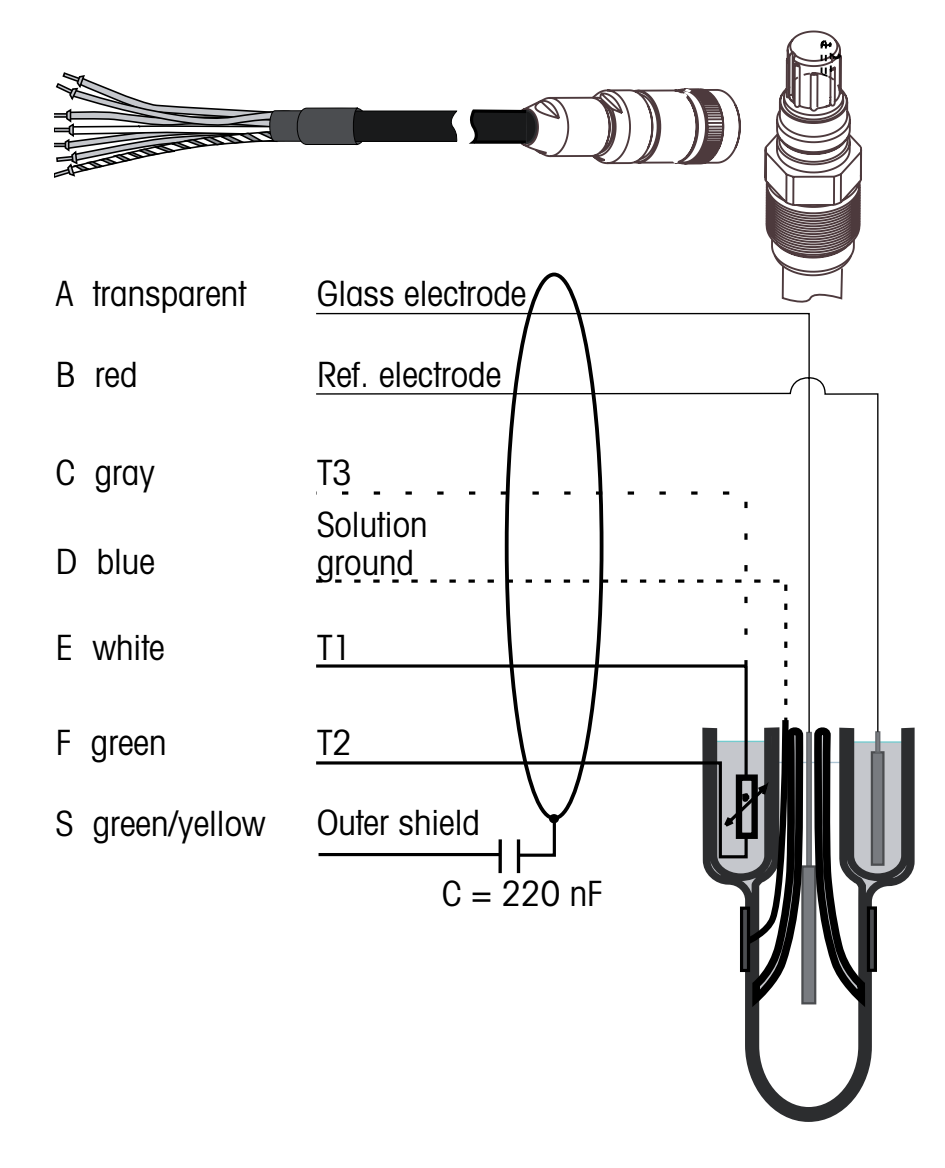

T1/T2: Temperaturfühler für 2-Leiter-Anschluss<br>T3: Zusätzlicher Anschluss für Temperaturfü

Zusätzlicher Anschluss für Temperaturfühler (3-Leiter-Anschluss)

### **4.4.3 Anschlussbeispiele (mit TB3/TB4)**

# **4.4.3.1 Beispiel 1**

pH-Messung ohne Potenzialausgleich.

<span id="page-28-0"></span>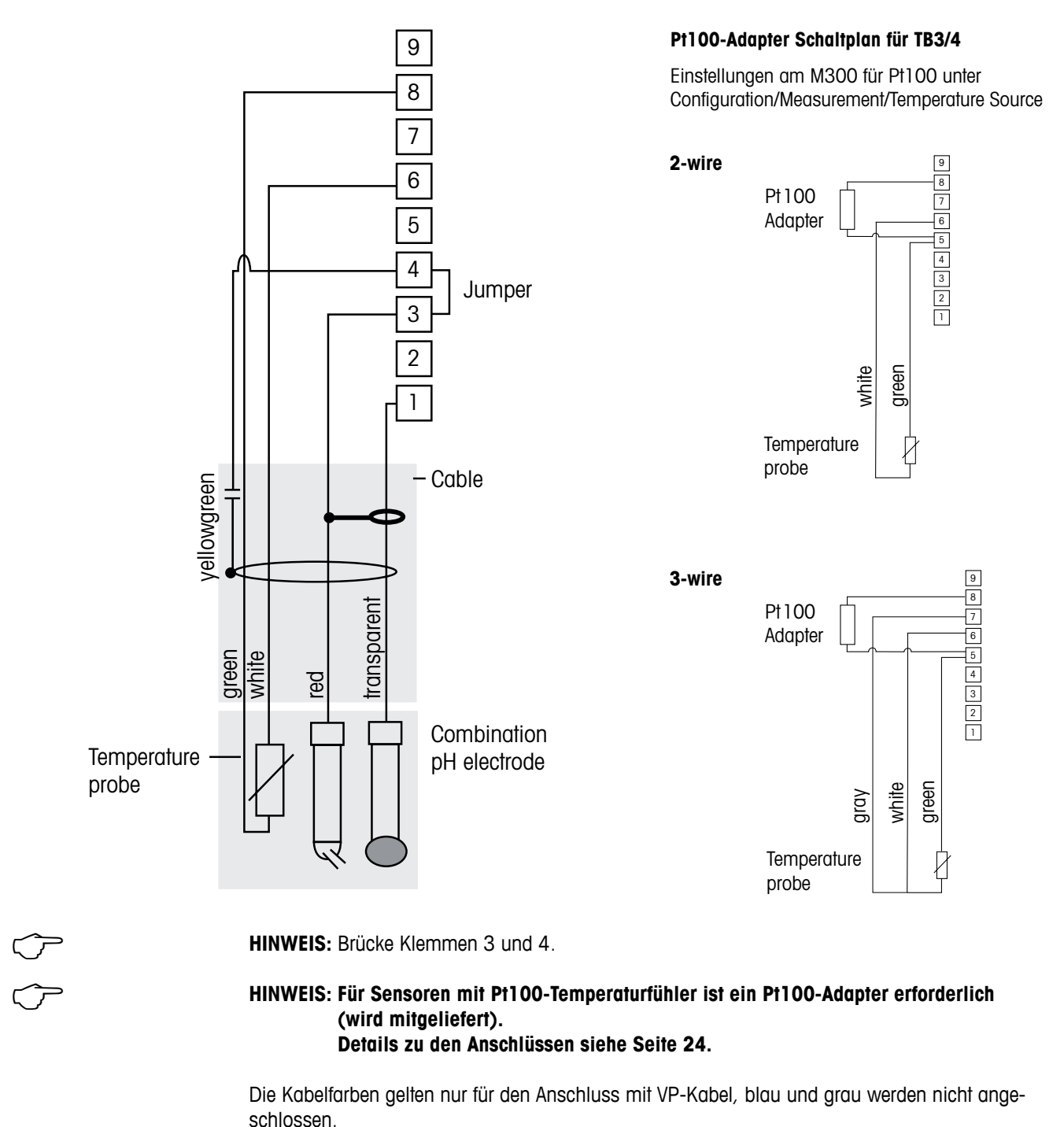

- 
- 1: Glas 6: Solution GND/RTD Return<br>2: Nicht verwendet 7: Nicht verwendet 2: Nicht verwendet 7: Nicht verwendet
- 
- 3: Referenz 8: RTD
- 4: Abschirmung/GND 9: Nicht verwendet
- 5: Nicht verwendet
- 
- 
- 
- 

pH-Messung mit Potenzialausgleich

<span id="page-29-0"></span>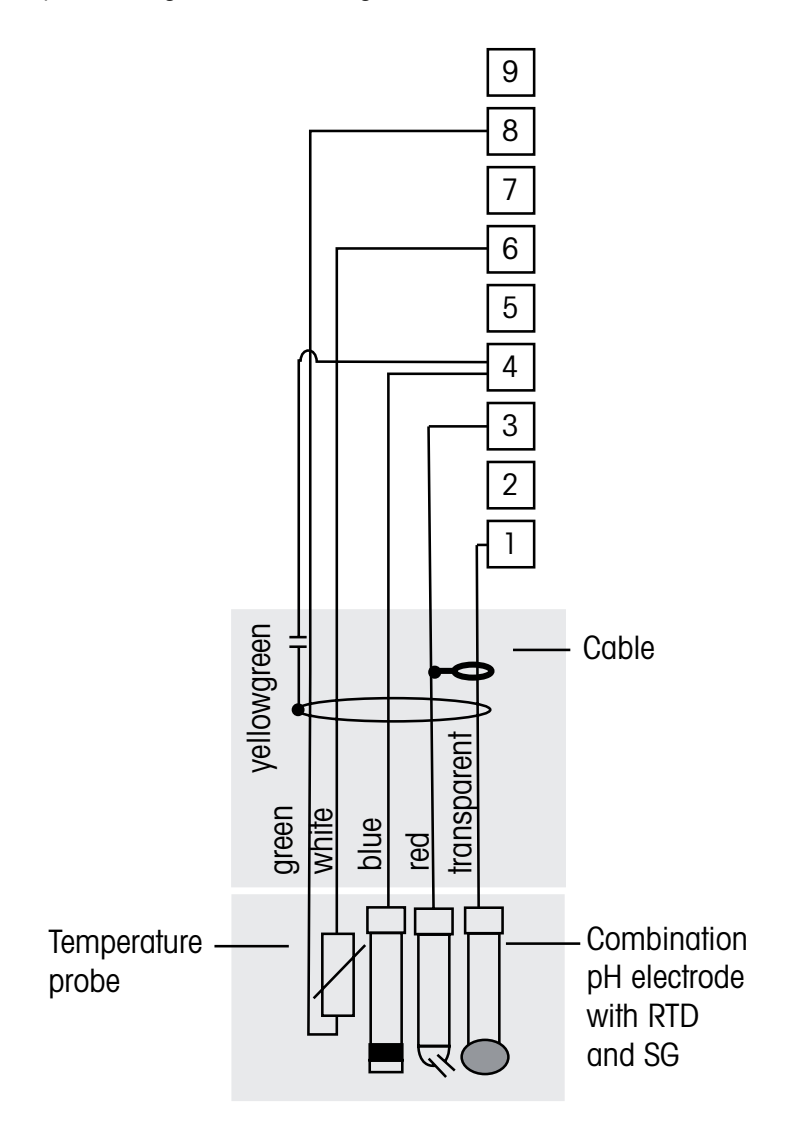

**HINWEIS:** Die Kabelfarben gelten nur für den Anschluss mit VP-Kabel, grau wird nicht<br>angeschlossen.<br>**HINWEIS: Für Sensoren mit P100-Temperaturfühler ist ein P100-Adapter erforder** angeschlossen.

#### h **HINWEIS: Für Sensoren mit Pt100-Temperaturfühler ist ein Pt100-Adapter erforderlich (wird mitgeliefert). Details zu den Anschlüssen siehe Seite 24.**

- 1: Glas 6: GND / RTD Return
- 
- 3: Referenz 8: RTD
- 2: Nicht verwendet 7: Nicht verwendet
	-
- 4: Schirm / Lösung GND 9: Nicht verwendet
- 5: Nicht verwendet
- 
- 

# <span id="page-30-0"></span>**4.4.4 Beispiel 3**

Redox-Messung (Temperatur optional).

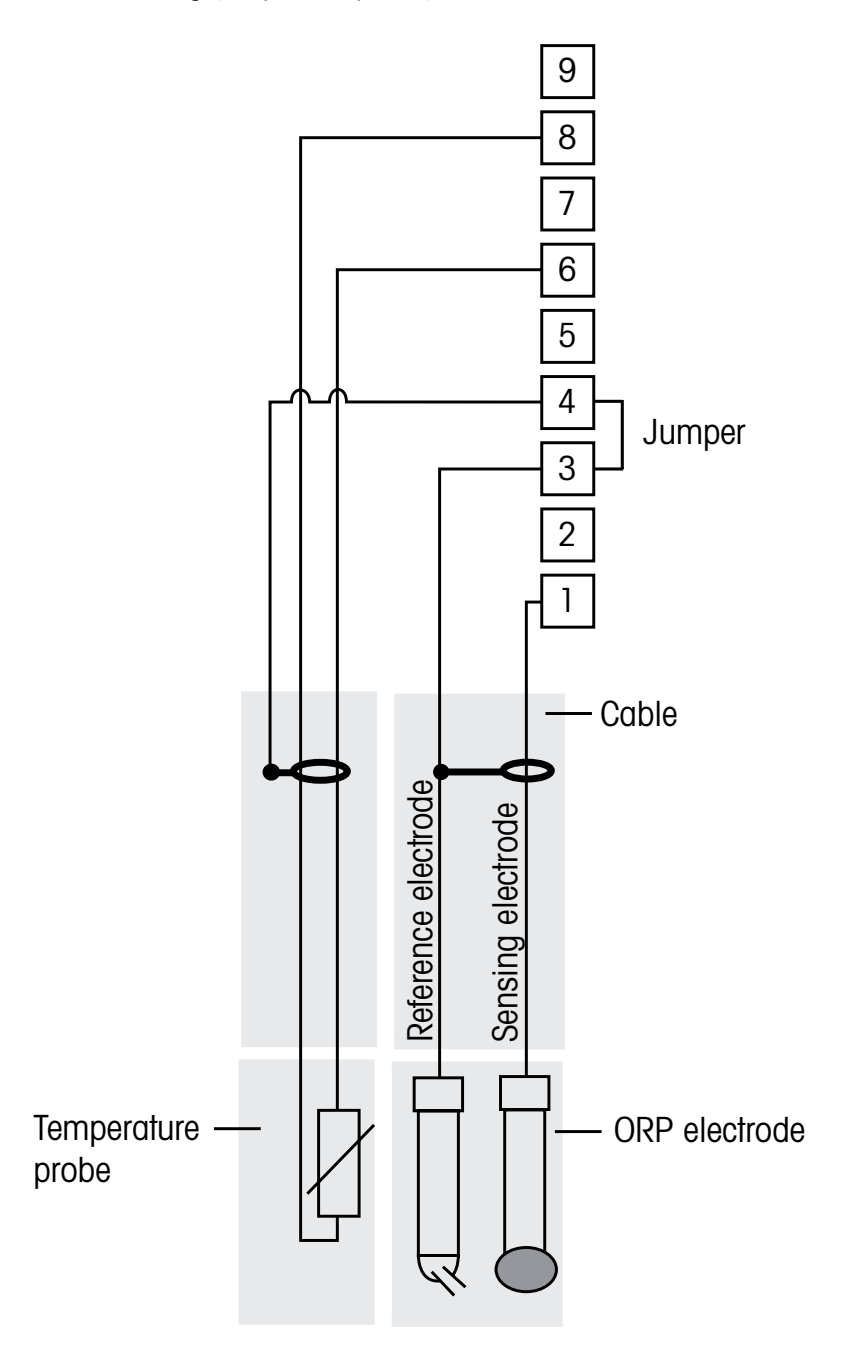

**HINWEIS: Brücke Klemmen 3 und 4.** 

### h **HINWEIS: Für Sensoren mit Pt100-Temperaturfühler ist ein Pt100-Adapter erforderlich (wird mitgeliefert).**

**Details zu den Anschlüssen siehe Seite 24.**

- 1: Platin 6: RTD Return
	-
- 2: Nicht verwendet 7: Nicht verwendet
- 3: Referenz 8: RTD
	-
- 
- 5: Nicht verwendet
- 
- 4: Abschirmung/GND 9: Nicht verwendet

# <span id="page-31-0"></span>**4.4.4.1 Beispiel 4**

Redox-Messung mit pH-Potenzialausgleichselektrode (z. B. InPro 3250SG, InPro 4800SG).

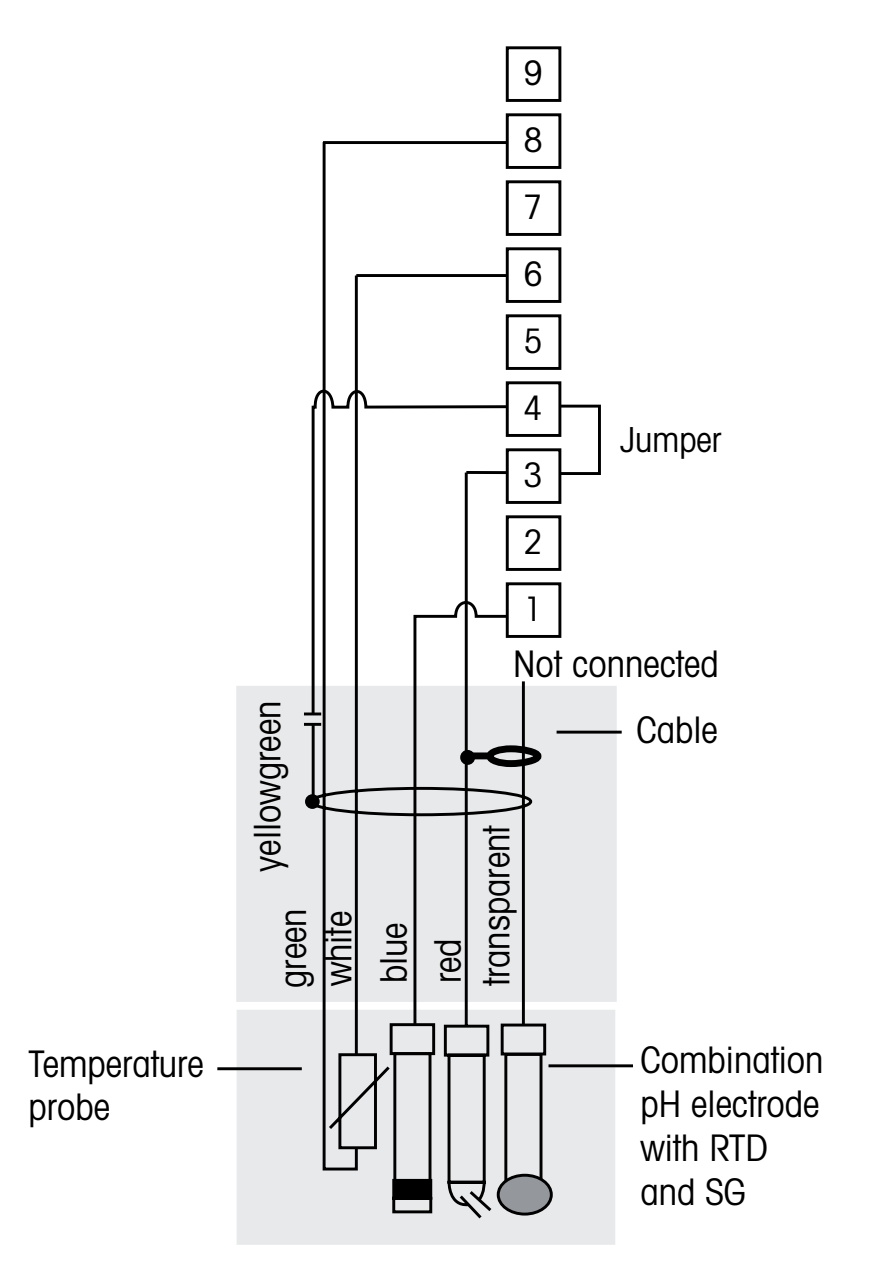

**HINWEIS:** Brücke Klemmen 3 und 4.<br> **HINWEIS: Für Sensoren mit Pt100-1** h **HINWEIS: Für Sensoren mit Pt100-Temperaturfühler ist ein Pt100-Adapter erforderlich (wird mitgeliefert). Details zu den Anschlüssen siehe Seite 24.**

- 
- 1: Platin 6: RTD Return
- 2: Nicht verwendet 7: Nicht verwendet 3: Referenz 8: RTD
- 
- 
- 
- 
- 
- 4: Abschirmung/GND 9: Nicht verwendet
- 5: Nicht verwendet
- 
- 
- <span id="page-32-0"></span>**4.5 Anschluss analoger Sensor für gelösten Sauerstoff/ gelöstes Ozon (ausgenommen 58 037 221)**
- **4.5.1 Den Sensor an das VP-Kabel anschliessen**

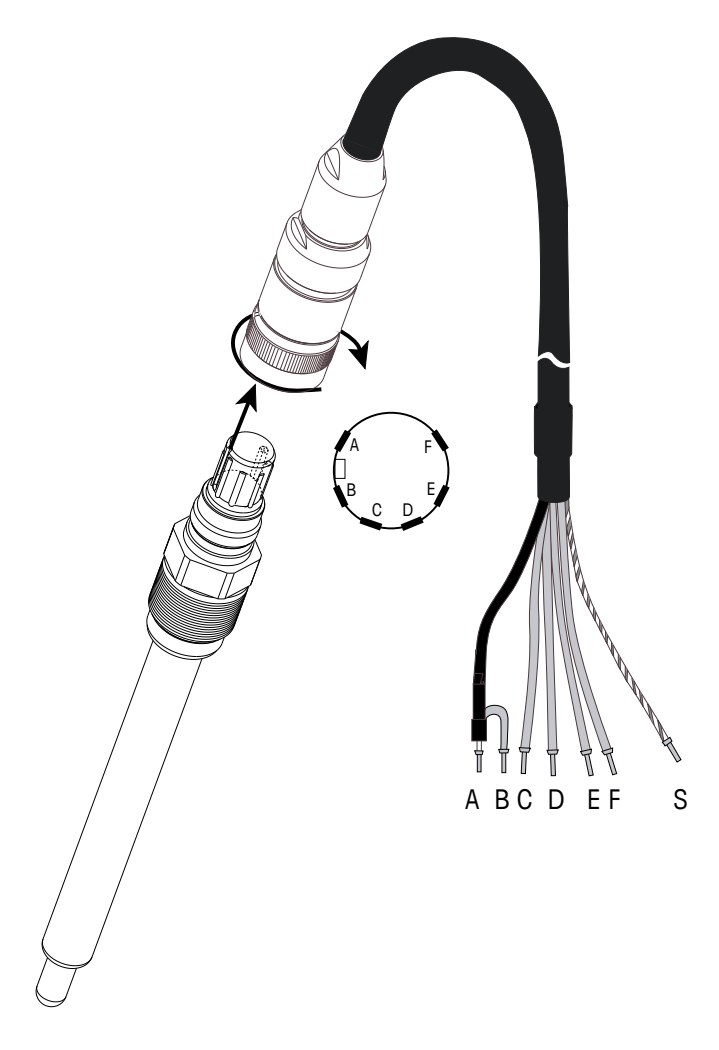

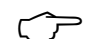

**HINWEIS:** Beachten Sie die Sensor-Bedienungsanleitung.

<span id="page-33-0"></span>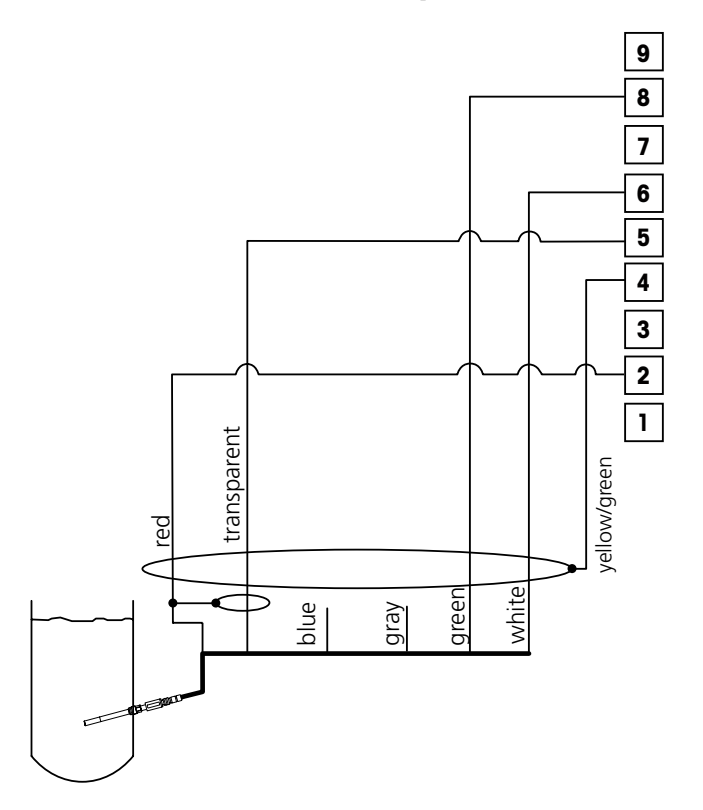

# **4.5.2 Anschlussbeispiele mit TB3/TB4**

**HINWEIS:** Die Kabelfarben gelten nur für den Anschluss mit VP-Kabel, blau wird nicht angeschlossen.

M300-Anschluss:

- 1: Nicht verwendet
- 2: Anode
- 3: Nicht verwendet
- 4: Abschirmung/GND
- 5: Kathode
- 6: NTC Return, Schutz
- 7: Nicht verwendet
- 8: NTC 2
- 9: Nicht verwendet

# <span id="page-34-0"></span>**4.6 Anschluss analoger Sensor für gelösten Sauerstoff 58 037 221**

Dieser Sensor besteht aus einem langlebigen Fühler für gelösten Sauerstoff von Thornton mit bereits angeschlossenem Vorverstärker. Der Vorverstärker wird mit einem Kabel 58 080 25X an den M300 angeschlossen. Die Anschlussbelegung ist der letzten Tabelle in Abschnitt 4.3 zu entnehmen; dabei ist die mit dem Sensor mitgelieferte Anleitung zu beachten.

### **4.7 Anschluss ISM-Sensor**

# **4.7.1 Anschluss ISM-Sensor für pH, Leitfähigkeit 4-Pol und gelösten Sauerstoff (DO)**

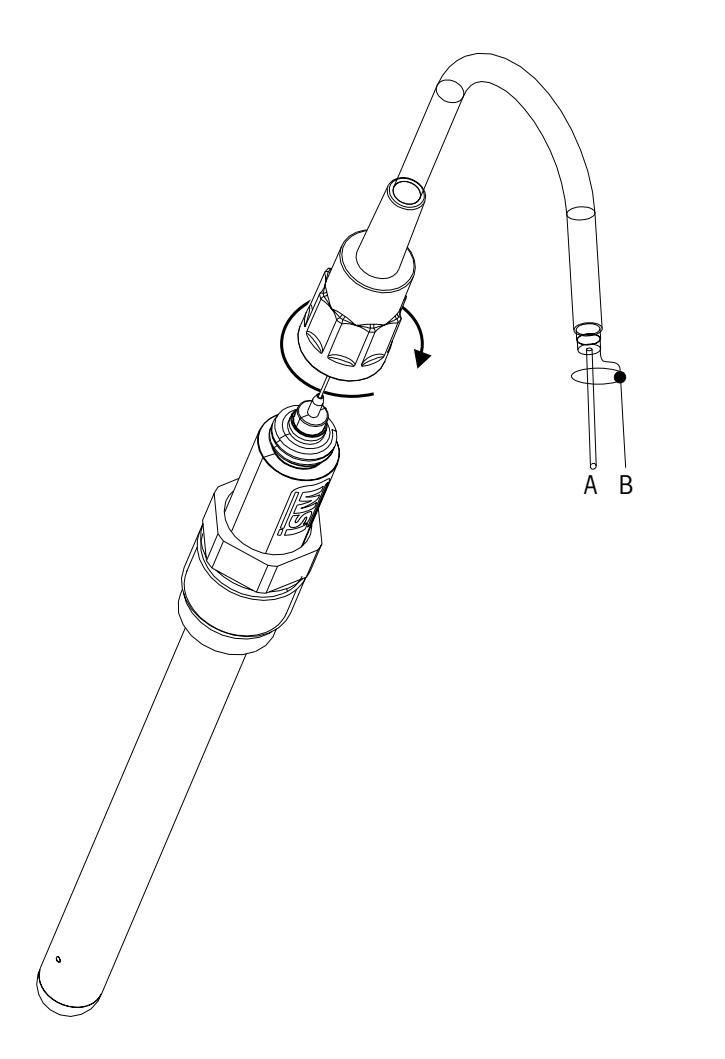

**HINWEIS:** Sensor anschliessen und den Steckkopf im Uhrzeigersinn anziehen (handfest).

### <span id="page-35-0"></span>**4.7.2 AK9 Kabelbelegung**

- A: 1-Draht Daten (transparent)
- B: Erdung /Abschirmung
- **4.7.3 Anschluss ISM-Sensor für Leitfähigkeit 2-Pol (Ausschliesslich Thornton-Modelle)**

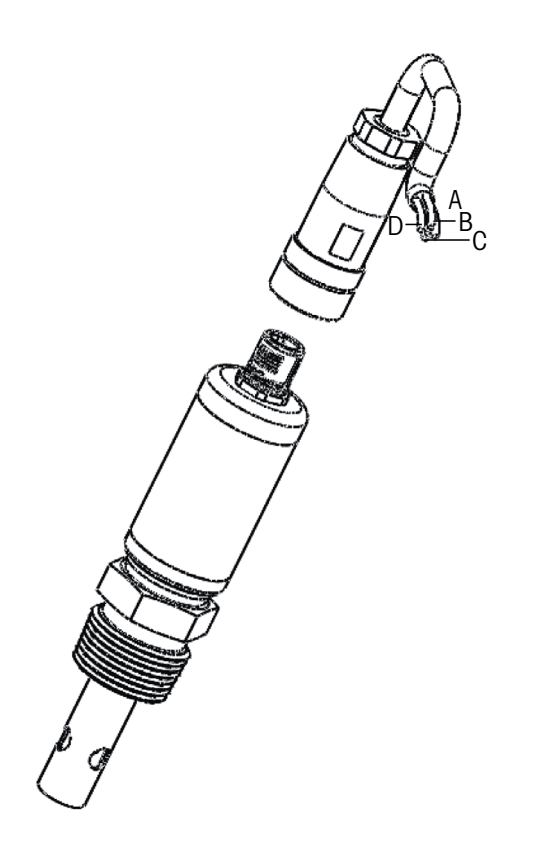

**4.7.4 Kabelbelegung ISM-Sensor für Leitfähigkeit 2-Pol (Ausschliesslich Thornton-Modelle)**

- A: GND (Weiß)
- B: Daten RS485-B (schwarz)
- C: Daten RS485-A (rot)
- T: 5 VDC (blau)
# **5 In- oder Ausserbetriebnahme des Transmitters**

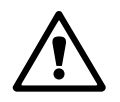

#### **5.1 Inbetriebnahme des Transmitters**

a Nach Anschluss des Transmitters an das Stromnetz wird er aktiviert, sobald der Strom eingeschaltet wird.

### **5.2 Ausserbetriebnahme des Transmitters**

Trennen Sie das Gerät zuerst vom Stromnetz, trennen Sie dann alle übrigen elektrischen Verbindungen. Entfernen Sie das Gerät von der Wand/Schalttafel. Verwenden Sie die Installationsanleitung in diesem Betriebshandbuch zum Ausbau der Hardware.

# **6 Quick Setup**

(PFAD: Menu/Quick Setup)

Wählen Sie Quick Setup und drücken Sie die Taste [ENTER]. Geben Sie wenn nötig das Sicherheitspasswort ein (siehe Abschnitt 9.3 «Passwörter»).

HINWEIS: Die vollständige Beschreibung zum Quick Setup Programm ist in dem separat beiliegenden Heft «Quick Setup-Leitfaden für Transmitter M300» in der Lieferverpackung enthalten.

- **HINWEIS:** Verwenden Sie das Menü Quick Setup nicht mehr, nachdem der Transmitter<br>
konfiguriert wurde, da sonst einige Parameter wie z.B. der Analogausgang<br>
zurückgesetzt werden.<br> **HINWEIS:** Informationen zur Menünavigatio konfiguriert wurde, da sonst einige Parameter wie z.B. der Analogausgang zurückgesetzt werden.
	- **HINWEIS:** Informationen zur Menünavigation finden Sie in Abschnitt 3.3 «Steuerung/ Navigationstasten».

# **7 Sensorjustierung**

(PFAD: Cal)

Die Justiertaste ► ermöglicht dem Benutzer einen Zugriff per Knopfdruck auf die Sensorjustierung und die Überprüfungsfunktionen. Die Modelle von Thornton erlauben auch den Zugriff auf die Justierung des Messgeräts und des analogen Ausgangs (siehe Abschnitt 11.3.1 und 11.3.2). Alle anderen Modelle bieten auch Zugang zum analogen Ausgang und zum Justieren, wenn der Zugriff vorher entsperrt wurde (siehe Abschnitt 11.3.3. «Justierung entsperren»).

**HINWEIS:** Während der Justierung blinkt ein «H» in der linken oberen Ecke des Displays und zeigt an, dass eine Justierung im Gange und die Hold-Bedingung aktiviert ist. (Die Funktion Hold Ausgänge muss dazu aktiviert werden.) Siehe dazu auch Abschnitt 3.3 «Display»

#### **7.1 Justiermodus aufrufen**

Drücken Sie im Messmodus die Taste >. Falls das Display Sie zur Eingabe des Sicherheitscodes für die Justierung auffordert, drücken Sie zur Einrichtung dieses Codes auf die Taste A oder  $\nabla$ . Drücken Sie anschliessend auf die Taste [ENTER], um den Sicherheitscode für die Justierung zu bestätigen.

Zweikanalmodelle: Mit den Tasten ▲ oder ▼ auf «Kanal A» kann der Benutzer den Kanal einstellen, der justiert werden soll. Mit der Taste  $\blacktriangleright$  auf das Feld Justierung gehen.

Drücken Sie die Taste ▲ oder ▼, um die gewünschte Justierart aufzurufen. Sie können für jeden Sensortyp wählen:

Leitfähigkeit = Leitfähigkeit, spezifischer Widerstand, Temperatur\*, Editieren\*, Verifizieren Sauerstoff\*\* = Sauerstoff, Temperatur\*, Editieren\*, Verifizieren Ozon\*\* = Ozon, Temperatur\*, Editieren\*, Verifizieren pH = pH, mV, Temperatur, Editieren pH, Editieren mV, Verifizieren, Redox Drücken Sie [ENTER].

- Bei den Thornton-Transmittern (Artikel-Nr. 58001316 und 58001306) die Anschlüsse 1, 3 und 4 der Klemmleisten TB3 und/oder TB4 mit Drahtbrücken verbinden.
- \*\*\* gilt nur für ISM-Sensoren

Nach jeder erfolgreichen Justierung können folgende Optionen gewählt werden:

Justieren: Justierwerte werden übernommen und für die Messungen verwendet. Zusätzlich werden die Daten im Sensor gespeichert\*.

Abbruch: Die Justierwerte werden verworfen.

\* gilt nur für ISM-Sensoren

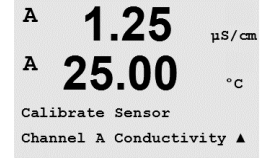

### **7.2 Justierung der Leitfähigkeit/ des spezifischen Widerstands**

Mit dieser Funktion können Sie eine Einpunkt-, Zweipunkt- oder eine «Sensor»- Prozessjustierung der Leitfähigkeit bzw. des Widerstands bei 2-Pol- oder 4-Pol-Sensoren durchführen. Das unten beschriebene Verfahren ist für beide Justierarten gültig. Bei einem 2-Pol-Leitfähigkeitssensor muss keine Zweipunktjustierung durchgeführt werden. Sensoren für Leitfähigkeit auf keinen Fall mit einer Referenzlösung (niedrige Leitfähigkeit) justieren. Es wird empfohlen, Sensoren für Leitfähigkeit zur Justierung an das Werk einzuschicken. Bitte wenden Sie sich an das Werk.

h **HINWEIS:** Wenn eine Justierung eines Leitfähigkeitssensors durchgeführt wird, variieren die Ergebnisse abhängig von der verwendeten Methode, dem Kalibriergerät bzw. der Qualität des Bezugsnormals.

**HINWEIS:** Für Messaufgaben wird die Temperaturkompensation wie im Menü spezifischer Widerstand (bzw. für M300 Zweikanalmodelle das Menu Komp/pH/O2) vorgegeben eingestellt und nicht die Temperaturkompensation, die mit der Justierung gewählt wurde (siehe dazu Abschnitt 8.2.4.1 «Temperaturkompensation für Leitfähigkeit und spezifischen Widerstand», PFAD: Menu/ Configure/Measurement/Resistivity).

Rufen Sie den Justiermodus für Leitfähigkeitssensoren auf, wie in Abschnitt 7.1 «Justiermodus aufrufen» beschrieben.

Beim Konfigurieren der Transmitter von Thornton werden Sie nach der Wahl der gewünschten Sensorjustierung und dem Drücken auf [ENTER] im nächsten Bildschirm aufgefordert, die während des Justierprozesses gewünschte Temperaturkompensation zu wählen. Zur Wahl stehen «Keine», «Standard», «Light 84», «Std 75 ºC», «Lin20 °C = 02,0%/ºC» (vom Benutzer zu wählender Wert), «Lin 25°C = 02,0%/ºC» (vom Benutzer zu wählender Wert), «Glykol 5», «Glykol 1», «Alkohol» und «Nat H2O».

Alle anderen Modelle bieten die Optionen «Standard», «Lin 20 °C = 02,0 %/ºC» (vom Benutzer zu wählender Wert) und «Lin 25 °C = 02,0 %/°C» (vom Benutzer zu wählender Wert) als Kompensation während der Justierung.

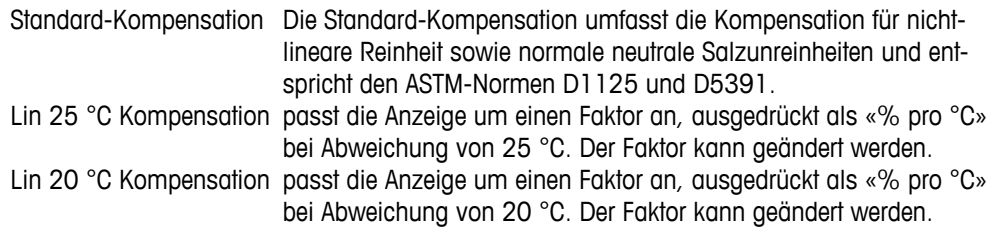

Wählen Sie den Kompensationsmodus, passen Sie den Faktor gegebenenfalls an und drücken Sie [ENTER].

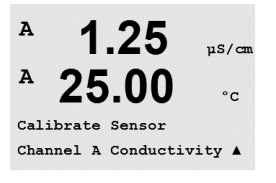

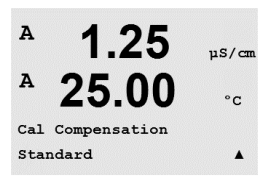

 $\lambda$ 

A

### **7.2.1 Einpunkt-Sensorjustierung**

(Das Display zeigt eine typische Sensorjustierung)

Rufen Sie den Sensor-Justiermodus für Leitfähigkeit auf, wie im Abschnitt 7.1 «Justiermodus aufrufen» beschrieben und wählen Sie einen der Kompensationsmodi (siehe Abschnitt 7.2 «Justieren von Leitfähighkeit/spezifischem Widerstand»).

Wählen Sie Einpunktjustierung und drücken Sie [ENTER]. Bei Leitfähigkeitssensoren erfolgt eine Einpunktjustierung stets als Justierung der Steigung (Slope).

Tauchen Sie den Sensor in die Referenzlösung.

 $\Delta$ 1.25  $\frac{1}{2}$ 25.00  $\circ$  C A Point1  $= 1.413 \text{ }\mu\text{S/cm}$  $C = 1.250 \text{ }\mu\text{s/cm} \text{ \AA}$  $\overline{A}$ 

1 25

25.00

Type = 1 point

Conductivity Calibration

 $\frac{1}{2}$ 

 $\circ$  c

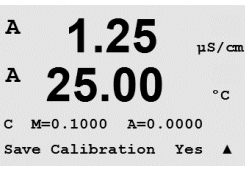

Geben Sie den Wert der Justierung von Punkt 1 ein und drücken Sie dann die Taste [ENTER], um die Justierung zu starten. Der Wert in der 2. Textzeile ist der tatsächliche Messwert vom Sensor vor der Justierung.

Nach der Justierung wird der Multiplikator oder Steilheitsfaktor «M» und der Additionsfaktor bzw. die Verschiebung vom Nullpunkt «A» der Justierung angezeigt.

Wählen Sie «Ja», um die Justierwerte zu speichern. Eine erfolgte Justierung wird im Display bestätigt. Wenn ein ISM-Sensor angeschlossen ist, werden die Justierdaten im Sensor gespeichert.

Auf dem Display erscheint die Anzeige «Sensor installieren» und «ENTER drücken». Nach Drücken der Taste [ENTER] kehrt der M300 in den Messmodus zurück.

### **7.2.2 Zweipunkt-Sensorjustierung (Nur 4-Pol-Sensoren)**

Rufen Sie den Sensor-Justiermodus für Leitfähigkeit auf, wie im Abschnitt 7.1 «Justiermodus aufrufen» beschrieben und wählen Sie einen der Kompensationsmodi (siehe Abschnitt 7.2 «Justieren von Leitfähighkeit/spezifischem Widerstand»).

Wählen Sie Zweipunktjustierung und drücken Sie [ENTER].

Tauchen Sie den Sensor in die erste Referenzlösung.

VORSICHT: Spülen Sie die Sensoren mit einer hochreinen Wasserlösung zwischen den Justierungspunkten, um eine Verschmutzung der Referenzlösungen zu vermeiden.

Geben Sie den Wert von Punkt 1 ein und drücken Sie die Taste [ENTER]. Tauchen Sie den Sensor in die zweite Referenzlösung.

Geben Sie den Wert der Justierung von Punkt 2 ein und drücken Sie die Taste [ENTER], um die Justierung zu starten.

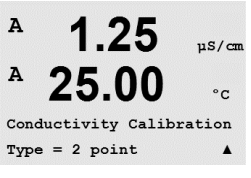

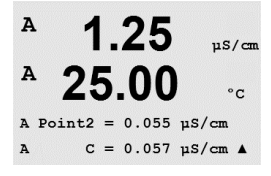

Gedruckt in der Schweiz.

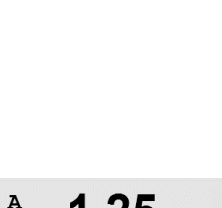

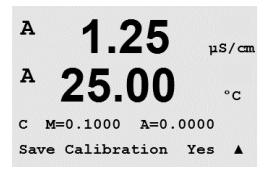

 $10.00$  ms/cm

 $\sim$ 

 $\sim$ 

 $25.0$ 

 $25.0$ 

 $\overline{a}$ 

Point1 = 00000 mS/cm<br>C = 10.00 mS/cm +

Conductivity Calibration

 $10.00$  ms/cm

Nach der Justierung wird der Multiplikator oder Steilheitsfaktor «M» und der Additionsfaktor bzw. die Verschiebung vom Nullpunkt «A» der Justierung angezeigt.

Wählen Sie Ja, um die Justierwerte zu speichern. Eine erfolgte Justierung wird im Display bestätigt. Wenn ein ISM-Sensor angeschlossen ist, werden die Justierdaten im Sensor gespeichert.

Auf dem Display erscheint die Anzeige «Sensor installieren» und «ENTER Drücken». Nach Drücken der Taste [ENTER] kehrt der M300 in den Messmodus zurück.

### **7.2.3 Prozessjustierung**

Rufen Sie den Sensor-Justiermodus für Leitfähigkeit auf, wie im Abschnitt 7.1 «Justiermodus aufrufen» beschrieben und wählen Sie einen der Kompensationsmodi (siehe Abschnitt 7.2 «Justieren von Leitfähighkeit/spezifischem Widerstand»).

Wählen Sie Prozessjustierung aus und drücken Sie [ENTER]. Bei Leitfähigkeitssensoren erfolgt eine Prozessjustierung stets als Justierung der Steigung (Slope).

Nehmen Sie eine Probe und drücken Sie die Taste [ENTER] erneut, um den aktuellen Messwert zu speichern.

Während des laufenden Justierungsprozesses erscheint im Display für den jeweiligen Kanal, der gerade justiert wird ein blinkendes «A» oder «B».

Nach der Bestimmung der Leitfähigkeit der Probe drücken Sie die Taste [CAL] erneut, um mit der Justierung fortzufahren.

Geben Sie den Wert für die Leitfähigkeit der Probe ein und drücken Sie dann die Taste [ENTER], um die Ergebnisse für die Justierung zu berechnen.

Point1 = 10.13 mS/cm<br>
C = 10.00 mS/cm +

 $10.00$ <sub>ns/cn</sub>

 $\circ$ c

 $25.0$ 

10.00  $\sim$  $25.0$  $^{\circ}$ c

C M=0.10130 A=0.00000<br>Save Calibration Yes - ↑

Nach der Justierung wird der Multiplikator oder Steilheitsfaktor «M» und der Additionsfaktor bzw. die Verschiebung vom Nullpunkt «A» der Justierung angezeigt.

Wählen Sie Ja, um die Justierwerte zu speichern. Eine erfolgte Justierung wird im Display bestätigt.

### **7.3 Sauerstoffjustierung**

Die Sauerstoffjustierung wird entweder als Einpunkt- oder Prozessjustierung durchgeführt.

### **7.3.1 Einpunkt-Sensorjustierung**

Bevor die Luftjustierung erfolgt und um höchste Genauigkeit zu erreichen, ist der Luftdruck einzugeben, siehe Abschnitt 8.2.4.3. «Parameter für gelösten Sauerstoff»

Rufen Sie den Sauerstoff-Justiermodus auf, siehe Abschnitt 7.1 «Justiermodus aufrufen».

Eine DO-Sensorjustierung ist entweder eine Einpunktjustierung an der Luft (Steigung) oder eine Null (Offset) -Justierung. Eine Einpunktjustierung der Steigung wird in Luft durchgeführt und eine Einpunktjustierung der Verschiebung wird bei 0 ppb DO durchgeführt. Eine Einpunktjustierung am Nullpunkt der Sauerstoffjustierung ist verfügbar, aber empfiehlt sich üblicherweise nicht, da der DO-Nullpunkt nur sehr schwer zu erreichen ist.

Wählen Sie 1 Punkt als Justierart und anschliessend Steigung- oder 1 Punkt Null als Justierart. Drücken Sie [ENTER].

Tauchen Sie den Sensor in das Kalibriergas (z.B. Luft) bzw. die Kalibrierlösung. Drücken Sie [ENTER].

### **7.3.1.1 Automatischer Modus**

HINWEIS: Für eine Nullpunktjustierung ist kein automatischer Modus verfügbar. Wenn der automatische Modus konfiguriert wurde (siehe Abschnitt 8.2.4.3 «Parameter für gelösten Sauerstoff») erfolgt eine Justierung der Verschiebung und der Transmitter führt eine Justierung im manuellen Modus durch.

Geben Sie den Wert für Punkt 1 ein, einschliesslich Dezimalzeichen und Einheiten. In der zweiten Textzeile erscheint der vom Sensor gemessene Wert, der vom Transmitter in den vom Benutzer vorgegebenen Einheiten angezeigt wird.

Sobald die Driftbedingungen erfüllt sind, wechselt die Anzeige des Displays. Im Display wird nun der Steilheitsfaktor S und der Verschiebungsfaktor Z der Justierung angezeigt.

Wählen Sie Ja, um die Justierwerte zu speichern. Eine erfolgreiche Justierung wird im Display bestätigt. Wenn ein ISM-Sensor angeschlossen ist, werden die Justierdaten im Sensor gespeichert.

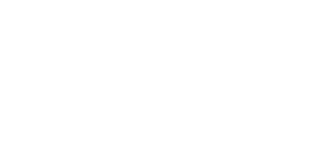

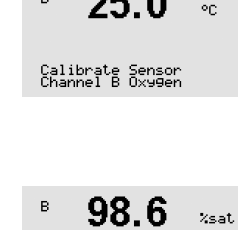

$$
\begin{array}{cc}\n\text{Calibrate Sensor} \\
\text{Chain state Sensor} \\
\text{Channel B Oxogen} & \text{A}\n\end{array}
$$

 $98.6$ 

.<br>Zsat

$$
\begin{array}{cc}\n\text{H} & 25.0 & \text{C} \\
\text{PQ} & \text{C} & \text{C} \\
\text{PQ} & \text{C} & \text{C} \\
\text{PQ} & \text{C} & \text{C} \\
\text{D} & \text{C} & \text{C} \\
\text{D} & \text{C} & \text{C}\n\end{array}
$$

Press ENTER when<br>Sensor is in Gas 1(Air)\*

 $98<sub>6</sub>$ 

 $25.0$ 

B Point1 = 100.5 %sat<br>B 02 = 98.6 %sat ↑

.<br>Zsat

 $\circ_{\mathbb{C}}$ 

B

#### **7.3.1.2 Manueller Modus**

98.6 .<br>Zsat  $25.0$  $\circ$ c

Geben Sie den Wert für Punkt 1 ein, einschliesslich Dezimalzeichen und Einheiten. In der zweiten Textzeile erscheint der vom Sensor gemessene Wert, der vom Transmitter in den vom Benutzer vorgegebenen Einheiten angezeigt wird.

Drücken Sie auf [ENTER], wenn dieser Wert für eine Justierung stabil genug ist.

Nach der Justierung wird der Steilheitsfaktor S und der Verschiebungsfaktor Z der Justierung angezeigt.

Wählen Sie Ja, um die Justierwerte zu speichern. Eine erfolgreiche Justierung wird im Display bestätigt. Wenn ein ISM-Sensor angeschlossen ist, werden die Justierdaten im Sensor gespeichert.

Auf dem Display erscheint die Anzeige «Sensor installieren» und «ENTER Drücken». Nach Drücken der Taste [ENTER] kehrt der M300 in den Messmodus zurück.

### **7.3.2 Prozessjustierung**

Rufen Sie den Sauerstoff-Justiermodus auf, siehe Abschnitt 7.1 «Justiermodus aufrufen».

Wählen Sie Prozess und anschliessend Steigung- oder 1 Punkt Null als Justierart. Drücken Sie [ENTER].

Nehmen Sie eine Probe und drücken Sie die Taste [ENTER] erneut, um den aktuellen Messwert zu speichern. Der laufende Justierprozess wird mit einem blinkenden A oder B (je nach Kanal) links oben in der Ecke des Displays angezeigt.

Nach der Bestimmung des O<sub>2</sub> -Werts der Probe drücken Sie die Taste [CAL] erneut, um mit der Justierung fortzufahren. Geben Sie den O<sub>2</sub> -Wert der Probe ein und drücken Sie dann die Taste [ENTER], um die Justierung zu starten.

Nach der Justierung wird der Steilheitsfaktor S und der Verschiebungsfaktor Z der Justierung angezeigt. Wählen Sie Ja, um die neuen Justierwerte zu speichern. Eine erfolgte Justierung wird in der Displayanzeige bestätigt. Wenn ein ISM-Sensor angeschlossen ist, werden die Justierdaten im Sensor gespeichert. A bzw. B links oben in der Displayecke verschwinden nach 20 Sekunden.

### **7.4 Ozonjustierung (Nur Thornton-Modelle)**

Die Justierung für gelöstes Ozon wird als Einpunktjustierung durchgeführt und muss insbesondere bei hohen Temperaturen sehr schnell erfolgen, da Ozon rasch zu Sauerstoff zerfällt.

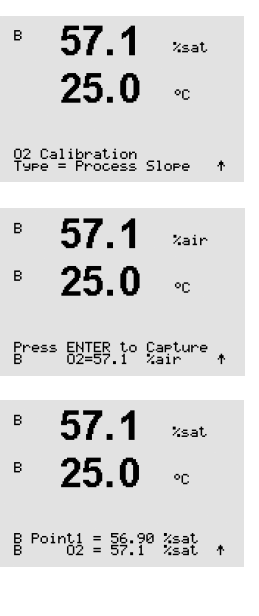

B Point1 = 100.5 % sat<br>B 02 = 98.6 % sat 1

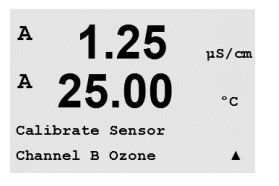

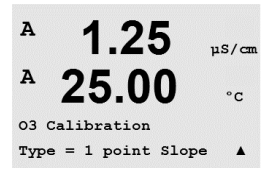

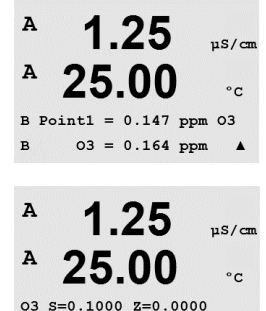

Save Calibration Yes

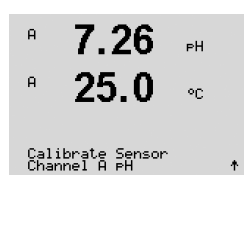

 $7.26$ ьH  $\overline{a}$ 25.0 on. eH Calibration<br>Type = 1 point

### **7.4.1 Einpunkt-Sensorjustierung**

Rufen Sie den Ozon-Justiermodus auf, siehe Abschnitt 7.1 «Justiermodus aufrufen» und wählen Sie Ozon.

Die Justierung eines Ozonsensors erfolgt entweder als Einpunkt-Vergleichsjustierung (Steigung) oder Justierung der Nullpunkt-Verschiebung (Offset). Eine Einpunktjustierung der Steigung (Slope) wird immer mit Hilfe eines Vergleichsinstruments oder eines Prüfkits für Kolorimetermessung durchgeführt, wobei die Einpunktjustierung in Luft oder ozonfreiem Wasser erfolgt.

Wählen Sie 1 Punkt als Justierart und anschliessend Steigung- oder 1 Punkt Null als Justierart. Drücken Sie [ENTER].

Geben Sie den Wert für Punkt 1 ein, einschliesslich Dezimalzeichen und Einheiten. In der zweiten Textzeile erscheint der vom Sensor gemessene Wert, der vom Transmitter in den vom Benutzer vorgegebenen Einheiten angezeigt wird. Drücken Sie auf [ENTER], wenn dieser Wert für eine Justierung stabil genug ist.

Nach der Justierung wird der Steilheitsfaktor S und der Verschiebungsfaktor Z der Justierung angezeigt.

Wählen Sie Ja, um die Justierwerte zu speichern. Eine erfolgreiche Justierung wird im Display bestätigt.

Auf dem Display erscheint die Anzeige «Sensor installieren» und «ENTER Drücken». Nach Drücken der Taste [ENTER] kehrt der M300 in den Messmodus zurück.

### **7.5 pH-Justierung**

Für pH-Sensoren verfügt der Transmitter M300 über Einpunkt-, Zweipunkt- (automatischer oder manueller Betrieb) oder Prozessjustierung mit 9 voreingestellten Puffern oder manuellem Puffereintrag. Die Pufferwerte beziehen sich auf 25 °C. Um das Gerät mit automatischer Pufferkennung zu justieren, benötigen Sie eine Standard-pH-Pufferlösung, die einem dieser Werte entspricht (siehe Abschnitt 8.2.4.2 «pH-Parameter» für Konfigurationsmodi und Auswahl der Puffersets). Wählen Sie die passende Puffertabelle bevor Sie die automatische Justierung verwenden (siehe Abschnitt 20 «Puffertabellen»).

h **HINWEIS:** Puffertabelle Mettler-pH/pNa 20.2.1 ist nur für duale Membran-pH-Elektroden (pH/ pNa) verfügbar

Rufen Sie den pH-Justiermodus auf, siehe Abschnitt 7.1 «Justiermodus aufrufen».

### **7.5.1 Einpunktjustierung**

Wählen Sie Einpunktjustierung aus. Bei Leitfähigkeitssensoren erfolgt eine Einpunktjustierung stets als Justierung der Verschiebung (Offset).

Je nachdem, welche Werte für die Drift Kontrolle eingestellt wurden (siehe dazu Abschnitt 8.2.4.2 «pH-Parameter») ist einer der beiden folgenden Modi aktiviert:

8.29

.<br>На

### **7.5.1.1 Automatischer Modus**

Tauchen Sie die Elektrode in die Pufferlösung und drücken Sie die Taste [ENTER], um die Justierung zu starten.

Das Display zeigt den Puffer an, den der Transmitter erkannt hat (Punkt 1) und den gemessenen **Wert** 

Sobald die Driftbedingungen erfüllt sind, wechselt die Anzeige des Displays und zeigt den Steilheitsfaktor S und den Verschiebungsfaktor Z der Justierung an.

Wählen Sie Ja, um die Justierwerte zu speichern. Eine erfolgreiche Justierung wird im Display bestätigt. Wenn ein ISM-Sensor angeschlossen ist, werden die Justierdaten im Sensor gespeichert.

Auf dem Display erscheint die Anzeige «Sensor installieren» und «ENTER Drücken». Nach Drücken der Taste [ENTER] kehrt der M300 in den Messmodus zurück.

### **7.5.1.2 Manueller Modus**

Tauchen Sie den Sensor in die Pufferlösung. Das Display zeigt den Puffer an, den der Transmitter erkannt hat (Punkt 1) und den gemessenen Wert. Drücken Sie [ENTER], um fortzufahren.

Im Display wird nun der Steilheitsfaktor S und der Verschiebungsfaktor Z der Justierung angezeigt.

Wählen Sie Ja, um die Justierwerte zu speichern. Eine erfolgreiche Justierung wird im Display bestätigt. Wenn ein ISM-Sensor angeschlossen ist, werden die Justierdaten im Sensor gespeichert.

Auf dem Display erscheint die Anzeige «Sensor installieren» und «ENTER Drücken». Nach Drücken der Taste [ENTER] kehrt der M300 in den Messmodus zurück.

### **7.5.2 Zweipunktjustierung**

Wählen Sie Zweipunktjustierung aus.

Je nachdem, welche Werte für die Drift Kontrolle eingestellt wurden (siehe dazu Abschnitt 8.2.4.2 «pH-Parameter») ist einer der beiden folgenden Modi aktiviert.

Ą

PH Calibration<br>Type = 2 point

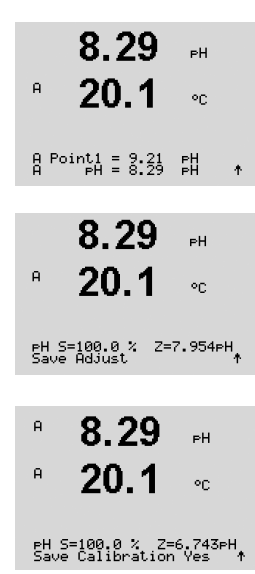

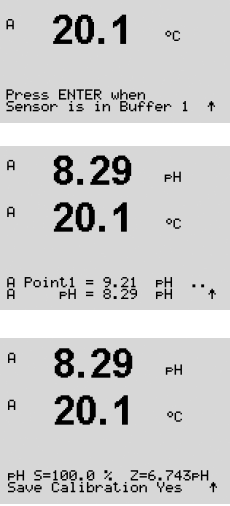

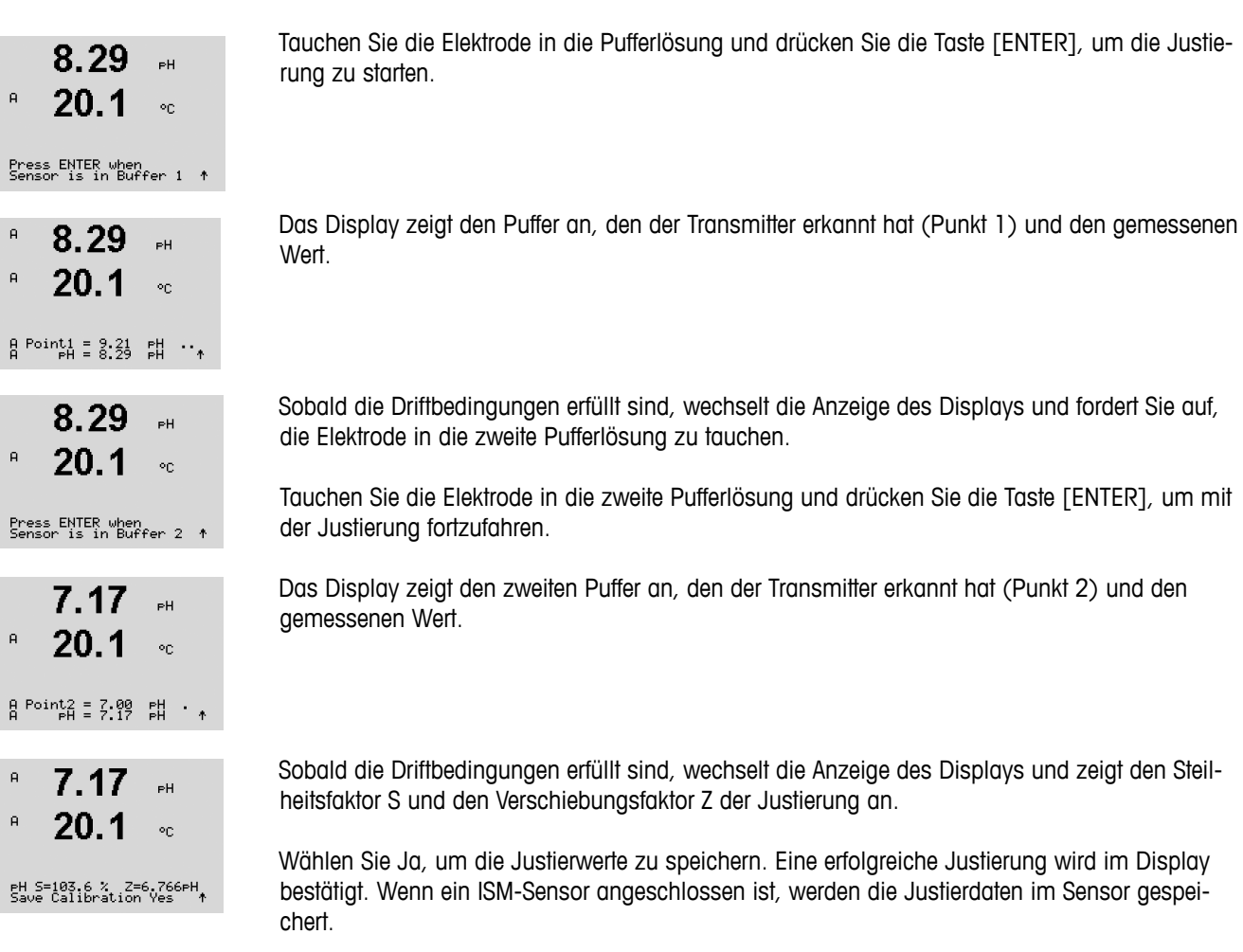

**7.5.2.1 Automatischer Modus** 

Auf dem Display erscheint die Anzeige «Sensor installieren» und «ENTER Drücken». Nach Drücken der Taste [ENTER] kehrt der M300 in den Messmodus zurück.

# **7.5.2.2 Manueller Modus**

Tauchen Sie den Sensor in die erste Pufferlösung. Das Display zeigt den Puffer an, den der Transmitter erkannt hat (Punkt 1) und den gemessenen Wert. Drücken Sie [ENTER], um fortzufahren.

Tauchen Sie den Sensor in die zweite Pufferlösung. Das Display zeigt den Puffer an, den der Transmitter erkannt hat (Punkt 2) und den gemessenen Wert. Drücken Sie [ENTER], um fortzufahren.

 $A \nvert A$  Point 2 = 7.99  $e$ H +  $\overline{a}$ 7.17 .<br>PH  $\overline{a}$  $20.1$  $\circ$ c pH S=103.6 % Z=6.766pH<br>Save Calibration Yes ↑

 $8.29$ 

 $20.1$ 

 $A \atop A \tanh A = 3.21 \atop A \tanh A = 3.29 \atop A \tanh A$ 

 $7.17$ 

 $20.1$ 

 $\mathsf{a}$ 

 $\mathsf{A}$ 

 $\overline{P}$ H

 $\circ_{\mathbb{C}}$ 

 $\mathbf{H}$ 

 $\circ_{\mathbb{C}}$ 

 $\ddot{\phantom{1}}$ 

Im Display wird der Steilheitsfaktor S und der Verschiebungsfaktor Z der Justierung angezeigt.

Wählen Sie Ja, um die Justierwerte zu speichern. Eine erfolgreiche Justierung wird im Display bestätigt. Wenn ein ISM-Sensor angeschlossen ist, werden die Justierdaten im Sensor gespeichert.

Auf dem Display erscheint die Anzeige «Sensor installieren» und «ENTER Drücken». Nach Drücken der Taste [ENTER] kehrt der M300 in den Messmodus zurück.

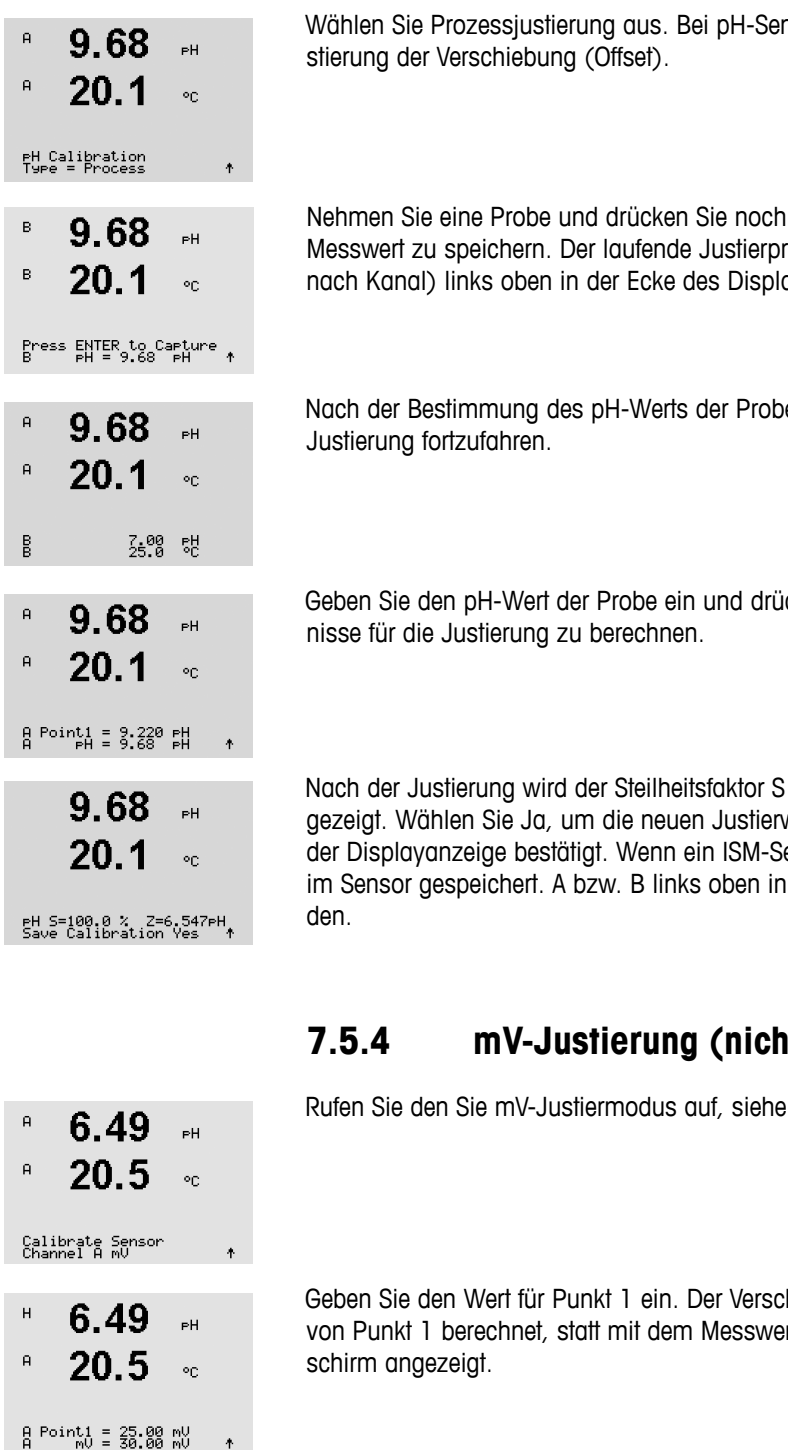

### **7.5.3 Prozessjustierung**

nsoren erfolgt eine Prozessjustierung stets als Ju-

einmal die Taste [ENTER], um den aktuellen ozess wird mit einem blinkenden A oder B (je ays angezeigt.

e drücken Sie erneut die Taste [CAL], um mit der

cken Sie dann die Taste [ENTER], um die Ergeb-

und der Verschiebungsfaktor Z der Justierung anwerte zu speichern. Eine erfolgte Justierung wird in ensor angeschlossen ist, werden die Justierdaten der Displayecke verschwinden nach 20 Sekun-

### *It bei ISM-Sensoren)*

Abschnitt 7.1 «Justiermodus aufrufen».

hiebungsfaktor der Justierung wird mit dem Wert  $int$  (Zeile 4, mV = ....) und auf dem nächsten Bild-

Z ist der neu berechnete Verschiebungsfaktor der Justierung. Der Steilheitsfaktor S der Justierung ist immer 1 und wird nicht zur Berechnung herangezogen.

Wählen Sie Ja, um die neuen Justierwerte zu speichern. Eine erfolgte Justierung wird in der Displayanzeige bestätigt.

Auf dem Display erscheint die Anzeige «Sensor installieren» und «ENTER Drücken». Nach Drücken der Taste [ENTER] kehrt der M300 in den Messmodus zurück.

6.49

 $20.5$ 

mV S=1.00000 Z=-5.0000<br>Save Calibration Yes ↑

 $\overline{P}$ H

 $\circ_{\mathbb{C}}$ 

### **7.5.5 Redox-Justierung (nur bei ISM-Sensoren)**

Wenn ein pH-Sensor mit Potenzialausgleich (Solution Ground) und ISM-Technologie am Transmitter angeschlossen ist, bietet der M300 ISM die Option, zusätzlich eine Redox-Justierung vorzunehmen.

Rufen Sie den Redox-Justiermodus auf wie in Abschnitt 7.1 «Justiermodus aufrufen» beschrie-

Geben Sie Punkt 1 ein. Zusätzlich wird der Redox-Wert angezeigt.

Drücken Sie [ENTER], um fortzufahren.

Im Display wird der Steilheitsfaktor S und der Verschiebungsfaktor Z der Justierung angezeigt.

Wählen Sie Ja, um die neuen Justierwerte zu speichern. Eine erfolgte Justierung wird in der Displayanzeige bestätigt. Die Justierdaten werden im Sensor gespeichert.

 Auf dem Display erscheint die Anzeige «Sensor installieren» und «ENTER Drücken». Nach Drücken der Taste [ENTER] kehrt der M300 in den Messmodus zurück.

#### **7.6 Sensortemperatur-Justierung (nicht bei ISM-Sensoren)**

 $\lambda$ 1 25  $uS/cn$  $\overline{A}$ 25.00  $\cdot$ Calibrate Sensor Channel A Temperature

mV S=1.00000 Z=-100.00<br>Save Calibration Yes - 1

Rufen Sie den Justiermodus auf, siehe Abschnitt 7.1 «Justiermodus aufrufen» und wählen Sie Temperatur.

### **7.6.1 Einpunkt-Sensortemperatur-Justierung (nicht bei ISM-Sensoren)**

Wählen Sie Einpunktjustierung aus. Steigung oder Offset können für die Einpunktjustierung gewählt werden. Wählen Sie Steigung, um den Steilheitsfaktor M (Multiplikator) neu zu berechnen oder Offset (Verschiebung), um den Verschiebungsfaktor A (Additionsfaktor) neu zu berechnen.

Geben Sie den Wert für Punkt 1 ein und drücken Sie [ENTER].

Der neu berechnete Wert – entweder M oder A – wird angezeigt. Wählen Sie Ja, um die neuen Justierwerte zu speichern. Eine erfolgte Justierung wird in der Displayanzeige bestätigt.

Auf dem Display erscheint die Anzeige «Sensor installieren» und «ENTER Drücken». Nach Drücken der Taste [ENTER] kehrt der M300 in den Messmodus zurück.

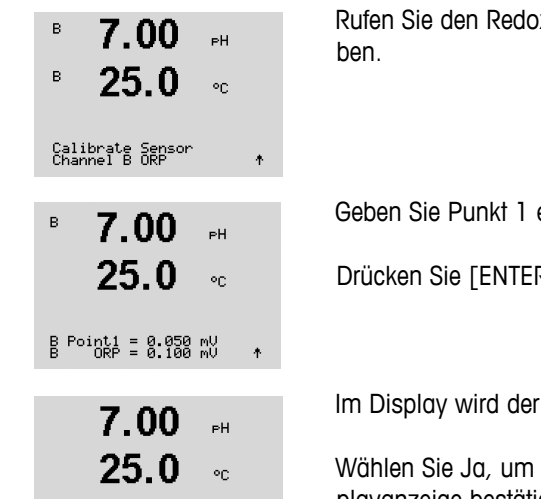

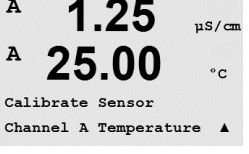

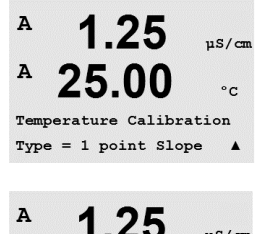

 $uS/m$ 

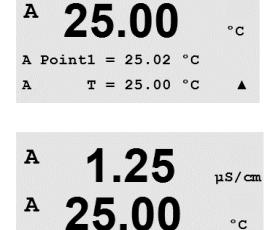

 $np$  M=1.00001 A=0.00000 Save Calibration Yes

### **7.6.2 Zweipunkt-Sensortemperatur-Kalibrierung (nicht bei ISM-Modellen)**

Wählen Sie Zweipunktjustierung als Justierart.

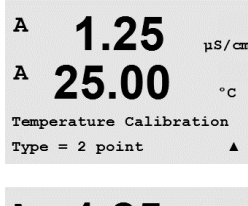

 $\overline{A}$  $1.25$  $nS/m$  $\overline{A}$ 25.00  $^{\circ}$ c A Point1 =  $25.02 °C$  $T = 25.00 °C$ A  $\blacktriangle$ 

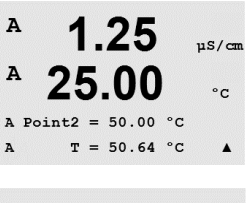

 $\Delta$  $1.25$  $\mu$ S/cm  $\overline{A}$ 25.00  $\circ$  c Temp  $M=1.00001$  A=0.00000 Save Calibration Yes

Geben Sie den Wert für Punkt 1 ein und drücken Sie [ENTER].

Geben Sie den Wert für Punkt 2 ein und drücken Sie [ENTER].

Die neu berechneten Werte M und A werden angezeigt. Wählen Sie Ja und drücken Sie [ENTER], um die neuen Justierwerte zu speichern. Eine erfolgreiche Justierung wird im Display bestätigt.

Auf dem Display erscheint die Anzeige «Sensor installieren» und «ENTER Drücken». Nach Drücken der Taste [ENTER] kehrt der M300 in den Messmodus zurück.

### **7.7 Sensortemperatur-Justierung editieren (nicht bei ISM-Sensoren)**

Rufen Sie den Justiermodus auf, siehe Abschnitt 7.1 «Justiermodus aufrufen» und wählen Sie Editieren, Editieren pH oder Editieren mV.

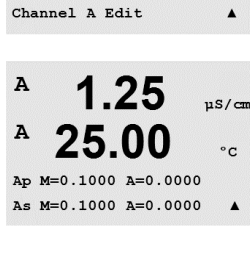

1 25

25.00

Calibrate Sensor

 $nS/cm$ 

 $^{\circ}$ c

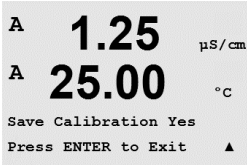

Alle Justierkonstanten für den ausgewählten Sensorkanal werden angezeigt. Die Justierkonstanten der ersten Messung (p) werden in Zeile 3 angezeigt. Die Konstanten (s) der zweiten Messung (Temperatur) des Sensors erscheinen in der 4. Zeile.

Die Justierkonstanten können in diesem Menü geändert werden.

Wählen Sie Ja, um die neuen Justierwerte zu speichern. Eine erfolgte Justierung wird in der Displayanzeige bestätigt.

 $\lambda$ 

A

**HINWEIS:** Jedes Mal, wenn ein neuer analoger Leitfähigkeitssensor an den Transmitter M300 angeschlossen wird, muss die auf dem Sensorkabel angegebene Justierkonstante eingegeben werden.

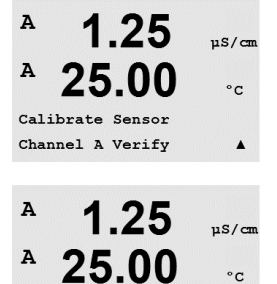

Verify Cal: Channel A Ch A 1.820 MΩ 1.097 KΩ

### **7.8 Sensorüberprüfung**

Rufen Sie den Justiermodus auf, siehe Abschnitt 7.1 «Justiermodus aufrufen» und wählen Sie Verifizieren.

Das gemessene Signal der ersten und der zweiten Messung wird in elektrischen Einheiten angezeigt. Die Justierfaktoren des Messgeräts werden zur Berechnung dieser Werte herangezogen.

Wechseln Sie mit den Tasten ▲ oder ▼ zwischen Kanal A und B\*.

\* Nur Zweikanalmodelle.

# **8 Konfiguration**

(PFAD: Menu/Configure)

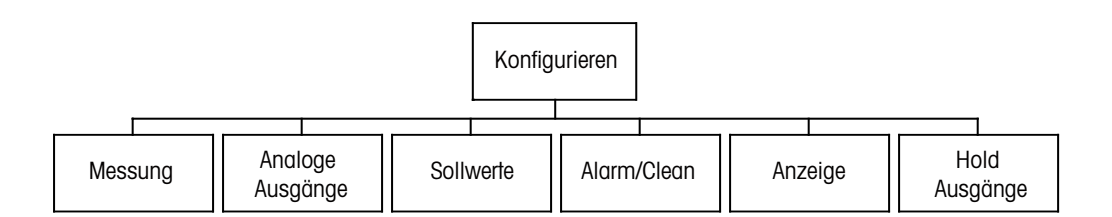

### **8.1 Konfigurationsmodus aufrufen**

Drücken Sie im Messmodus die Taste < Drücken Sie die Taste ▲ oder ▼, um den Menüpunkt Konfiguration zu wählen und drücken Sie [ENTER].

#### **8.2 Messung**

(PFAD: Menu/Configure/Measurement)

Rufen Sie den Konfigurationsmodus auf, siehe Abschnitt 8.1 «Konfigurationsmodus aufrufen».

Drücken Sie die Taste [ENTER], um diesen Menüpunkt aufzurufen. Die folgenden Untermenüpunkte können nun aufgerufen werden: Setup Kanal, Temperaturquelle\*, Komp/pH/O2\*\* und Set Durchschnitt.

- \* Nicht bei ISM-Sensoren
- \*\* Bei Einkanalmodellen des Transmitters M300 und M300 ISM erscheint im Display nicht Komp/pH/O2, sondern spezifischer Widerstand oder pH oder O2. Die Anzeige richtet sich nach der Transmitterversion des M300 bzw. nach dem ISM-Sensor, der am M300 ISM-Transmitter angeschlossen wurde.

#### **8.2.1 Setup Kanal**

(PFAD: Menu/Configure/Measurement/Channel Setup)

Drücken Sie die Taste [ENTER], um den Menüpunkt «Setup Kanal» aufzurufen.

 $\Rightarrow$  **HINWEIS:** Die Auswahl richtet sich nach dem Transmittertyp.

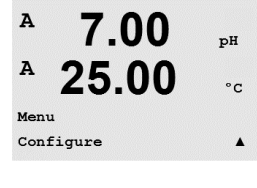

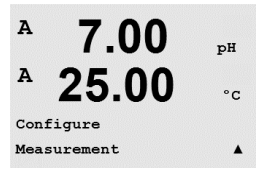

 $\overline{A}$ 

 $\Lambda$ 

7.00

25.00

surement Setup Channel Setup

 $nH$ 

 $\circ$  c

25.00

A Sensor Type =  $pH/ORP$ B Sensor Type =  $Cond(2)$   $\triangle$ 

 $nH$ 

 $\sim$ 

 $\Delta$ 

 $\overline{A}$ 

#### **Analoge Sensoren:**

Wählen Sie den Sensortyp und drücken Sie [ENTER]. Verfügbare Sensortypen sind:

zukehren. Mit Ja speichern Sie die Änderungen.

 $pH/Redox$  =  $pH$  oder Redox

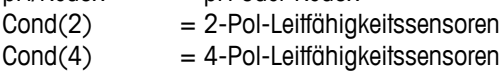

- 
- $O<sub>2</sub>$  hi = Gelöster Sauerstoff (ppm)
- $O<sub>2</sub>(I)$  = Gelöster Sauerstoff (ausgenommen 58037221, nur Thornton-Modelle)
- $O_2(V)$  = Gelöster Sauerstoff 58037221 (nur Thornton-Modelle)
- $O_3$  = Gelöstes Ozon (nur Thornton-Modelle)

#### **ISM-Sensoren:**

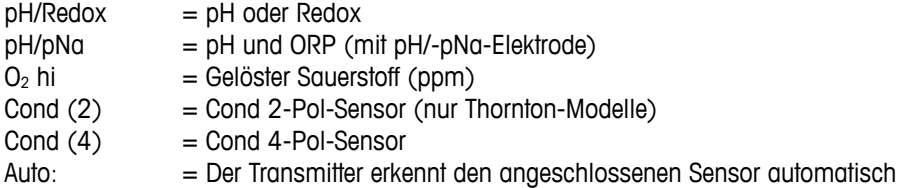

Falls Sie einen speziellen Parameter anstelle von Auto wählen, akzeptiert der Transmitter nur den gewählten Parametertyp.

Die 4 Zeilen des Displays können nun mit Sensor-Kanal «A» oder «B» für jede Displayzeile konfiguriert werden, sowie mit Messungen und Multiplikatoren. Drücken Sie die Taste [ENTER], um die Auswahl für Zeile c und d anzuzeigen.

Drücken Sie erneut die Taste [ENTER], um das Dialogfeld zum Speichern der Änderungen aufzu-

rufen. Wählen Sie Nein, um die eingegebenen Werte zu verwerfen und zum Messdisplay zurück-

### **8.2.2 Abgeleitete Messungen (nur Thornton-Modelle)**

Bei der Konfiguration mit 2 Leitfähigkeitssensoren sind drei abgeleitete Messungen möglich: %Rej (% Rejection), pH Cal (Calculated pH) and CO<sub>2</sub> Cal (Calculated CO<sub>2</sub>). Um die abgeleiteten Messungen einzustellen, sind zunächst zwei Leitfähigkeitsmessungen einzustellen, die zur Berechnung der abgeleiteten Messungen dienen. Definieren Sie die erstmaligen Leitfähigkeitsmessungen als eigenständige Messungen. Nun können die abgeleiteten Messungen definiert werden.

**HINWEIS:** Es ist darauf zu achten, dass bei beiden Messungen die gleichen Einheiten verwendet werden.

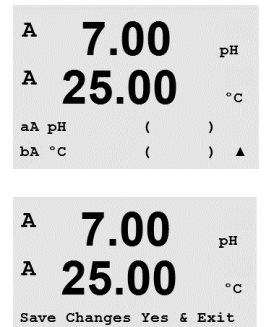

Press ENTER to Exit

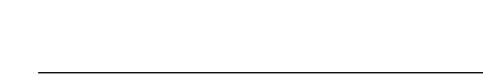

#### **8.2.2.1 % Rückhaltevermögen**

Bei Umkehrosmoseanwendungen (Reverse Osmosis, RO) wird das Rückhaltevermögen in % als Leitfähigkeit gemessen, um damit das Verhältnis der aus dem Permeatwasser entfernten Verunreinigungen zur Gesamtmenge der Verunreinigung des Einlaufwassers zu bestimmen. Folgende Formel dient zur Berechnung des Rückhaltevermögens in %:

#### **[1 – (Permeatwasser/Einlaufwasser)] X 100 = % Rückhaltevermögen**

Wobei für (Permeatwasser/Einlaufwasser) die von den entsprechenden Sensoren gemessenen Leitfähigkeitswerte eingesetzt werden.

Abbildung 4.1 zeigt schematisch eine Umkehrosmoseanlage mit den Einbaupositionen der Leitfähigkeitssensoren zur Berechnung des Rückhaltevermögens.

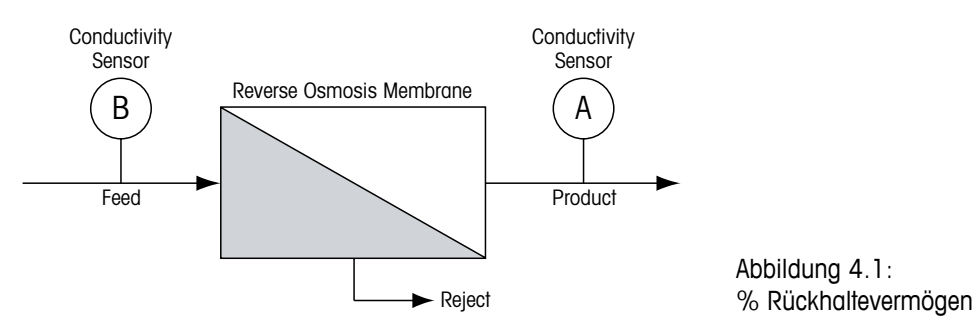

**HINWEIS:** Der Sensor auf der Permeatseite muss an den Kanal angeschlossen sein, der zur Messung des Rückhaltevermögens in Prozent verwendet wird. Wird der Leitfähigkeitssensor für Permeatwasser an Kanal A angeschlossen, dann muss das Rückhaltevermögen in % auf Kanal A gemessen werden.

### **8.2.2.2 Berechneter pH (ausschliesslich in Kraftwerksanwendungen)**

Der pH kann mit den Werten für spezifische und kationische Leitfähigkeit aus Kraftwerks-Messmedien sehr genau berechnet werden, vor allem dann, wenn der pH zwischen 7,5 und 10,5 beim Vorhandensein von Ammoniak oder Aminen liegt und die spezifische Leitfähigkeit deutlich grösser ist als die kationische Leitfähigkeit. Die Berechnung ist in Gegenwart grösserer Mengen Phosphate unbrauchbar. Der M300 verwendet diesen Algorithmus wenn pH CAL als Einheit für den Messwert ausgewählt wurde.

Der berechnete pH muss auf demselben Kanal konfiguriert werden wie die spezifische Leitfähigkeit. Beispiel: Einstellung des Messwerts «a» auf Kanal A sei die spezifische Leitfähigkeit, Messwert «b» auf Kanal B sei die kationische Leitfähigkeit, Messwert «c» auf Kanal A liefert den berechneten pH und Messwert «d» auf Kanal A die Temperatur. Die Temperaturkompensation für Messwert «a» auf «Ammoniak» und für Messwert «b» auf «Kation» einstellen.

**HINWEIS:** Bei Betrieb ausserhalb der empfohlenen Bedingungen ist die Messung des pH mittels einer Glaselektrode erforderlich, um die Genauigkeit des Messwerts sicherzustellen. Liegen die Messwerte innerhalb des oben angegebenen Bereichs, liefert der berechnete pH einen guten Standard für eine Einpunktjustierung der pH-Messung der Elektrode.

### **8.2.2.3 Berechnetes CO2 (ausschliesslich in Kraftwerksanwendungen)**

Kohlendioxid kann ebenfalls aus der kationischen Leitfähigkeit und der entgasten kationischen Leitfähigkeit unter Anwendung der Tabellen des ASTM-Standards D4519 berechnet werden. Diese Tabellen sind im Speicher des M300 gespeichert und werden verwendet, wenn die Einheiten für CO<sub>2</sub> CAL ausgewählt werden.

Der berechnete CO<sub>2</sub> -Messwert muss auf dem gleichen Kanal wie die kationische Leitfähigkeit konfiguriert werden. Beispiel: Einstellung des Messwerts «a» auf Kanal A sei die kationische Leitfähigkeit, Messwert «b» auf Kanal B sei die entgast kationische Leitfähigkeit, Messwert «c» auf Kanal A liefert den berechneten Wert für CO<sub>2</sub> und Messwert «d» auf Kanal B die Temperatur. Die Temperaturkompensation für beide Leitfähigkeitsmessungen auf «Kation» einstellen.

### **8.2.3 Temperaturquelle (nicht bei ISM-Modellen)**

(PFAD: Menu/Configure/Measurement/Temperature Source)

Rufen Sie den Justiermodus auf, siehe Abschnitt 8.1 «Konfigurationsmodus aufrufen» und wählen Sie das Menü «Messung» (siehe Abschnitt 8.2 «Messung»).

Wählen Sie mit den Tasten A oder  $\nabla$  den Menüpunkt Temperaturquelle. Drücken Sie die Taste [ENTER], um diesen Menüpunkt aufzurufen. Folgende Optionen können gewählt werden: «konstant»: Erlaubt die Eingabe eines spezifischen Temperaturwertes.

«Diesen Kan. Pt1000»: Der Temperatureingang kommt vom angeschlossenen Sensor. «Diesen Kan. Pt100»: Der Temperatureingang kommt vom angeschlossenen Sensor. «Diesen Kan. NTC22K»: Der Temperatureingang kommt vom angeschlossenen Sensor. «konstant =  $25^{\circ}$ C»: Erlaubt die Eingabe eines spezifischen Temperaturwertes. «Anderen Kanal verw.»: Der Temperatureingang kommt vom Sensor, der an den anderen Kanal angeschlossen ist (nur Zweikanalmodelle).

h **HINWEIS:** Wenn die Temperaturquelle auf Konstant eingestellt ist, kann die entsprechende Temperatur während einer Einpunkt- und/oder Zweipunktjustierung von pH-Elektroden bei der Justierung eingestellt werden. Nach erfolgter Justierung bleibt die in diesem Konfigurationsmenü festgelegte Konstante Temperatur erneut gültig.

Drücken Sie die Taste [ENTER], um das Dialogfeld zum Speichern der Änderungen aufzurufen.

Wählen Sie Nein, um die eingegebenen Werte zu verwerfen und zum Messdisplay zurückzukehren. Mit Ja speichern Sie die Änderungen.

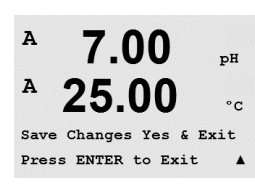

 $\overline{A}$ 7.00  $_{\text{pH}}$  $\overline{A}$ 25.00  $\cdot$ Measurement Setup Temperature Source  $\blacktriangle$ 

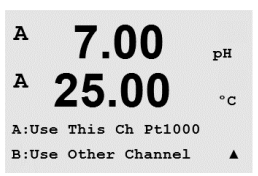

### **8.2.4 Einstellungen gemäss vorgegebener Parameter**

(PFAD: Menu/Configure/Measurement/Comp/pH/O2)

Einstellen weiterer Mess- und Justierparameter für jeden Parameter: Leitfähigkeit, pH und O2.

 $\overline{A}$ 7.00  $_{\rm BH}$ 25.00  $\cdot$ Measurement Setur Comp/pH/02 Resistivity  $\triangle$ 

**HINWEIS:** Verwenden Sie das pH-Menü für Einstellungen der pH/pNa-Elektrode.

Rufen Sie den Justiermodus auf, siehe Abschnitt 8.1 «Konfigurationsmodus aufrufen» und wählen Sie das Menü «Messung» (siehe Abschnitt 8.2 «Messung»).

Zweikanalmodelle: Das Menü Komp/pH/O2 kann mit den Tasten ▲ oder ▼ausgewählt werden. Mit der Taste  $\blacktriangleright$  in das nächste Eingabefeld wechseln und den Parameter mit den Tasten  $\blacktriangle$  oder auswählen. Zur Wahl stehen spezifischer Widerstand (für Leitfähigkeitsmessung), pH und O2. Drücken Sie [ENTER].

Einkanalmodelle: Das Menü kann mit den Tasten  $\triangle$  oder Vausgewählt werden. Je nachdem, welcher ISM-Sensor angeschlossen ist, bzw. welcher M300 Transmitter verwendet wird erscheint folgendes auf dem Display: Spezifischer Widerstand (für Leitfähigkeitsmessung), pH oder O2. Drücken Sie [ENTER].

Weiterführende Informationen finden Sie in den nachfolgenden Erklärungen zu den verschiedenen Parametern.

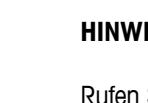

### **8.2.4.1 Temperaturkompensation für Leitfähigkeit und spezifischen Widerstand**

Wählen Sie «Widerstand» und drücken Sie [ENTER].

**HINWEIS:** Eine umfassende Auswahl der Temperaturkompensation ist nur bei den Transmittern von Thornton verfügbar. Alle anderen Modelle arbeiten entweder mit Standardkompensation, Lin 25 °C oder Lin 20°C -Kompensation.

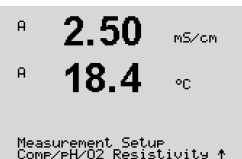

 $\overline{a}$  $2.50$ nS∕cm  $\overline{a}$  $18<sub>4</sub>$  $\sim$ 

a Compensation=Standard<br>b Compensation=Standard↑

Der Temperaturkompensationsmodus kann für jede der vier Messzeilen gewählt werden. Die Temperaturkompensation muss der jeweiligen Anwendung entsprechend eingestellt werden. Gewählt werden kann «Keine»\*, «Standard», «Light 84»\*, «Std 75 ºC»\*, «Lin 25°C», «Glykol 5»\*, «Glykol 1»\*, «Kation»\*, «Alkohol»\*, «Ammoniak»\* und «Lin20°C».

Die Standardkompensation umfasst die Kompensation für nichtlineare Reinheit sowie normale neutrale Salzunreinheiten und entspricht den ASTM-Normen D1125 und D5391.

\* Die Kompensation Std 75°C ist der Standardkompensationsalgorithmus bezogen auf 75 °C. Diese Kompensation kann bei Messungen von ultrareinem Wasser mit höheren Temperaturen angebracht sein. (Der spezifische Widerstand von Reinstwasser kompensiert auf eine Temperatur von 75 °C beträgt 2,4818 Mohm-cm.)

 $\overline{a}$ m<br>Szcm  $\overline{a}$ or.

a Compensation=Lin 25°C<br>b Compensation=Standard\*

Die Kompensation «Lin 25 °C» passt die Anzeige um einen Faktor an, der als «% pro °C» ausgedrückt wird (Abweichung von 25 °C). Nur verwenden, wenn die Probe einen bestimmten linearen Temperaturkoeffizienten hat. Voreingestellt ist 2,0%/ °C.

\* Die Kompensation Glykol 5 entspricht den Temperatureigenschaften von 50% Ethylenglykol in Wasser. Mit dieser Lösung kompensierte Messungen können mehr als 18 Mohm-cm erreichen.

\* Die Kompensation Glykol 1 entspricht den Temperatureigenschaften von 100% Ethylenglykol. Kompensierte Messungen können weit über 18 Mohm-cm erreichen.

\* Die Kationenkompensation wird in Kraftwerksanwendungen der Energieindustrie benutzt, bei denen die Probe nach einem Kationenaustauscher gemessen wird. Sie berücksichtigt die Wirkungen der Temperatur auf die Dissoziation von reinem Wasser in Gegenwart von Säuren.

\* Die Alkoholkompensation liefert Temperatureigenschaften einer Lösung mit 75% Isopropylalkohol in reinem Wasser. Mit dieser Lösung kompensierte Messungen können mehr als 18 Mohm-cm erreichen.

\* Die Kompensation Light 84 entspricht den Forschungsergebnissen über hochreines Wasser von Dr. T.S. Light, 1984 veröffentlicht. Nur verwenden, wenn sich Ihr Institut auf dieses Werk festgelegt hat.

\* Die Ammoniakkompensation wird in Kraftwerksanwendungen der Energieindustrie zur Messung der spezifischen Leitfähigkeit bei der Wasserbehandlung mit Ammoniak und/oder ETA (Ethanolamin) verwendet. Sie berücksichtigt die Wirkungen der Temperatur auf die Dissoziation von reinem Wasser in Gegenwart von Basen.

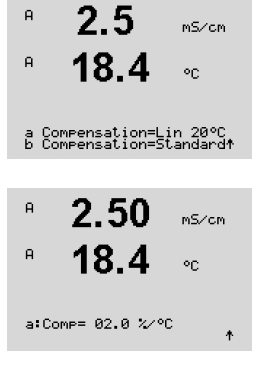

Die Kompensation «Lin 20°C» passt die Anzeige um einen Faktor an, der als «% pro °C» ausgedrückt wird (Abweichung von 20 °C). Nur verwenden, wenn die Messlösung einen bestimmten linearen Temperaturkoeffizienten hat. Voreingestellt ist 2,0%/ °C.

Wurden als Kompensationsmodus «Lin 25 °C» oder «Lin20 °C» gewählt, dann kann der Faktor zur Anpassung der Messwerte nach Drücken der Taste [ENTER] angepasst werden (in Messzeile a oder b zweimal [ENTER] drücken).

Drücken Sie die Taste [ENTER], um das Dialogfeld zum Speichern der Änderungen aufzurufen. Wählen Sie Nein, um die eingegebenen Werte zu verwerfen und zum Messdisplay zurückzukehren. Mit Ja speichern Sie die Änderungen.

\* nur Thornton-Modelle.

#### **8.2.4.2 pH/Redox-Parameter**

Wählen Sie pH und drücken Sie [ENTER].

Wählen Sie Drift Kontrolle für Justierungen als Auto (die Kriterien für Driftbedingung und Zeit müssen erfüllt sein) oder «Hand» (der Benutzer kann entscheiden wann ein Signal stabil genug ist, um die Justierung abzuschliessen) und anschliessend wählen Sie die entsprechende Puffertabelle für die automatische Puffererkennung. Bleibt die Drift in einem 20-Sekunden-Intervall unter 0,8 mV sind die Messwerte stabil und die Justierung wird mit dem letzten Messergebnis durchgeführt. Wird das Driftkriterium nicht innerhalb von 300 Sekunden erreicht, wird die Justierung abgebrochen und die Meldung «Justierung abgebrochen» angezeigt. Drücken Sie [ENTER].

Für die automatische Puffererkennung während der Justierung wählen Sie die zu verwendende Pufferlösung: Mettler-9, Mettler-10, NIST Tech, NIST Std, HACH, CIBA, MERCK, WTW, JIS Z 8802 oder keiner. Siehe Abschnitt 20 «Puffertabellen» für die Pufferwerte. Falls die automatische Puffererkennung nicht verwendet wird, oder wenn die verfügbaren Puffer andere als die oben aufgeführten sind, dann wählen Sie keiner. Drücken Sie [ENTER].

**HINWEIS:** Für pH-Elektroden mit Dualmembran (pH/pNa) ist nur der Puffer Na+ 3,9 M (siehe Abschnitt 20.2.1 »Mettler-pH/pNa Puffer») verfügbar.

> STC (Solution Temperature Coefficient) ist der Koeffizient für die Lösungstemperatur in pH-Einheiten/°C bezogen auf 25 °C (Voreinstellung = 0,000 für die meisten Anwendungen). Für Reinwasser ist dieser Wert auf –0,016 pH/°C einzustellen. Für Kraftwerkswasserproben mit geringer Leitfähigkeit und einem pH nahe 9 ist ein Wert von –0,033 pH/°C einzustellen. Diese negativen Koeffizienten kompensieren den negativen Temperatureinfluss auf den pH-Wert bei derartigen Proben. Drücken Sie [ENTER].

> **IP** ist der Wert des Isothermenschnittpunkts (Voreinstellung = 7,000 für die meisten Anwendungen). Dieser Wert kann für spezielle Kompensationsanforderungen oder Innenpuffer, die nicht Standard sind, angepasst werden. Drücken Sie [ENTER].

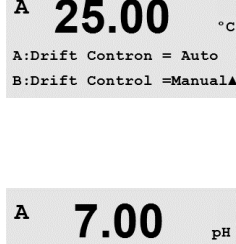

7.00

25.00

7.00

**Measurement Setur**  $Comp/nH/02$  pH

 $rac{1}{2}$ 

 $\circ$  c

 $\blacktriangle$ 

 $_{\text{pH}}$ 

 $\circ$ 

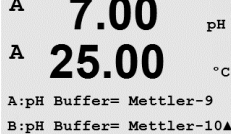

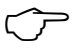

 $\mathbf{z}$ 

 $\overline{A}$ 

 $\overline{A}$ 

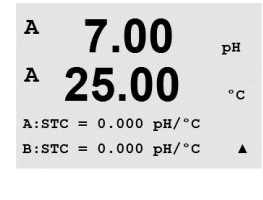

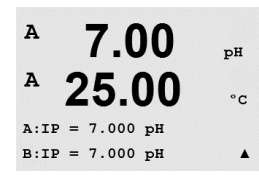

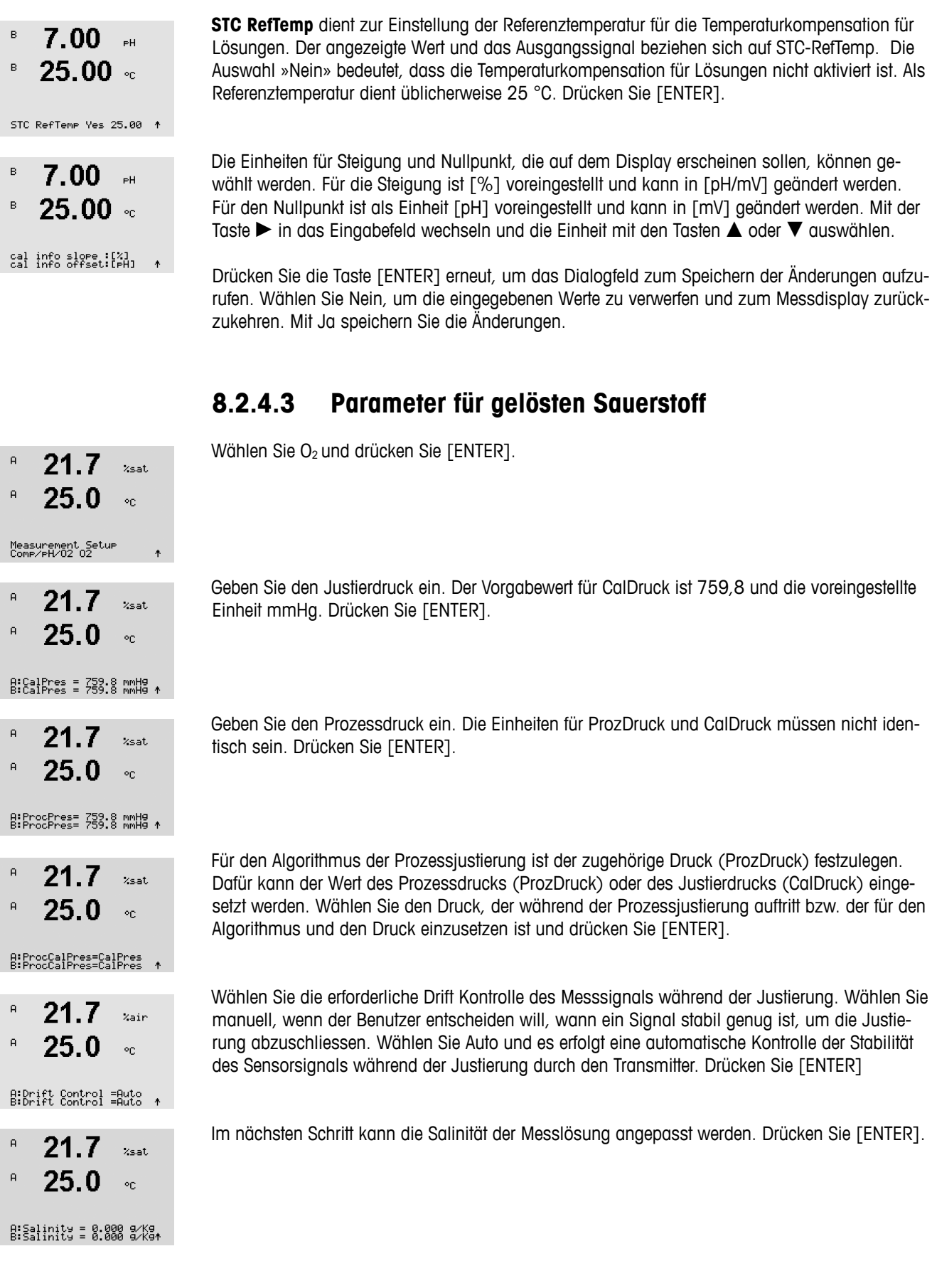

 $\overline{A}$ 

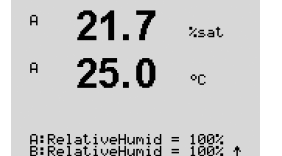

Zusätzlich kann die relative Feuchtigkeit des Justiergases ebenfalls eingegeben werden. Die Relative Feuchtigkeit darf im Bereich von 0% bis 100% liegen.

Drücken Sie erneut die Taste [ENTER], um das Dialogfeld zum Speichern der Änderungen aufzurufen. Wählen Sie Nein, um die eingegebenen Werte zu verwerfen und zum Messdisplay zurückzukehren. Mit Ja speichern Sie die Änderungen.

## **8.2.5 Durchschnittsbildung einstellen**

(PFAD: Menu/Configure/Measurement/Set Averaging)

Drücken Sie die Taste [ENTER], um diesen Menüpunkt aufzurufen. Die Durchschnittsbildung (Filterung) kann nun für jede Messwertzeile gewählt werden. Wählbar sind die Optionen Spezial

(voreingestellt), Keine, Lo, Mittel und Hi:

 $\overline{A}$ 0.28  $\frac{1}{2}$ A 24.97  $^{\circ} \texttt{C}$ a Average =  $None$ b Average =  $High$ 

 $0.28$ 

24.97

Measurement Setup Set Averaging

 $nS/m$ 

 $\circ$  c

 $\blacktriangle$ 

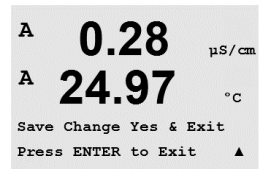

Keine = keine Durchschnittsbildung oder Filterung

- Lo = entspricht einem gleitenden Durchschnitt mit 3 Punkten
- Mittel = entspricht einem gleitenden Durchschnitt mit 6 Punkten
- Hi = entspricht einem gleitenden Durchschnitt mit 10 Punkten
- Spezial = die Durchschnittsbildung hängt von den Signaländerungen ab (normal hoher Durchschnitt, jedoch niedriger Durchschnitt bei grösseren Veränderungen beim Eingangssignal)

Drücken Sie erneut die Taste [ENTER], um das Dialogfeld zum Speichern der Änderungen aufzurufen. Wählen Sie Nein, um die eingegebenen Werte zu verwerfen und zum Messdisplay zurückzukehren. Mit Ja speichern Sie die Änderungen.

## **8.3 Analoge Ausgänge**

(PFAD: Menu/Configure/Analog Outputs)

 $\overline{A}$  $nS/m$  $\overline{A}$  $24.9$  $\circ$  c Configure

Rufen Sie den Konfigurationsmodus auf, siehe Abschnitt 8.1 «Konfigurationsmodus aufrufen» und wählen Sie mit den Tasten ▲ oder ▼ das Menü «Analoge Ausgänge» aus.

Drücken Sie die Taste [ENTER], um diesen Menüpunkt aufzurufen, mit dem Sie die 2 Analogausgänge (4 bei Modellen mit 2 Kanälen) konfigurieren können.

Wird ein Alarmwert eingestellt, so ist dies der Wert, den der analoge Ausgang annimmt, sobald

Sobald die analogen Ausgänge gewählt wurden, wechseln Sie mit den Tasten < und zwischen den konfigurierbaren Parametern. Wurde ein Parameter gewählt, können die Einstellungen wie in der folgenden Tabelle festgelegt werden.

 $\overline{A}$  $uS/cm$ A 24.97  $\circ$  c Aout1 Measurement If Alarm Set Off

Parameter Wählbare Werte Aout: 1, 2, 3\* oder 4\* (voreingestellt ist 1) Messung: a, b, c, d oder leer (keine) (voreingestellt ist leer)

Alarmwert: 3,6 mA, 22,0 mA oder Aus (voreingestellt ist Aus)

\* Nur Zweikanalmodelle.

eine Alarmbedingung auftritt.

Der Aout Typ kann «Normal», «Bi-Linear», «Auto-Range» oder «Logarithmic» sein. Der Bereich kann 4 bis 20 mA oder 0 bis 20 mA betragen. Die Einstellung Normal bietet eine lineare Skalie-

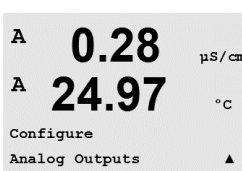

rung zwischen den minimalen und maximalen Skalenendpunkten und ist voreingestellt. Die Einstellung Bilinear fragt auch nach einem Skalierwert für den mittleren Punkt des Signals und erlaubt zwei verschiedene lineare Bereiche zwischen den minimalen und maximalen Skaliergrenzen.

Geben Sie den minimalen und maximalen Wert für Aout ein.

Der Wert für den Hold-Modus kann als letzter Wert oder fester Wert konfiguriert werden.

Wenn Auto-Range gewählt wird, dann kann max1 für Aout konfiguriert werden. Aout max1 ist der Höchstwert für den ersten Bereich von Auto-Range. Der Höchstwert für den zweiten Bereich von Auto-Range wurde im vorhergehenden Menüpunkt eingestellt. Wenn Logarithmisch gewählt

wurde, ist auch die Anzahl der Dekaden als «Aout1 # Dekaden =2» einzugeben.

Drücken Sie erneut die Taste [ENTER], um das Dialogfeld zum Speichern der Änderungen aufzurufen. Wählen Sie Nein, um die eingegebenen Werte zu verwerfen und zum Messdisplay zurückzukehren. Mit Ja speichern Sie die Änderungen.

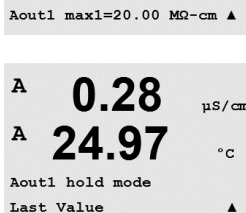

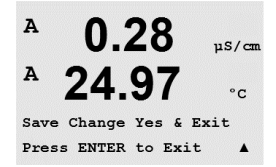

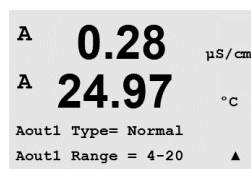

 $0.28$ 

24.97

Aoutl min=  $0.000 \text{ }\mu\text{S/cm}$ Aout1 nax= 10.00 µS/cm A

0.28

24.97

 $\overline{A}$ 

 $\overline{A}$ 

 $\mu$ 8/cm

 $\mu$ S/cm

 $\circ$  c

 $^{\circ}$  c

 $\blacktriangle$ 

 $\ddot{\circ}$ c

(PFAD: Menu/Configure/Setpoints)

Rufen Sie den Konfigurationsmodus auf, siehe Abschnitt 8.1 «Konfigurationsmodus aufrufen».

Drücken Sie die Taste [ENTER], um diesen Menüpunkt aufzurufen.

Bis zu 4 Sollwerte (6 bei Modellen mit 2 Kanälen) können für jede Messung (a bis d) festgelegt werden. Mögliche Sollwerte sind Aus, Hi, Lo, Ausserhalb und Zwischen. Modelle von Thornton verfügen zusätzlich auch über Sollwerte für % USP, % EP PW und % EP WFI zur Konfiguration von Leitfähigkeitssensoren.

Der Sollwert Ausserhalb löst immer dann eine Alarmbedingung aus, wenn die Messung den Sollwert Hi oder Lo übersteigt. Die Einstellung Zwischen löst immer dann eine Alarmbedingung aus, wenn die Messung zwischen Hi und Lo liegt.

Die USP- und EP-Sollwerte der Modelle von Thornton lösen bei Überschreiten eines oberen Sollwerts einen Alarm aus und eignen sich für die Überwachung von pharmazeutischem Wasser mittels nicht-temperaturkompensierter Leitfähigkeitsmessung. Gemäss USP (United States Pharmacopoeia), Abschnitt <645> und European Pharmacopoeia darf die nicht-temperaturkompensierte Leitfähigkeit pharmazeutischen Wassers die in einer Tabelle festgehaltenen Sollwerte keinesfalls übersteigen. Mit anderen Worten, die pharmazeutischen Anforderungen erfordern einen temperaturkompensierten Sollwert anstelle einer temperaturkompensierten Messung.

Im Mettler Toledo Thornton M300 sind diese pharmazeutischen Schwellenwert-Tabellen gespeichert und bestimmen automatisch die Schwellenwerte der Leitfähigkeit basierend auf der gemessenen Temperatur. Sollwerte gemäss USP und EP WFI (Water for Injection, Wasser für Einspritzung) siehe Tabelle 8.1. In der Tabelle ist neben der in 5 °C-Schritten angegebenen Temperatur der Sollwert für die Leitfähigkeit angegeben, wobei die gemessene Temperatur entweder genau gleich sein muss bzw. geringfügig kleiner sein darf. Die EP-Sollwerte für Reinstwasser (Highly Purified Water) sind mit den Sollwerten für EP WFI identisch.

Sollwerte für EP PW-(Purified Water, aufbereitetes Wasser) siehe Tabelle 8.2. In diesem Fall entspricht der Sollwert dem bei der gemessenen Temperatur interpolierten Leitfähigkeitswert. Der M300 erledigt dies automatisch.

Der in den M300 eingegebene pharmazeutische Sollwert ist der Prozentsatz der Sicherheitsmarge unter *unter* dem Schwellenwert zur Aktivierung des Sollwertes. Zum Beispiel: der Leitfähigkeits-Schwellenwert der USP-Tabelle bei 15 °C beträgt 1,0 µS/cm. Falls der Sollwert bei 40% eingestellt wird, aktiviert der Sollwert immer dann, wenn die Leitfähigkeit über 0,6 µS/cm bei 15 °C ansteigt.

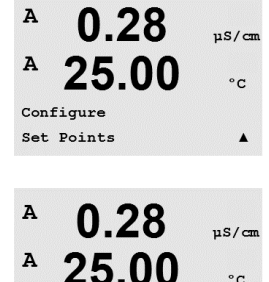

SP1 on Measurement a SP1 Type= High

 $^{\circ} \texttt{C}$ 

 $\blacktriangle$ 

Tabelle 8.1: USP-Bereich <645> Stufe 1, EP WFI (Wasser für Einspritzung) und EP Stark Aufbereitetes Wasser Leitfähigkeits-Schwellenwerte als Funktion der Temperatur.

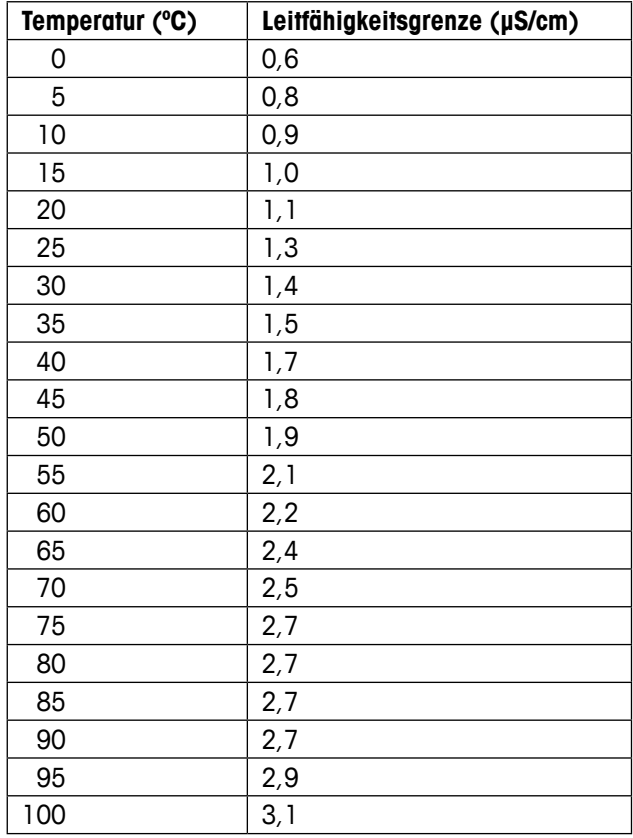

Tabelle 8.2: EP PW (Aufbereitetes Wasser) Leitfähigkeits-Schwellenwerte als Funktion der **Temperatur** 

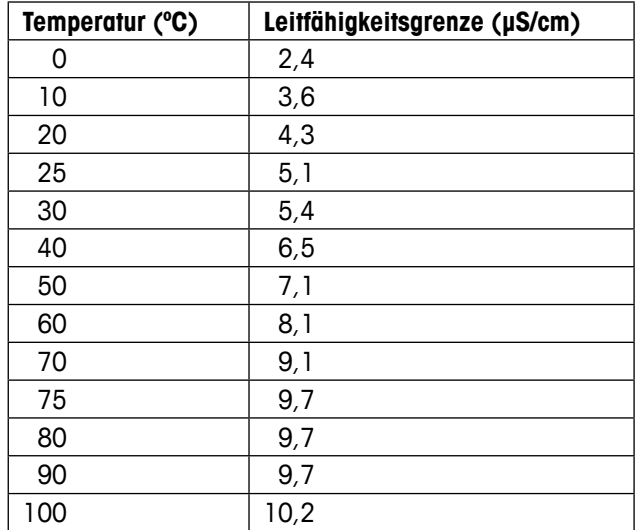

Gedruckt in der Schweiz.

 $\overline{P}$ 

s:

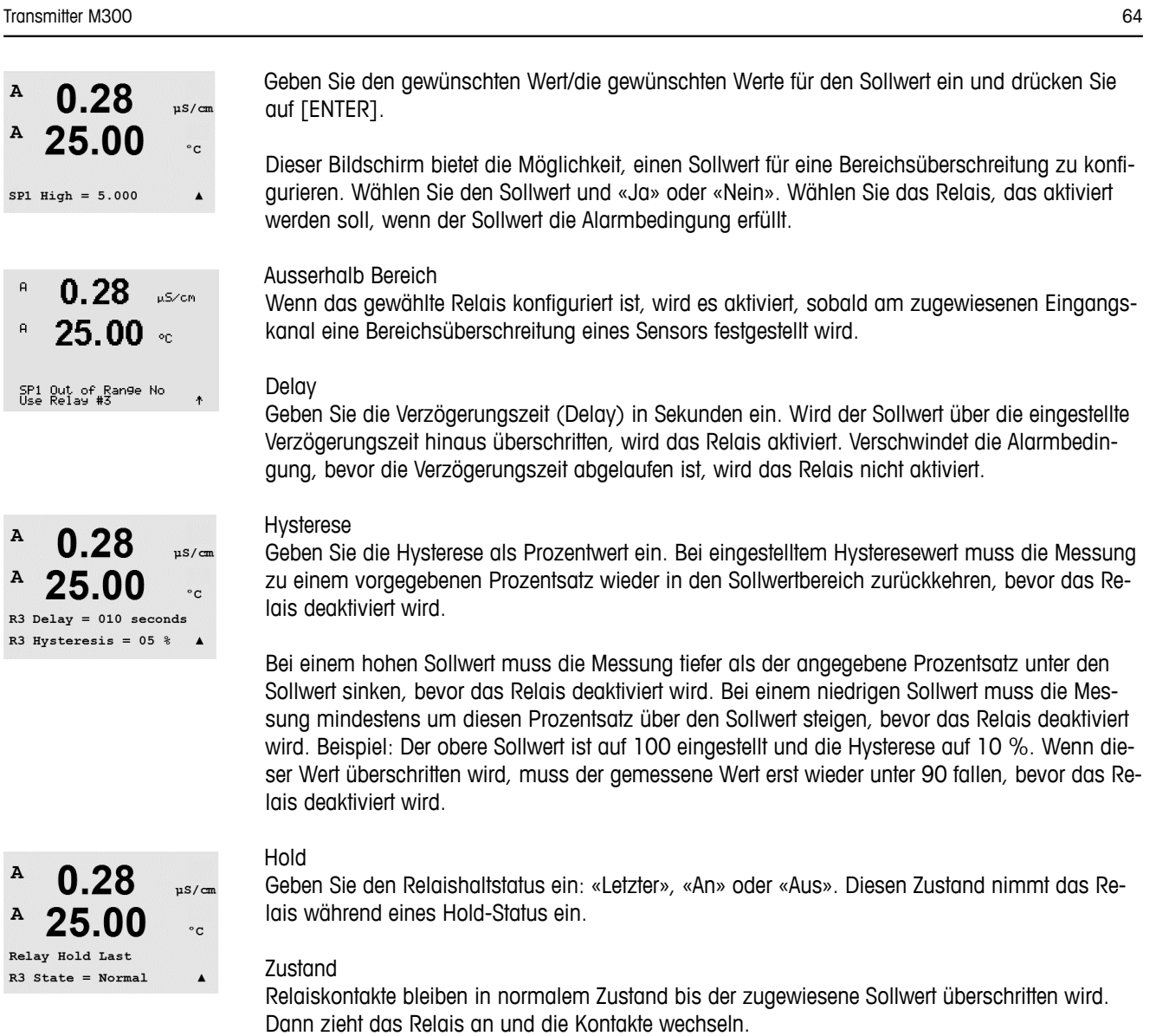

Wählen Sie «Invertiert», um den normalen Betriebszustand des Relais umzukehren (d. h. normalerweise offene Kontakte (NO) sind geschlossen und normalerweise geschlossene Kontakte (NC) sind offen, bis der Sollwert überschritten wird). Wenn der M300 Transmitter an die Stromversorgung angeschlossen wird, ist der Relaisbetrieb «Invertiert» aktiviert.

Drücken Sie erneut die Taste [ENTER], um das Dialogfeld zum Speichern der Änderungen aufzurufen. Wählen Sie Nein, um die eingegebenen Werte zu verwerfen und zum Messdisplay zurückzukehren. Mit Ja speichern Sie die Änderungen.

#### **8.5 Alarm/Clean**

(PFAD: Menu/Configure/Alarm/Clean)

Rufen Sie den Konfigurationsmodus auf, siehe Abschnitt 8.1 «Konfigurationsmodus aufrufen».

In diesem Menüpunkt können sie die Funktionen Alarm und Clean konfigurieren.

### **8.5.1 Alarm**

Um «Setup Alarm» zu wählen, drücken Sie die Taste ▲ oder ▼, sodass «Alarm» blinkt.

Gehen Sie mit den Tasten < und → zu «Kontakt». Wählen Sie mit der Taste ▲ oder ▼ das Relais, das für den Alarm verwendet werden soll und drücken Sie [ENTER].

Eines der folgenden Ereignisse kann einen Alarm auslösen:

- 1. Stromausfall
- 2. Softwarefehler
- 3. Rg Diagnose Widerstand der pH-Glasmembran
	- (nur pH-Sensoren, pH/pNa Rg Diagnose für pH- und pNa Glasmembranen)
- 4. Rr Diagnose Widerstand der Bezugselektrode (nur pH-Sensoren, ausgenommen pH/pNa)
- 5. Leitfähigkeits-Messzelle offen (nur Leitfähigkeitssensoren)
- 6. Leitfähigkeits-Messzelle Kurzschluss (nur Leitfähigkeitssensoren)
- 7. Kanal A nicht angeschlossen (nur ISM-Sensoren)
- 8. Kanal B nicht angeschlossen (nur ISM-Sensoren und Modelle mit 2 Kanälen)

Wenn eines dieser Ereignisse auf Ja eingestellt ist und die Alarmbedingungen erfüllt sind, wird das blinkende Symbol  $\triangle$  im Display angezeigt und eine Alarmmeldung gespeichert (siehe dazu auch Abschnitt 12.1 «Meldungen»; PFAD: Info/Messages). Das ausgewählte Relais wird aktiviert. Ausserdem kann ein Alarm über den Stromausgang angezeigt werden, wenn dies voreingestellt ist (siehe Abschnitt 8.3 «Analoge Ausgänge»; PFAD: Menu/Configure/Analog Outputs)

- 1. ein Stromausfall auftritt oder ein Ein- und Ausschalten erfolgte
- 2. die Software-Überwachung (Watchdog) einen Reset durchführt
- 3. Rg ausserhalb der Toleranzgrenze liegt z. B. zerbrochene Messelektrode (nur pH, pH/pNa Rg Diagnose für pH- und pNa Glasmembranen)
- 4. Rg ausserhalb der Toleranzgrenze liegt z. B. zugesetzte oder verbrauchte Bezugselektrode (nur pH)
- 5. Wenn der Leitfähigkeitssensor der Luft ausgesetzt ist
- (z. B. in einer leergelaufenen Rohrleitung)
- 6. Wenn der Leitfähigkeitssensor einen Kurzschluss aufweist
- 7. Kein Sensor am Kanal A angeschlossen ist (nur ISM-Sensoren)
- 8. Kein Sensor an Kanal B angeschlossen ist (nur ISM-Sensoren und Modelle mit 2 Kanälen)

Bei 1 und 2 wird die Alarmanzeige abgeschaltet, sobald die Alarmmeldung gelöscht wird. Sie erscheint erneut, wenn der Strom weiterhin unterbrochen wird oder wenn die Überwachung (Watchdog) das System erneut zurücksetzt (Reset).

#### **Nur bei pH-Sensoren**

Bei 3 und 4 geht die Alarmanzeige aus, wenn die Meldung gelöscht wird und der Sensor ausgetauscht oder repariert wurde, sodass die Werte Rg und Rr innerhalb der Spezifikationen liegen. Wird die Rg- oder Rr-Meldung gelöscht und Rg oder Rr liegen weiterhin ausserhalb der Spezifikationen, bleibt der Alarm bestehen und die Meldung erscheint erneut. Der Rg- und Rr-Alarm können abgeschaltet werden, indem Sie diesen Menüpunkt aufrufen und die Einstellung für Rg-Diagnose und/oder Rr-Diagnose auf Nein stellen. Die Meldung kann dann gelöscht werden und die Alarmanzeige ist aus, auch wenn Rg oder Rr ausserhalb des Toleranzbereichs liegen.

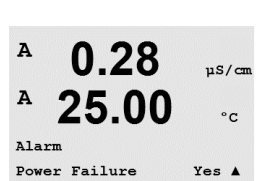

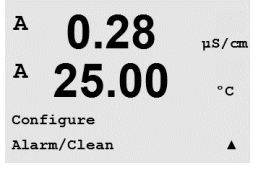

25.00

 $uS/m$ 

 $\circ$  c

 $\Delta$ 

 $\overline{A}$ 

Setup Alarm Use Relay # 2

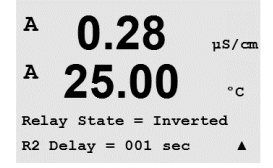

Jedes Alarmrelais kann entweder im Zustand Normal oder Invertiert konfiguriert werden. Wählen Sie «Invertiert», um den normalen Betriebszustand des Relais umzukehren (d. h. normalerweise offene Kontakte (NO) sind geschlossen und normalerweise geschlossene Kontakte (NC) sind offen bis ein Alarm ausgelöst wird). Wenn der M300 Transmitter an die Stromversorgung angeschlossen wird, ist der Relaisbetrieb «Invertiert» aktiviert.

Zusätzlich kann eine Verzögerung für die Aktivierung gewählt werden. Geben Sie die Verzögerungszeit (Delay) in Sekunden ein. Wird der Sollwert über die eingestellte Verzögerungszeit hinaus überschritten, wird das Relais aktiviert. Verschwindet die Alarmbedingung, bevor die Verzögerungszeit abgelaufen ist, wird das Relais nicht aktiviert.

Wenn Stromausfall eingeschaltet ist, dann ist nur der Zustand «Invertiert» möglich, der dann auch nicht geändert werden kann.

Drücken Sie erneut die Taste [ENTER], um das Dialogfeld zum Speichern der Änderungen aufzurufen. Wählen Sie Nein, um die eingegebenen Werte zu verwerfen. Wählen Sie Ja, um die eingegebenen Werte als aktuelle Werte zu übernehmen.

Bitte beachten Sie, dass es weitere Alarmmeldungen gibt, die im Display angezeigt werden. Informieren Sie sich im Abschnitt 14 «Fehlersuche» über die verschiedenen Listen mit Warnungen und Alarmen.

### **8.5.2 Clean**

Wählen Sie das Relais, das für den Reinigungsvorgang verwendet werden soll.

Voreingestellt ist Relais 1.

Das Reinigungsintervall kann auf 0,000 bis 999,9 Stunden eingestellt werden. Die Einstellung 0 bedeutet, dass der Reinigungszyklus ausgeschaltet ist. Die Reinigungszeit kann von 0 bis 9999 Sekunden eingestellt werden und muss kleiner als das Reinigungsintervall sein.

Wählen Sie den gewünschten Relaiszustand: Normal oder Invertiert.

Drücken Sie erneut die Taste [ENTER], um das Dialogfeld zum Speichern der Änderungen aufzurufen. Wählen Sie Nein, um die eingegebenen Werte zu verwerfen und zum Messdisplay zurückzukehren. Mit Ja speichern Sie die Änderungen.

### **8.6 Display**

(PFAD: Menu/Configure/Display)

Rufen Sie den Konfigurationsmodus auf, siehe Abschnitt 8.1 «Konfigurationsmodus aufrufen».

In diesem Menüpunkt kann die Anzeige der Werte sowie das Display selbst konfiguriert werden.

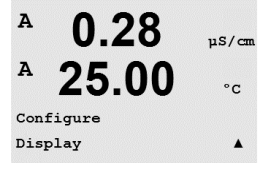

Gedruckt in der Schweiz.

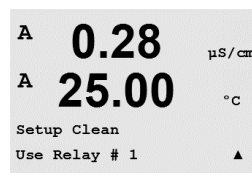

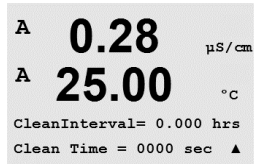

 $\blacktriangle$ 

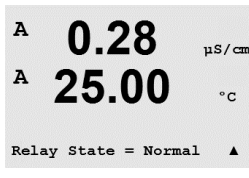

0.28

25.00

0.28

25.00

0.28

25.00

Error Display Off

I.ine  $2 = b$ Line  $3 = c$  Line  $4 = d$   $\triangle$ 

Display Setup Measurement

 $\frac{1}{2}$ 

 $\circ$  c

 $\blacktriangle$ 

 $nS/cm$ 

 $\overline{\cdot}$ 

 $\mu$ S/cm

 $\circ$ c

 $\overline{A}$ 

A

 $\lambda$ 

 $\Delta$ 

 $\overline{A}$ 

# **8.6.1 Messung**

Das Display ist 4-zeilig. Zeile 1 befindet sich oben, Zeile 4 unten.

Wählen Sie die Werte (Messung a, b, c oder d), die in jeder Zeile des Displays angezeigt werden sollen.

Die Auswahl der Werte für a, b, c, d erfolgt unter Configuration/Measurement/Channel Setup.

Wählen Sie den Modus «Fehleranzeige». Ist dieser nach Auslösen eines Alarms auf «Ein» eingestellt, dann erscheint die Meldung «Fehler – ENTER drücken» in Zeile 4, wenn im normalen Messmodus ein Alarm ausgelöst wird.

Drücken Sie erneut die Taste [ENTER], um das Dialogfeld zum Speichern der Änderungen aufzurufen. Wählen Sie Nein, um die eingegebenen Werte zu verwerfen. Wählen Sie Ja, um die eingegebenen Werte als aktuelle Werte zu übernehmen.

# **8.6.2 Auflösung**

In diesem Menüpunkt können Sie die Auflösung der angezeigten Werte einstellen.

Mögliche Einstellungen sind 1 / 0,1 / 0,01 / 0,001 oder Auto.

Drücken Sie die Taste [ENTER], um das Dialogfeld zum Speichern der Änderungen aufzurufen.

# **8.6.3 Hintergrundbeleuchtung**

In diesem Menüpunkt können Sie die Hintergrundbeleuchtung des Displays einstellen.

Mögliche Einstellungen sind Backlight Ein, Backlight Ein 50% oder Backlight Auto aus 50%. Wird Backlight Auto aus 50% gewählt, schaltet die Beleuchtung nach 4 Minuten auf 50%, wenn keine Taste gedrückt wird. Die Beleuchtung schaltet automatisch wieder ein, wenn eine Taste gedrückt wird.

Drücken Sie [ENTER], um das Dialogfeld zum Speichern der Änderungen aufzurufen.

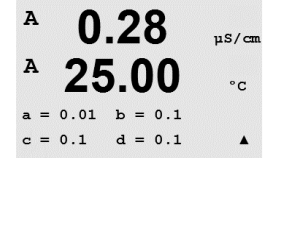

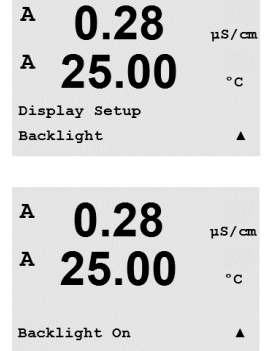

Gedruckt in der Schweiz.

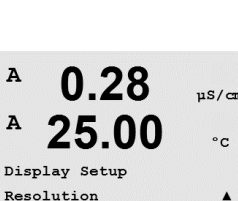

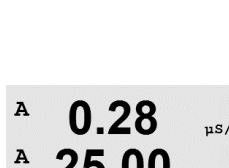

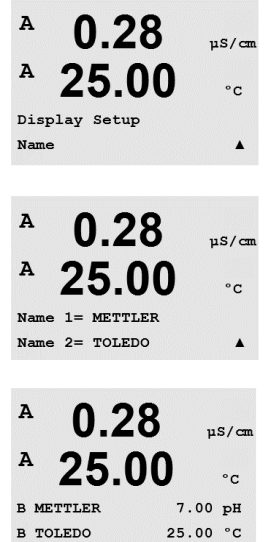

#### **8.6.4 Name**

In diesem Menüpunkt können Sie eine alphanumerische Bezeichnung eingeben, deren ersten 9 Zeichen in den Zeilen 3 und 4 des Displays erscheinen. Voreingestellt ist kein Text (leer).

Wenn in die Zeilen 3 und/oder 4 eine Bezeichnung eingegeben wurde, kann die Messung weiterhin in derselben Zeile angezeigt werden.

Mit den Tasten < und 
in wechseln Sie zwischen den zu ändernden Ziffern. Mit den Tasten  $\blacktriangle$ und ▼ ändern Sie das anzuzeigende Zeichen. Sobald Sie alle Ziffern beider Displaykanäle eingegeben haben, drücken Sie [ENTER], um das Dialogfeld «Änd. speichern?» aufzurufen.

Die Anzeige im Messmodus erscheint in den Zeilen 3 und 4 nach den Messwerten.

## **8.7 Hold-Funktion für analoge Ausgänge**

(PFAD: Menu/Configure/Hold Outputs)

Rufen Sie den Konfigurationsmodus auf, siehe Abschnitt 8.1 «Konfigurationsmodus aufrufen».

Die Funktion **«Hold Ausgänge»** gilt während der Justierung. Wenn bei «Hold Ausgänge» Ja gewählt wurde, dann befinden sich Analogausgang, Relaisausgang und USB-Ausgang im Hold-Zustand. Der Hold-Zustand richtet sich nach den Einstellungen. Die möglichen Zustände enthält die nachfolgende Liste. Folgende Optionen können gewählt werden:

Hold Ausgänge? Ja/Nein

Die Funktion **«DigitalIn»** gilt während der gesamten Zeit. Sobald ein Signal am Digitaleingang aktiv ist, wechselt der Transmitter in den Hold-Modus und die Werte am Analogausgang, den Relaisausgängen und dem USB-Ausgang befinden sich im Hold-Zustand.

DigitalIn# $1/2^*$  Zustand = Aus/Lo/Hi

h **HINWEIS:** DigitalIn#1 hält Kanal A an DigitalIn#2 hält Kanal B\* an

\* Nur Zweikanalmodelle.

Mögliche Hold-Zustände:

USB: Letzter Wert/Aus (System/USB) PID Relais: Letzter Wert/Aus (PID setup/Mode) PID Analog: Letzter Wert/Aus (PID setup/Mode)

Relaisausgänge: Ein/Aus (Configuration/Set point) Analogausgang: Letzter Wert/konstant (Configuration/Analog output)

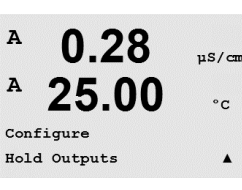

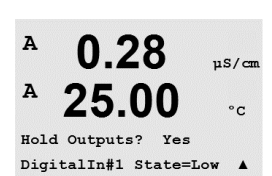

(PFAD: Menu/System)

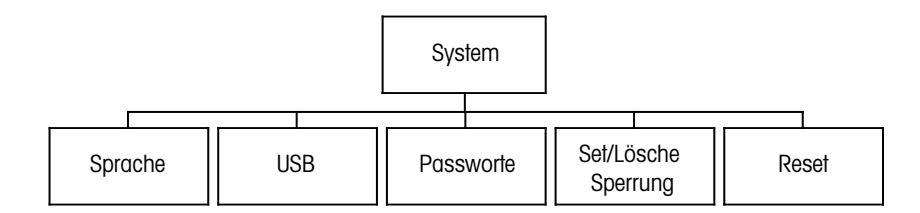

Drücken Sie im Messmodus die Taste ►. Drücken Sie die Taste ▼ oder ▲, um den Menüpunkt «System» zu wählen und drücken Sie [ENTER].

### **9.1 Sprache einstellen**

(PFAD: Menu/System/Set Language)

In diesem Menüpunkt können Sie die Display-Sprache konfigurieren.

In diesem Menüpunkt können Sie die USB Hold-Funktion konfigurieren.

Folgende Sprachen können gewählt werden: Englisch, Französisch, Deutsch, Italienisch, Spanisch, Russisch, Portugiesisch und Japanisch.

Drücken Sie die Taste [ENTER], um das Dialogfeld zum Speichern der Änderungen aufzurufen.

### **9.2 USB**

(PFAD: Menu/System/USB)

 $\overline{A}$  $0.28$  $\mu$ S/cm  $\overline{A}$ 25.00  $^{\circ}$  c System USB  $\blacktriangle$ 

Die USB Hold-Funktion kann entweder auf Aus oder auf Letzte Werte eingestellt werden. Ein externer Host kann den M300 nach Daten abfragen. Steht die USB Hold-Funktion auf Aus, werden aktuelle Werte zurückgesendet. Ist die USB Hold-Funktion auf Letzte Werte eingestellt, dann werden die Werte zurückgesandt, die zur Zeit der Hold-Bedingung galten.

Drücken Sie die Taste [ENTER], um das Dialogfeld zum Speichern der Änderungen aufzurufen.

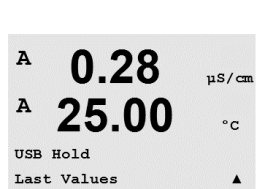

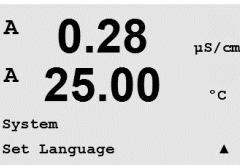

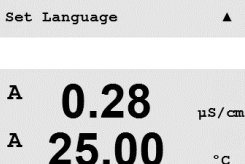

Language English Press ENTER to ContinueA

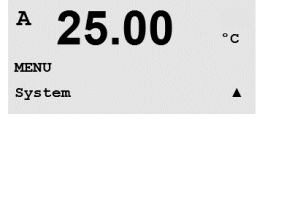

 $\mu$ S/cm

0.28

A

 $\mathbf{A}$ 

 $\lambda$ 

#### **9.3 Passwörter**

(PFAD: Menu/System/Passwords)

«00000».

 $0.28$  $uS/m$  $\overline{A}$ 25.00  $\circ$  c. System Passwords  $\blacktriangle$  $\overline{A}$ በ 28  $uS/cm$  $\overline{A}$ 25.00  $\circ$  c

Enter Password 00000 Change Administrator

 $0.28$ 

 $\blacktriangle$ 

 $nS/m$ 

 $\blacktriangle$ 

 $\lambda$ 25.00  $\circ$  c Change Administrator New Password =  $00000$  $\overline{A}$ 0.28  $0.5$ /cm  $\mathbf{A}$ 25.00 °c

New Password =  $00000$ 

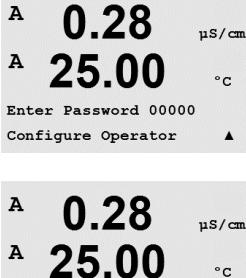

Cal Key Yes

 $\overline{A}$ 

System

Set/Clear Lockout

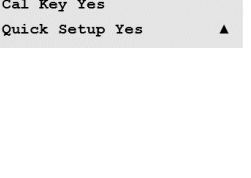

0.28  $nS/m$ 25.00  $\circ$  c

Das Menü Passwörter ist geschützt: Geben Sie das Administrator-Passwort ein, um das Menü aufzurufen.

In diesem Menüpunkt können Sie das Bedienerpasswort und das Administratorpasswort festlegen sowie eine Liste der erlaubten Menüs für den Benutzer definieren. Der Administrator hat Zu-

griffsrechte auf alle Menüs. Alle voreingestellten Passwörter für neue Transmitter lauten

## **9.3.1 Passwörter ändern**

In Abschnitt 9.3 «Passwörter» wird beschrieben, wie Sie den Menüpunkt Passwörter aufrufen können. Wählen Sie Administrator ändern oder Bediener ändern und stellen Sie das neue Passwort ein.

Bestätigen Sie das neue Passwort mit [ENTER]. Drücken Sie die Taste [ENTER] erneut, um das Dialogfeld zum Speichern der Änderungen aufzurufen.

# **9.3.2 Menüzugriffsrechte für den Bediener konfigurieren**

In Abschnitt 9.3 «Passwörter» wird beschrieben, wie Sie den Menüpunkt Passwörter aufrufen können. Wählen Sie Bediener konfigurieren, um die Zugriffsliste für den Bediener zu definieren. Sie können Rechte für die folgenden Menüpunkte vergeben/verweigern: CAL Taste, Quick Setup, Konfiguration, System, PID Setup und Wartung.

Wählen Sie entweder Ja oder Nein, um den Zugriff auf den jeweiligen Menüpunkt zu erlauben oder zu verweigern und drücken Sie [ENTER], um mit dem nächsten Punkt fortzufahren. Drücken Sie die Taste [ENTER], nachdem Sie alle Punkte festgelegt haben, um das Dialogfeld zum Speichern der Änderungen aufzurufen. Wählen Sie Nein, um die eingegebenen Werte zu verwerfen. Wählen Sie Ja, um die eingegebenen Werte als aktuelle Werte zu übernehmen.

### **9.4 Sperre ein-/ausschalten**

(PFAD: Menu/System/Set/Clear Lockout)

In diesem Menüpunkt können Sie die Sperrfunktion des Transmitters aktivieren/deaktivieren. Der Bediener wird bei eingeschalteter Sperrfunktion nach seinem Passwort gefragt, bevor er Zugriff auf die Menüs erhält.

 $\blacktriangle$ 

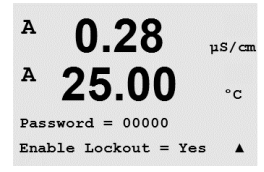

Der Menüpunkt Sperre ist geschützt: Geben Sie das Administrator-Passwort ein und wählen Sie JA zur Aktivierung oder NEIN zur Deaktivierung der Sperrfunktion. Drücken Sie die Taste [ENTER], um das Dialogfeld zum Speichern der Änderungen aufzurufen. Wählen Sie Nein, um den eingegebenen Wert zu verwerfen. Wählen Sie Ja, um den eingegebenen Wert als aktuellen Wert anzunehmen.

### **9.5 Reset**

(PFAD: Menu/System/Reset)

In diesem Menüpunkt können Sie folgende Optionen einstellen: Reset System, Reset Gerätekanal\*, Reset Analog. Kal., Reset Cal Data\*\*.

\* Nicht bei ISM-Sensoren

\*\* Nur für ISM-Version der 2-Pol-Leitfähigkeitssensoren.

### **9.5.1 Reset System**

In diesem Menüpunkt können Sie das Messgerät auf die Werkseinstellungen zurücksetzen (Sollwerte aus, analoge Ausgänge aus, usw.). Die Messgerät-Justierung und die Justierung des analogen Ausgangs sind hiervon nicht betroffen.

Drücken Sie die Taste [ENTER], um die Auswahl zu bestätigen. Mit der Auswahl Nein kehren Sie ohne Änderungen in den Messmodus zurück. Mit der Auswahl Ja wird das Messgerät zurückgesetzt.

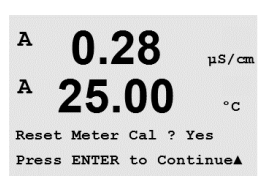

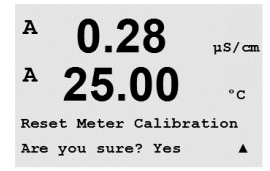

### **9.5.2 Reset Gerätejustierung (nicht bei ISM-Modellen)**

In diesem Menüpunkt können Sie die Justierfaktoren des Messgeräts auf die letzten voreingestellten Justierwerte zurücksetzen.

Drücken Sie die Taste [ENTER], um die Auswahl zu bestätigen. Mit der Auswahl Nein kehren Sie ohne Änderungen in den Messmodus zurück. Mit der Auswahl Ja werden die Justierfaktoren des Messgeräts zurückgesetzt.

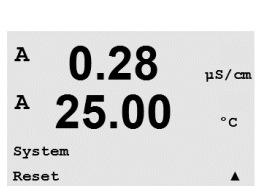

 $0.28$ 

25.00

0.28

Press ENTER to ContinueA

Reset System

Reset System Are you sure? Yes  $uS/cm$ 

 $\circ$  C

 $uS/m$ 

 $\mathcal{L}^{\circ}$ 

 $\blacktriangle$ 

 $? Yes$ 

 $\overline{A}$ 

 $\overline{A}$ 

A

A

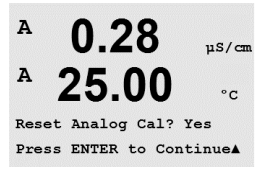

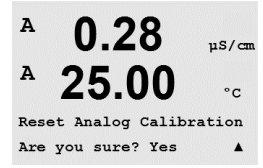

### **9.5.3 Reset Analogjustierung**

In diesem Menüpunkt können Sie die Justierfaktoren des analogen Ausgangs auf die letzten voreingestellten Justierwerte zurücksetzen.

Drücken Sie die Taste [ENTER], um die Auswahl zu bestätigen. Mit der Auswahl Nein kehren Sie ohne Änderungen in den Messmodus zurück. Mit der Auswahl Ja werden die Justierfaktoren des analogen Ausgangs zurückgesetzt.

### **9.5.4 Zurücksetzen der Justierdaten auf die Werkseinstellungen**

Wenn ein ISM 2-Pol-Leitfähigkeitssensor am Transmitter angeschlossen ist, dann ist dieses Menü verfügbar. In diesem Menü können Sie die Justierdaten des Sensors (M bzw. A) auf die Werkseinstellungen zurücksetzen.

Drücken Sie die Taste [ENTER], um die Auswahl zu bestätigen. Mit der Auswahl Nein kehren Sie ohne Änderungen in den Messmodus zurück. Mit der Auswahl Ja werden die Justierdaten des Sensors auf die Werkseinstellungen zurückgesetzt.

**HINWEIS:** Nach dem Zurücksetzen der Justierdaten eines Sensors auf die Werkseinstellungen ist eine Justierung des Sensors erforderlich, um korrekte Messwerte zu erhalten. Je nach Anwendung kann eine vorübergehende Justierung in Form einer Prozessjustierung erfolgen, es ist jedoch ratsam, eine Einpunktjustierung durchzuführen (siehe Abschnitt 7.2 «Justieren von Leitfähighkeit/spezifischem Widerstand»).

### **9.5.5 Zurücksetzen der Justierdaten der Sensorelektronik auf die Werkseinstellungen**

Wenn ein ISM 2-Pol-Leitfähigkeitssensor am Transmitter angeschlossen ist, dann ist dieses Menü verfügbar. In diesem Menü können Sie die Justierdaten der Auswertungselektronik im Sensor auf die Werkseinstellungen zurücksetzen.

Die Vorgehensweise für diese Funktion ist in der Anleitung zum Sensor beschrieben.
## **10 PID Setup**

(PFAD: Menu/PID Setup)

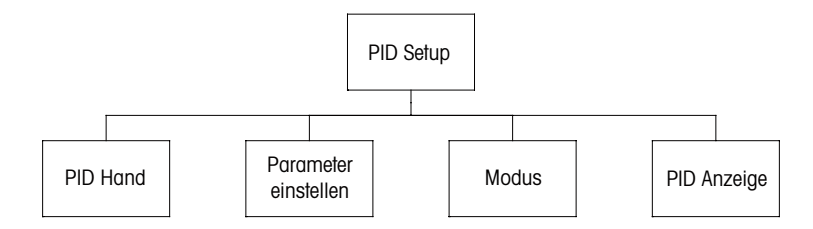

PID-Regelung ist eine Proportional-Integral-Differenzial-Regelung, welche die einheitliche Regelung eines Prozesses ermöglicht. Vor der Konfiguration des Transmitters müssen die folgenden Prozessdaten festgelegt werden.

Identifizieren Sie die **Regelrichtung** des Prozesses

eine bestimmte Konzentration zu erreichen.

#### **– Leitfähigkeit:**

Verdünnung – direkte Aktion, bei der eine Erhöhung der Messung eine Erhöhung des Regelungsergebnisses verursacht, wie z. B. die Regelung der Zugabe von Verdünnungswasser mit niedriger Leitfähigkeit zum Spülen von Tanks, Kühltürmen oder Kesseln. Konzentrieren – umgekehrte Aktion, bei der eine Erhöhung der Messung ein Herabsetzen des Regelungsergebnisses verursacht, wie z. B. die Steuerung der Zugabe von Chemikalien, um

#### **– Gelöster Sauerstoff:**

Entlüftung – direkte Aktion, wenn eine steigende DO-Konzentration eine Erhöhung des Regelungsergebnisses verursacht, wie z. B. die Regelung der Zugabe von Reduktionsmittel zur Entfernung von Sauerstoff aus Kesselspeisewasser.

Belüftung – umgekehrte Aktion, wenn eine steigende DO-Konzentration ein niedrigeres Regelungsergebnis verursacht, wie z. B. die Regelung der Gebläsegeschwindigkeit eines Lüfters, um eine bestimmte DO-Konzentration in Fermentation oder Abwasserreinigung zu gewährleisten.

#### **– pH/Redox:**

Nur Säure-Zugabe – direkte Aktion wenn ein steigender pH ein höheres Regelungsergebnis erzeugt, auch für Redox-reduzierende Reagenzzugabe. Nur Basen-Zugabe – umgekehrte Aktion wenn ein steigender pH ein höheres Regelungsergebnis erzeugt, auch für Redox-oxidierende Reagenzzugabe.

Sowohl Säure- als auch Basen-Zugabe – direkte und umgekehrte Aktion

#### **– Ozon:**

Ozon entfernen – direkte Aktion wenn eine steigende Ozonkonzentration ein höheres Regelungsergebnis erzeugt, etwa bei erhöhter Einstrahlung einer UV-Lampe. Ozonieren – umgekehrte Aktion bei der eine steigende Ozonkonzentration ein niedrigeres Re-

gelungsergebnis erzeugt, um die Leistung eines Ozonisators zu verringern.

Bestimmen Sie den **Regelertyp** auf Basis des zu verwendenden Geräts:

Pulsfrequenz – für Impuls-Dosierpumpen

Pulslänge – für Magnetventile

Analog – bei Stromeingangsgeräten wie z. B. Elektroantrieb, analogen Dosierpumpen oder I/P-Wandler für pneumatische Steuerventile.

Die voreingestellten Reglereinstellungen ermöglichen eine lineare Regelung, geeignet für Leitfähigkeit, gelösten Sauerstoff und Ozon. Wenn Sie die PID-Einstellungen für diese Parameter vornehmen, ignorieren Sie bitte die Angaben im nachfolgenden Abschnitt über die Einstellungen der Totzone und der Eckpunkte bei der Abstimmung der Parameter. Die Einstellungen der nichtlinearen Regelung werden in schwierigeren pH-/Redox-Modellen zur Steuerung verwendet.

Wenn Sie es wünschen, können Sie auch eine nichtlineare Regelung für den pH/Redox-Prozess einstellen. Eine verbesserte Regelung kann erzielt werden, wenn die Nichtlinearität von einer entgegengesetzten Nichtlinearität im Regler begleitet wird. Eine Titrationskurve (Diagramm von pH oder Redox gegenüber Reagenzmenge) einer Prozessprobe liefert die besten Informationen. Nahe dem Sollwert entsteht oft ein sehr hoher Gain oder Empfindlichkeit des Prozesses und weiter entfernt vom Sollwert ein niedrigerer Gain. Um dem entgegenzuwirken, verfügt das Gerät über eine einstellbare nichtlineare Regelung mit Einstellmöglichkeiten für eine Totzone um den Sollwert, weiter entfernten Eckpunkten und proportionalen Grenzen an den Endpunkten der Regelung, wie in der Abbildung unten dargestellt. Bestimmen Sie die entsprechenden Einstellungen für jeden dieser Regler-Parameter basierend auf der Form der pH-Prozesstitrationskurve.

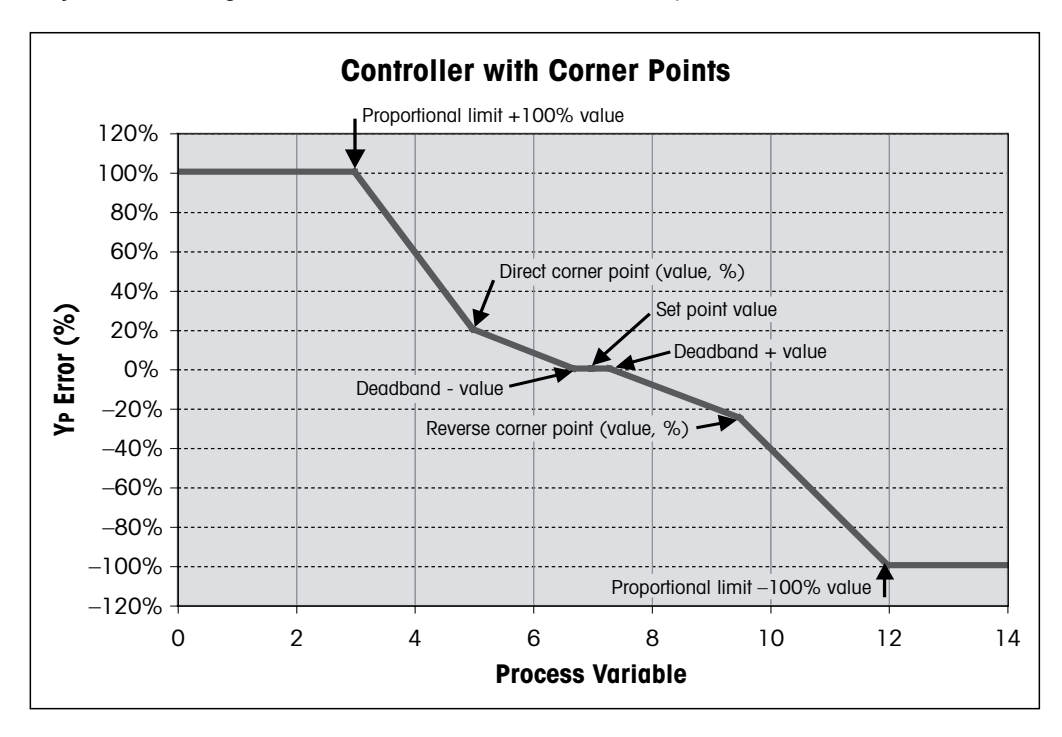

#### **10.1 PID Setup**

(PFAD: Menu/PID Setup)

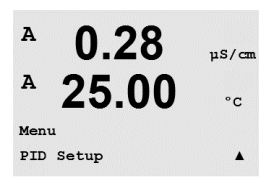

Drücken Sie im Messmodus die Taste ▶. Drücken Sie die Taste ▲ oder ▼, um den Menüpunkt PID Setup zu wählen und drücken Sie [ENTER].

#### **10.2 PID Automatisch/Manuell**

(PFAD: MENU/PID Setup/PID A/M)

 $\lambda$ 0.28  $\mu$ S/cm  $\overline{A}$ 25.00  $\circ$  c PID Setup PID A/M Manual  $\lambda$ 

Das Menü erlaubt die Wahl zwischen automatischem oder manuellem Betrieb. Wählen Sie automatischen oder manuellen Betrieb. Drücken Sie die Taste [ENTER], um das Dialogfeld zum Speichern der Änderungen aufzurufen.

#### **10.3 Modus**

(PFAD: MENU/PID Setup/Mode)

Dieser Menüpunkt enthält eine Auswahl von Reglermodi für Relais oder analoge Ausgänge. Drücken Sie [ENTER].

#### **10.3.1 PID-Modus**

Dieses Menü weist einem Relais oder analogen Ausgang dem PID-Regler zu, sowie Details für deren Betrieb. Wählen Sie je nach verwendetem Regler einen der folgenden drei Abschnitte für Magnetventil, Impulsdosierpumpe oder analogen Regler.

**Pulslänge** – Falls ein Magnetventil verwendet wird, wählen Sie «Kontakte» und «PL», Pulslänge. Wählen Sie für die erste Kontaktposition #3 (empfohlen) und/oder die zweite Kontaktposition #4 (empfohlen) sowie die entsprechende Pulslänge aus nachstehender Tabelle. Eine längere Pulslänge reduziert den Verschleiss des Magnetventils. Die % «Ein»- Zeit im Zyklus ist proportional zur Reglerausgabe.

**HINWEIS:** Es können alle Kontakte von #1 bis #6 für die Steuerfunktion verwendet werden.

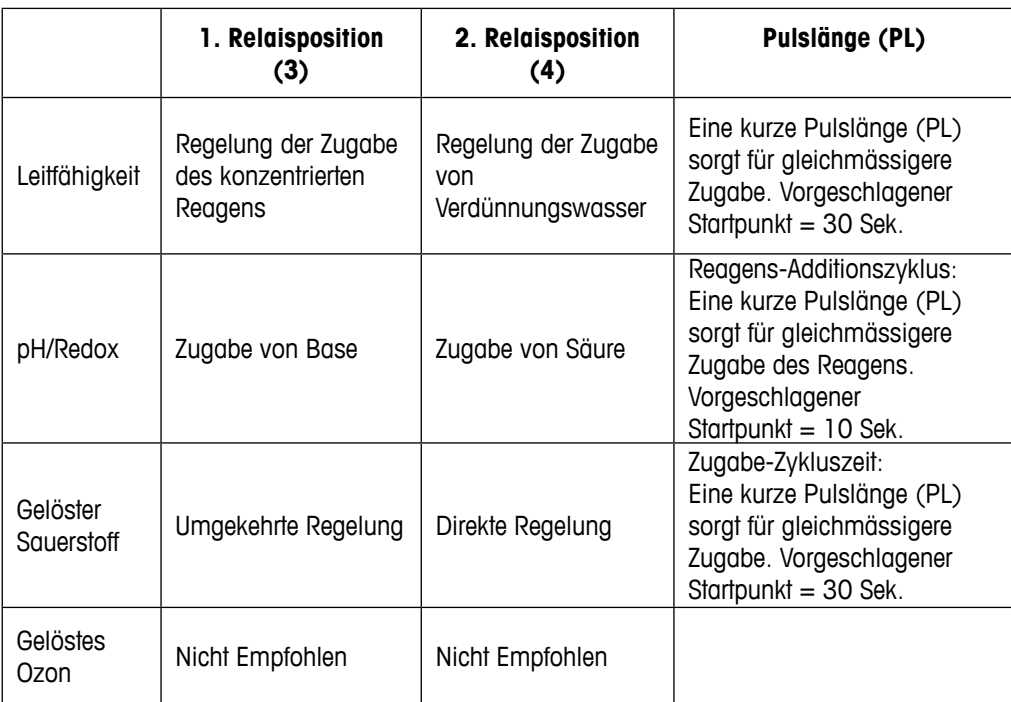

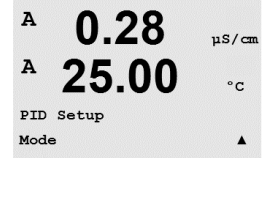

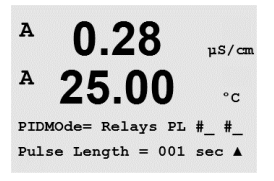

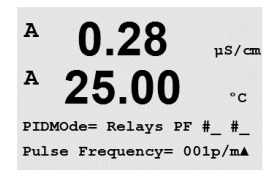

**Pulsfrequenz** – Falls eine Impulseingangs-Dosierpumpe verwendet wird, wählen Sie «Kontakt» und «PF», Pulsfrequenz. Wählen Sie für die erste Kontaktposition #3 und/oder für die zweite Kontaktposition #4 aus nachstehender Tabelle. Stellen Sie die Pulsfrequenz auf die maximal erlaubte Frequenz der jeweiligen verwendeten Pumpe, normalerweise 60 bis 100 Impulse/Minute. Die Regelung wird diese Frequenz als 100% annehmen.

**HINWEIS:** Es können alle Kontakte von #1 bis #6 für die Steuerfunktion verwendet werden.

**VORSICHT:** Stellen Sie die Pulsfrequenz nicht zu hoch ein, dies könnte zur Überhitzung der Pumpe führen.

|                        | 1. Relaisposition $=$ 3                                   | 2. Relaisposition $=$ 4                         | <b>Pulsfrequenz (PF)</b>                                                                                     |
|------------------------|-----------------------------------------------------------|-------------------------------------------------|----------------------------------------------------------------------------------------------------|
| Leitfähigkeit          | Regelung der Zugabe<br>einer konzentrierten<br>Chemikalie | Regelung der Zugabe<br>von<br>Verdünnungswasser | Maximal erlaubte<br>Frequenz der jeweiligen<br>verwendeten Pumpe<br>(normalerweise 60-100<br>Impulse/Minute) |
| pH/Redox               | Zugabe von Base                                           | Zugabe von Säure                                | Maximal erlaubte<br>Frequenz der jeweiligen<br>verwendeten Pumpe<br>(normalerweise 60-100<br>Impulse/Minute) |
| Gelöster<br>Sauerstoff | Umgekehrte Regelung                                       | Direkte Regelung                                | Maximal erlaubte<br>Frequenz der jeweiligen<br>verwendeten Pumpe<br>(normalerweise 60-100<br>Impulse/Minute) |
| Gelöstes<br>Ozon       | Nicht Empfohlen                                           | Nicht Empfohlen                                 |                                                                                                    |

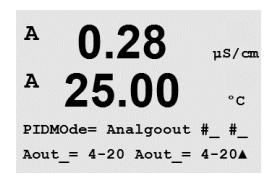

**Analog** – Wenn Sie einen analogen Regler verwenden, wechseln Sie mit den Pfeiltasten nach oben/unten von «Kontakt» zu «AnalogOut». Wählen Sie die erste AnalogOut-Position #1 und/ oder die zweite AnalogOut-Position #2 aus nachstehender Tabelle. Stellen Sie den erforderlichen Stromstärkenbereich des analogen Ausgangs für den Regler ein, 4–20 oder 0–20 mA. Drücken Sie [ENTER].

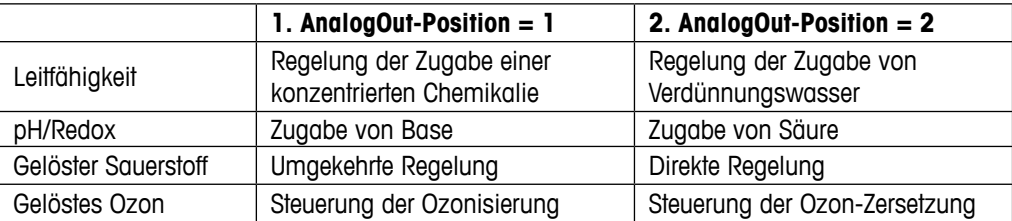

### **10.4 Parameter einstellen**

(PFAD: MENU/PID Setup/Tune Parameters)

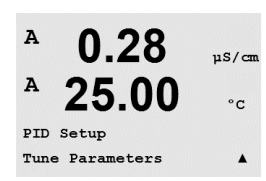

In diesem Menüpunkt weisen Sie einer Messung eine Regelung zu und stellen den Sollwert, die Abstimmung der Parameter und nichtlinearen Funktionen des Reglers über eine Reihe von Displayanzeigen ein.

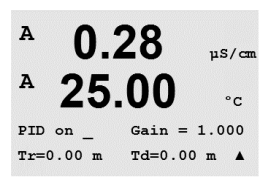

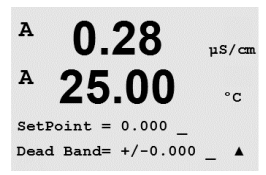

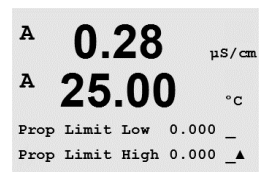

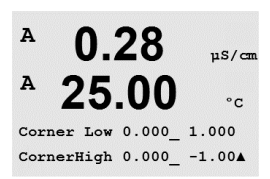

**10.4.4 Eckpunkte**

Geben Sie die unteren und oberen Eckpunkte in Leitfähigkeit, pH, gelösten Sauerstoff- bzw. Ozoneinheiten und die entsprechenden Ausgangswerte von –1 bis +1, wie in der Abbildung als –100% bis +100% dargestellt, ein. Drücken Sie [ENTER].

### **10.5 PID Anzeige**

(PFAD: Menu/PID Setup/PID Display Setup)

Dieser Bildschirm aktiviert die Anzeige des PID-Reglerstatus im normalen Messmodus.

Wird «PID Anzeige» gewählt, werden der Status «Hand» oder «Auto» (Manuell oder Auto) und die Reglerausgabe (%) in der untersten Zeile angezeigt. Bei der Regelung des pH-Werts wird das Reagens ebenfalls angezeigt. Um das Display zu aktivieren, muss zusätzlich eine Messung den «Parameter Einstellen» zugeordnet werden. Ausserdem muss im Modus ein Relaiskontakt oder analoger Ausgang zugeordnet werden.

Im manuellen Modus kann der Reglerausgang mit den Pfeiltasten nach oben und unten eingestellt werden. (Die Funktion «INFO» steht im manuellen Modus nicht zur Verfügung.)

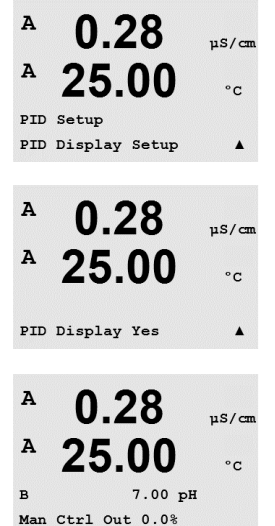

#### **10.4.1 PID-Zuweisung und Abstimmung**

Weisen Sie die Messung a, b, c, oder d zu, die nach «PID für n» geregelt werden soll. Stellen Sie Zunahme (ohne Einheit), Integral oder Rückstellzeit Tr (Minuten) und Rate oder Differenzialzeit Td (Minuten) für die Regelung ein. Drücken Sie [ENTER]. Zunahme, Reset und Rate werden später durch Ausprobieren basierend auf der Prozessreaktion eingestellt. Immer erst mit Td bei Null beginnen.

#### **10.4.2 Sollwert und Totzone**

Geben Sie den gewünschten Sollwert und die Totzone um den Sollwert ein, an dem keine proportionale Regelung erfolgen soll. Stellen Sie sicher, dass der Multiplizierer der Einheiten µ oder m enthalten ist. Drücken Sie [ENTER].

#### **10.4.3 Proportionale Grenzen**

Geben Sie die niedrigste und höchste proportionale Grenze ein – den Bereich, in dem eine Regelung gewünscht ist. Stellen Sie sicher, dass der Multiplizierer der Einheiten µ oder m enthalten ist. Drücken Sie [ENTER].

 $\overline{A}$ 

MENU Service

0.28

25.00

 $nS/m$ 

 $\circ$  c

 $\blacktriangle$ 

## **11 Service**

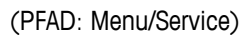

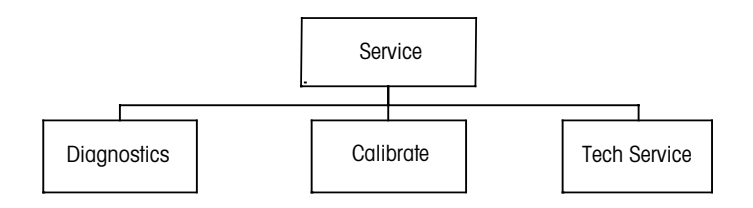

### **11.1 Servicemenü aufrufen**

Drücken Sie im Messmodus die Taste < . Drücken Sie die Taste ▲ or ▼, um den Menüpunkt «Service» zu wählen und drücken Sie [ENTER]. Die Optionen zur Systemkonfiguration werden nachfolgend beschrieben.

#### **11.2 Diagnose**

(PFAD: Menu/Service/Diagnostics)

Rufen Sie das Servicemenü auf, siehe Abschnitt 11.1 «Servicemenü aufrufen» und drücken Sie die Taste [ENTER].

Dieser Menüpunkt ist ein wertvolles Hilfsmittel zur Fehlersuche und bietet Diagnosefunktionen für folgende Punkte: Model/Software Revision, Digitaler Eingang, Anzeige, Tastatur, Memory, Set Kontakte, Lese Kontakte, Set analoge Ausgänge und Lese analoge Ausgänge.

#### $\overline{a}$  $0.28$  $\frac{1}{11}$  S/cm 25.  $\circ$ c Diagnostics Model/Software RevisionA

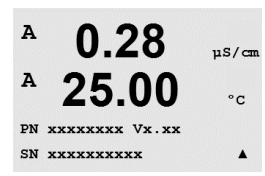

#### **11.2.1 Model/Software Revision**

Eine wesentliche Information für jeden Serviceanruf ist die Versionsnummer für Modell und Software. Dieser Menüpunkt zeigt Bestellnummer, Modell und die Seriennummer des Transmitters an. Mit der  $\blacktriangledown$  Taste navigieren Sie vorwärts durch das Untermenü und können zusätzliche Informationen wie etwa die aktuelle Firmwareversion des Transmitters (Master V\_XXXX und Comm V\_XXXX) abfragen und – wenn ein ISM-Sensor angeschlossen ist – die Version der Sensor-Firmware (FW V\_XXX) und Sensor-Hardware (HW XXXX).

Drücken Sie [ENTER], um die Anzeige zu verlassen.

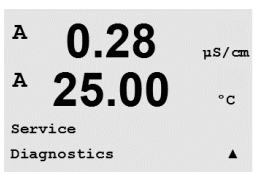

A

Der Menüpunkt Digitaler Eingang zeigt den Zustand der Digitaleingänge an. Drücken Sie [ENTER], um die Anzeige zu verlassen.

#### **11.2.3 Anzeige**

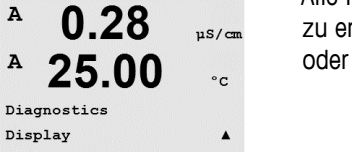

 $\circ$  c

 $\blacktriangle$ 

Alle Pixel der Anzeige werden für 15 Sekunden beleuchtet, um eine Fehlersuche in der Anzeige zu ermöglichen. Nach 15 Sekunden kehrt der Transmitter in den normalen Messmodus zurück oder drücken Sie [ENTER], um den Menüpunkt schneller zu verlassen.

### **11.2.4 Tastatur**

Für die Tastaturdiagnose zeigt das Display an, welche Taste gedrückt wird. Wenn Sie [ENTER] drücken, kehrt der Transmitter wieder in den normalen Messmodus zurück.

#### **11.2.5 Memory**

Wenn Sie Memory wählen, führt der Transmitter einen RAM- und ROM-Speichertest durch. Testmuster werden von allen RAM-Speicherorten geschrieben und gelesen. Die ROM-Prüfsumme wird neu berechnet und mit dem gespeicherten Wert im ROM verglichen.

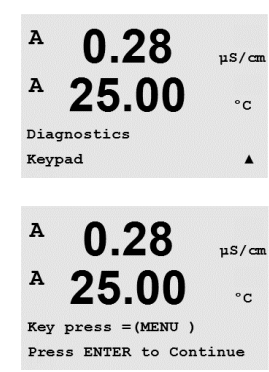

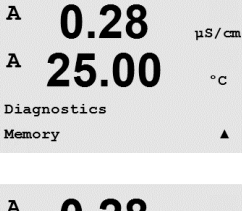

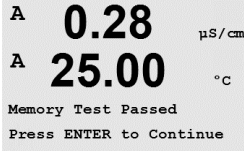

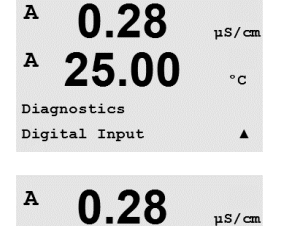

25.00

Digital Input  $1 = 0$ Digital Input  $2 = 0$  A

 $\Lambda$ 

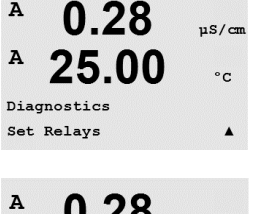

#### 0.28  $\frac{1}{2}$ A 25.00  $\circ$  c  $Relav1 = 0$   $Relav2 = 0$ Relay3 = 0 Relay4 = 0  $\triangle$

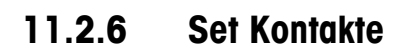

Mit dem Diagnosemenü Set Kontakte können Sie jeden Kontakt manuell aktivieren bzw. deaktivieren. Um auf die Kontakte 5 und 6 zuzugreifen, drücken Sie [ENTER].

0 = Kontakt öffnen

 $1 =$  Kontakt schliessen

Drücken Sie [ENTER], um in den Messmodus zurückzukehren.

#### **11.2.7 Lese Kontakte**

Das Diagnosemenü Lese Kontakte zeigt den Zustand jedes Kontakts wie unten dargestellt an. Um die Kontakte 5 und 6 anzuzeigen, drücken Sie [ENTER]. Drücken Sie [ENTER] erneut, um die Anzeige zu verlassen.

 $0 =$  Normal 1 = Invertiert (Umgekehrt)

## **11.2.8 Set analoge Ausgänge**

Mit diesem Menüpunkt können Sie alle analogen Ausgänge auf einen beliebigen mA-Wert innerhalb des Bereichs 0–22 mA einstellen. Drücken Sie [ENTER], um die Anzeige zu verlassen.

### **11.2.9 Lese analoge Ausgänge**

Dieser Menüpunkt zeigt die mA-Werte der analogen Ausgänge an. Drücken Sie [ENTER], um die Anzeige zu verlassen.

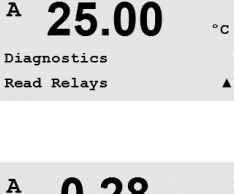

 $0.28$ 

 $uS/m$ 

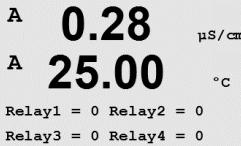

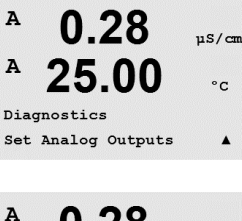

0.28  $nS/cm$ A 25.00  $\circ$  c Analog out $1 = 04.0$  mA Analog out2 =  $04.0$  mA  $\triangle$ 

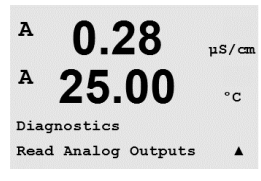

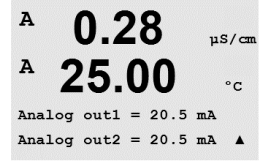

#### **11.3 Justieren Gerät**

(PFAD: Menu/Service/Calibrate)

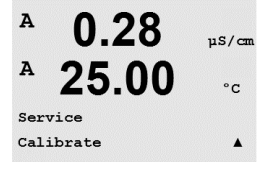

Rufen Sie das Servicemenü auf, siehe Abschnitt 11.1 «Servicemenü aufrufen», wählen Sie Justieren und drücken Sie die Taste [ENTER].

In diesem Menüpunkt finden Sie Optionen zur Justierung des Transmitters und der Analogausgänge. Ausserdem kann hier die Justierfunktion entsperrt werden.

#### **11.3.1 Messgerät justieren (nicht bei ISM-Modellen)**

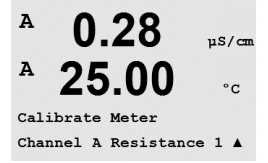

Der M300 Transmitter ist werksseitig innerhalb des Toleranzbereichs justiert. Es ist normalerweise nicht notwendig, eine erneute Justierung des Messgeräts durchzuführen, es sei denn, dass ungewöhnliche Umstände einen ausserhalb der Spezifikationen liegenden Betrieb erfordern (angezeigt durch Verifiziere Justierung). Die Justierung des Messgeräts kann als Widerstand (1-5 für Leitfähigkeit), Strom (für gelösten Sauerstoff und gelöstes Ozon), Spannung, Rg-Diagnose, Rr-Diagnose (für pH und 58037221 gelöster Sauerstoff) und Temperatur ausgewählt werden.

## **11.3.1.1 Widerstand**

Das Messgerät ist für jeden Kanal mit fünf (5) internen Messbereichen ausgestattet. Jeder Widerstandsbereich und jede Temperatur wird einzeln justiert. Jeder Widerstandsbereich erhält eine Zweipunktjustierung.

Weiter unten finden Sie eine Tabelle, welche die Widerstandswerte für alle Justierbereiche zeigt.

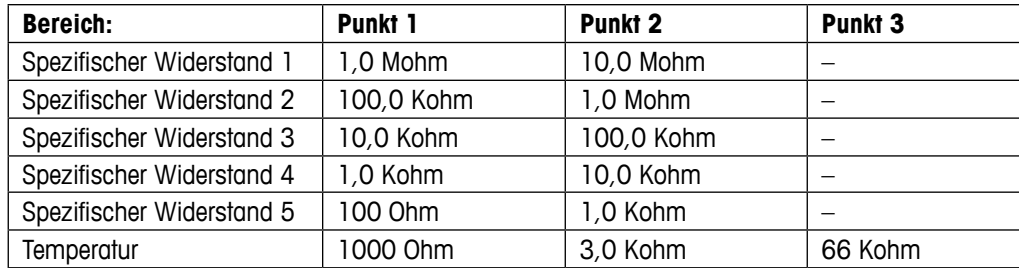

Es wird empfohlen, dass sowohl die Justierung als auch die Verifizierung mit dem als Zubehör erhältlichen M300 Kalibriermodul durchgeführt wird (siehe Zubehörliste in Abschnitt 15). Anweisungen zur Verwendung dieses Zubehörs werden mit dem Kalibriermodul geliefert.

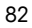

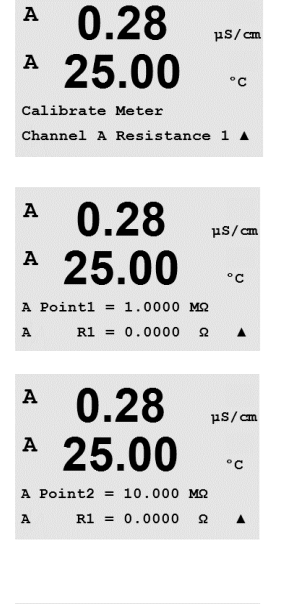

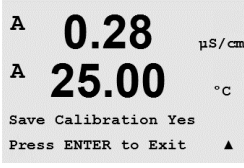

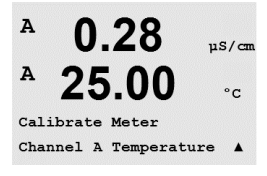

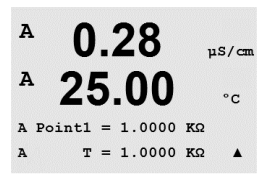

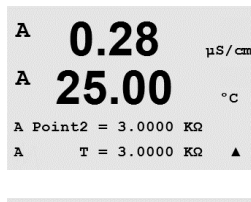

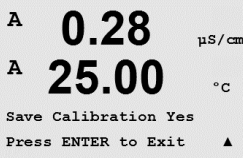

Wechseln Sie zum Bildschirm Justieren Gerät und wählen Sie Kanal A oder B und Widerstand 1: der Transmitter zeigt an, dass er bereit ist, den Widerstand des ersten Bereichs zu justieren. Der Widerstand kann nun durch Auswahl des Widerstandsbereichs 1 bis 5 geändert werden.

Drücken Sie die Taste [ENTER], um die Justierung zu starten.

Die erste Textzeile fragt nach dem Widerstandswert für Punkt 1 (dieser entspricht dem Wert für Widerstand 1: siehe Kalibriermodul-Zubehör). Die zweite Textzeile zeigt den gemessenen Widerstandswert. Wenn sich der Wert stabilisiert, drücken Sie [ENTER] für die Justierung.

Der Transmitter-Bildschirm fordert den Benutzer auf, den Wert für Punkt 2 einzugeben. R1 zeigt den gemessenen Widerstandswert. Wenn sich dieser Wert stabilisiert, drücken Sie [ENTER], um diesen Bereich zu justieren und dann den Bestätigungsbildschirm aufzurufen.

Wählen Sie Ja, um die Justierwerte zu speichern. Eine erfolgreiche Justierung wird im Display bestätigt. Der Transmitter kehrt in circa 5 Sekunden in den Messmodus zurück.

Sobald Punkt 1 und Punkt 2 justiert sind, zum Bildschirm Justieren Gerät zurückkehren. DBewegen Sie den Cursor, um auf Widerstand 2 zu wechseln. Der zweite Justierbereich wird angezeigt. Führen Sie nun, wie für den ersten Bereich, eine Zweipunktjustierung durch. Wiederholen Sie dasselbe Verfahren, um die Widerstandsjustierung aller 5 Bereiche abzuschliessen.

## **11.3.1.2 Temperatur**

Für Temperatur wird eine Dreipunktjustierung verwendet. In der Tabelle oben sind die Widerstandswerte für diese drei Punkte aufgeführt.

Wechseln Sie zum Bildschirm Justieren Gerät und wählen Sie die Temperaturjustierung für Kanal A oder B.

Drücken Sie [ENTER], um die Temperaturjustierung zu starten.

Die erste Textzeile fragt nach dem Temperatur-Widerstandswert für Punkt 1 (dieser entspricht dem vom Kalibriermodul angezeigten Wert für Temperatur 1). Die zweite Textzeile zeigt den gemessenen Widerstandswert. Wenn sich der Wert stabilisiert, drücken Sie [ENTER] für die Justierung.

Der Transmitter-Bildschirm fordert den Benutzer auf, den Wert für Punkt 2 einzugeben. T2 zeigt den gemessenen Widerstandswert. Wenn sich dieser Wert stabilisiert, drücken Sie [ENTER] für die Justierung dieses Bereiches.

Wiederholen Sie diese Schritte für Punkt 3.

Drücken Sie [ENTER], um einen Bestätigungsbildschirm aufzurufen. Wählen Sie Ja, um die Justierwerte zu speichern. Eine erfolgreiche Justierung wird im Display bestätigt.

0.28

25.00

Calibration Successful

0.28

25.00

0.28

25.00

A Point1 =  $0.0000$  nA  $I = 0.0248$  nA

0.28

25.00

A Point2 =  $675.00$  nA

 $0.28$ 

25.00

Save Calibration Yes Press ENTER to Exit

 $I = 776.36 nA$ 

Calibrate Meter Channel A Current  $\mu$ S/cm

 $\circ$  c

 $\mu$ S/cm

 $^{\circ}$ c

 $\blacktriangle$ 

 $n \leq l$ 

 $\circ$  c

 $\blacktriangle$ 

 $11S/cm$ 

 $^{\circ}$ c

 $\blacktriangle$ 

 $uS/cn$ 

 $\circ$  c

A

A

 $\overline{A}$ 

 $\lambda$ 

 $\overline{A}$ 

A

 $\overline{A}$ 

 $\overline{A}$ 

 $\Lambda$ 

 $\lambda$ 

 $\lambda$ 

 $\overline{A}$ 

 $\Delta$ 

A

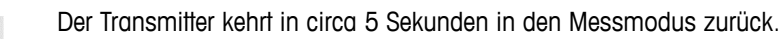

## **11.3.1.3 Strom**

Die Stromjustierung erfolgt als Zweipunktjustierung.

Wechseln Sie zum Bildschirm Justieren Gerät und wählen Sie Kanal A oder B und Strom.

Geben Sie in Punkt 1 für die an den Eingang angeschlossene Stromquelle den Wert in Milliampere ein. Die zweite Textzeile zeigt den gemessenen Strom. Drücken Sie [ENTER], um die Justierung zu starten.

Geben Sie in Punkt 2 für die an den Eingang angeschlossene Stromquelle den Wert in Milliampere ein. Die zweite Textzeile zeigt den gemessenen Strom.

Drücken Sie die Taste [ENTER], nachdem Sie Punkt 2 eingegeben haben, um einen Bestätigungsbildschirm aufzurufen. Wählen Sie Ja, um die Justierwerte zu speichern. Eine erfolgreiche Justierung wird im Display bestätigt. Der Transmitter kehrt in circa 5 Sekunden in den Messmodus zurück.

#### 0.28  $\mu$ S/cm 25.00  $\circ$  c Calibrate Meter Channel A Voltage  $\blacktriangle$

 $\overline{A}$ 0.28  $\mu$ S/cm 25.00 A  $\circ$  c A Point1 =  $-1.500$  V  $V = -0.000 V$ A  $\blacktriangle$ 

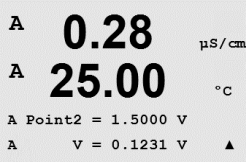

**11.3.1.4 Spannung**

Die Spannungsjustierung erfolgt als Zweipunktjustierung.

Wechseln Sie zum Bildschirm Justieren Gerät und wählen Sie Kanal A oder B und Spannung.

Geben Sie in Punkt 1 den Wert für die angeschlossene Stromquelle in Volt ein. Die zweite Textzeile zeigt die gemessene Spannung an. Drücken Sie die Taste [ENTER], um die Justierung zu starten.

Geben Sie in Punkt 2 den Wert für die angeschlossene Stromquelle in Volt ein. Die zweite Textzeile zeigt die gemessene Spannung an.

 $\lambda$ 

A

 $\lambda$ 

 $\lambda$ 

A

 $\overline{A}$ 

 $\overline{A}$ 

A

 $\overline{A}$ 

 $\overline{A}$ 

 $\lambda$ 

 $\overline{A}$ 

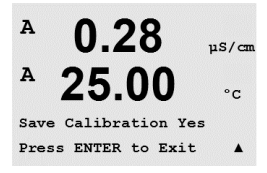

 $0.28$ 

25.00

 $0.28$ 

25.00

A Point1 =  $30.000$  MO  $Rg = 572.83 \Omega$ 

0.28

25.00

A Point2 =  $500.00 \text{ M}\Omega$  $Rg = 572.83 \Omega$ 

0.28

25.00

Save Calibration Yes Press ENTER to Exit

Calibrate Meter Channel A Rg DiagnosticA

 $\mu$ S/cm

 $\circ$  c

 $\frac{1}{2}$ 

 $\overline{\cdot}$ 

 $\blacktriangle$ 

 $\mu$ S/cm

 $\circ$ c

 $\blacktriangle$ 

 $uS/cm$ 

 $^{\circ}$ c

Drücken Sie die Taste [ENTER], nachdem Sie Punkt 2 eingegeben haben, um einen Bestätigungsbildschirm aufzurufen. Wählen Sie Ja, um die Justierwerte zu speichern. Eine erfolgreiche Justierung wird im Display bestätigt. Der Transmitter kehrt in circa 5 Sekunden in den Messmodus zurück.

## **11.3.1.5 Rg Diagnose**

Die Rg-Diagnose erfolgt als Zweipunktjustierung. Wechseln Sie zum Bildschirm Justieren Gerät und wählen Sie Kanal A oder B und Rg-Diagnose.

Geben Sie den Wert für Punkt 1 der Justierung ein, entsprechend dem angeschlossenen Widerstand über den Messeingang der pH-Glaselektrode. Drücken Sie die Taste [ENTER], um die Justierung zu starten.

Geben Sie den Wert für Punkt 2 der Justierung ein, entsprechend dem angeschlossenen Widerstand über den Messeingang der pH-Glaselektrode.

Drücken Sie die Taste [ENTER], nachdem Sie Punkt 2 eingegeben haben, um einen Bestätigungsbildschirm aufzurufen. Wählen Sie Ja, um die Justierwerte zu speichern. Eine erfolgreiche Justierung wird im Display bestätigt. Der Transmitter kehrt in circa 5 Sekunden in den Messmodus zurück.

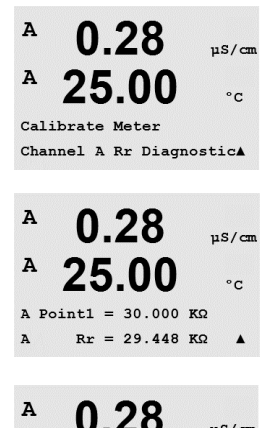

25.00

A Point2 = 200.00  $\kappa$ C  $Rr = 29.446 K\Omega$ 

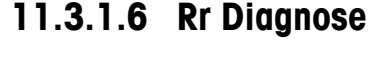

Die Rr-Diagnose erfolgt als Zweipunktjustierung. Wechseln Sie zum Bildschirm Justieren Gerät und wählen Sie Kanal A oder B und Rr-Diagnose.

Geben Sie den Wert für Punkt 1 der Justierung ein, entsprechend dem angeschlossenen Widerstand über den Messeingang der pH-Referenz. Drücken Sie die Taste [ENTER], um die Justierung zu starten.

Geben Sie den Wert für Punkt 2 der Justierung ein, entsprechend dem angeschlossenen Widerstand über den Messeingang der pH-Referenz.

 $nS/cm$ 

 $\circ$  c

 $\Delta$ 

 $\overline{A}$ 

A

 $\lambda$ 

 $\Lambda$ 

 $\overline{A}$ 

A

 $\overline{A}$ 

 $\overline{A}$ 

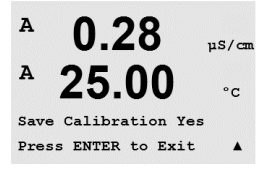

0.28

25.00

0.28

25.00

Aout1 20mA Set 45000 Press ENTER when Done

0.28

25.00

 $20111$   $4m2$   $Set$   $08800$ Press ENTER when Done  $\triangle$ 

በ 28

25 00

Save Calibration Yes Press ENTER to Exit

Calibrate Analog Analog Output 1

 $uS/cn$ 

 $^{\circ}$ c

 $\lambda$ 

 $11S/cm$ 

 $\circ$  c

 $\blacktriangle$ 

 $\mu$ S/cm

 $\circ$  c

 $uS/m$ 

 $\mathcal{L}$ 

Drücken Sie die Taste [ENTER], nachdem Sie Punkt 2 eingegeben haben, um einen Bestätigungsbildschirm aufzurufen. Wählen Sie Ja, um die Justierwerte zu speichern. Eine erfolgreiche Justierung wird im Display bestätigt. Der Transmitter kehrt in circa 5 Sekunden in den Messmodus zurück.

### **11.3.2 Justieren Ausgang**

Wählen Sie den Analogausgang, den Sie justieren möchten. Jeder analoge Ausgang kann auf 4 und 20 mA justiert werden.

Schliessen Sie ein genaues Milliamperemeter an den analogen Ausgang an und passen Sie dann die fünfstellige Ziffer im Display an, bis das Milliamperemeter 4,00 mA anzeigt. Wiederholen Sie dies für 20,00 mA.

Wird die fünfstellige Ziffer erhöht, erhöht sich auch der Ausgangsstrom und wenn die Ziffer niedriger wird, wird auch der Ausgangsstrom geringer. So können grobe Änderungen des Ausgangsstroms durch Ändern der Tausender- oder Hunderterstelle vorgenommen werden und Feinabstimmungen durch Ändern der Zehner- oder Einerstelle.

Drücken Sie nach Eingabe der beiden Werte die Taste ENTER, um einen Bestätigungsbildschirm aufzurufen. Wählen Sie Nein, um die eingegebenen Werte zu verwerfen. Wählen Sie Ja, um die eingegebenen Werte als aktuelle Werte zu übernehmen.

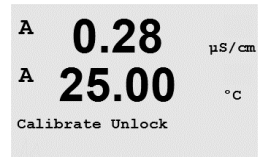

### **11.3.3 Justieren freigeben**

Wählen Sie diesen Menüpunkt, um das Menü KAL zu konfigurieren (siehe Abschnitt 7 «Sensorjustierung»).

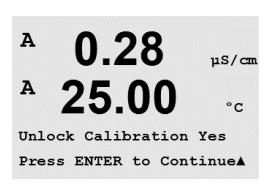

Wählen Sie Ja, um im Menü KAL auf die Menüpunkte Justieren Gerät (siehe Abschnitt 11.3.1.»Justieren Gerät») und Justieren Analogen Ausgang (siehe Abschnitt 11.3.2.»Justieren Ausgang») zugreifen zu können. Wenn Sie Nein wählen, haben Sie im Menü KAL nur auf den Menüpunkt Justieren Sensor Zugriff. Drücken Sie nach erfolgter Auswahl [ENTER], um einen Bestätigungsbildschirm aufzurufen.

### **11.4 Erweiterte Wartung**

(PFAD: Menu/Tech Service)

**Hinweis:** Dieser Menüpunkt ist nur für Servicemitarbeiter von Mettler Toledo bestimmt.

### **12 Info**

(PFAD: Info)

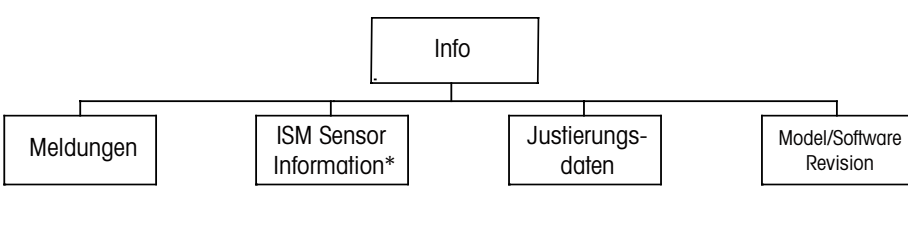

\* Nur ISM-Modelle

#### **12.1 Infomenü**

 $\overline{A}$  $0.28$  $us/m$ A 25.00  $\circ$ c TNFO Messac  $\blacktriangle$ 

0.28

25.00

 $nS/cm$ 

 $^{\circ}$ c

 $\blacktriangle$ 

 $\overline{A}$ 

A

**Messages** 

Error

Wenn Sie die Taste  $\blacktriangledown$  drücken, wird das Infomenü mit den Punkten Meldungen, Justierungsdaten und Model/Software Revision angezeigt.

#### **12.2 Meldungen**

(PFAD: Info/Messages)

Rufen Sie das Infomenü auf, siehe Abschnitt 12.1 «Infomenü» und drücken Sie die Taste [ENTER].

Die aktuellste Meldung wird angezeigt. Mit den Pfeilen nach oben und nach unten können Sie durch die letzten vier Meldungen blättern.

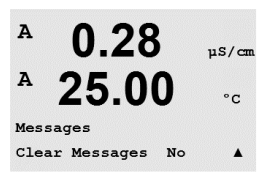

Meldungen Löschen löscht alle Meldungen. Meldungen werden zur Liste der Meldungen hinzugefügt, wenn die Bedingung für das Ausgeben einer Meldung zum ersten Mal auftritt. Werden alle Meldungen gelöscht und eine Meldebedingung besteht immer noch, begann aber vor dem Löschen, so erscheint die Meldung nicht wieder. Damit diese Meldung wieder in der Liste erscheint, muss die Bedingung zunächst verschwinden und dann wieder auftreten.

#### **12.3 Justierungsdaten**

(PFAD: Info/Calibration Data)

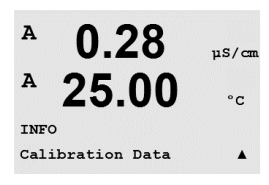

Rufen Sie das Infomenü auf, siehe Abschnitt 12.1 «Infomenü», wählen Sie Justierungsdaten und drücken Sie die Taste [ENTER].

Das Menü zeigt die Justierkonstanten für jeden Sensor an. Mit den Pfeiltasten nach oben/unten wechseln Sie zwischen den Kanälen «A» und «B».

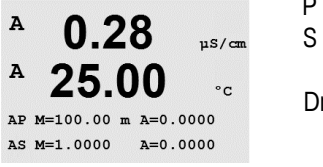

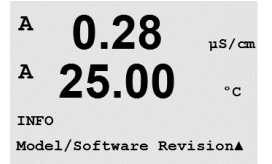

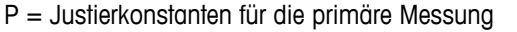

S = Justierkonstanten für die sekundäre Messung

Drücken Sie [ENTER], um die Anzeige zu verlassen.

#### **12.4 Model/Software Revision**

(PFAD: Info/Model/Software Revision)

Rufen Sie das Infomenü auf, siehe Abschnitt 12.1 «Infomenü», wählen Sie Model/Software Revision und drücken Sie die Taste [ENTER].

Wenn Sie «Model/Software Revision» auswählen, erscheinen in der Anzeige Bestellnummer, Modell und Seriennummer des Transmitters. Mit der Taste ▼ bewegen Sie sich vorwärts durch das Menü und können zusätzliche Informationen wie etwa die aktuelle Firmwareversion des Transmitters (Master V\_XXXX und Comm V\_XXXX) abfragen und – wenn ein ISM-Sensor angeschlossen ist – die Version der Sensor-Firmware (FW V\_XXX) und Sensor-Hardware (HW XXXX).

Die angezeigte Information ist für jeden Service-Anruf wichtig. Drücken Sie [ENTER], um in den normalen Messmodus zurückzukehren.

#### **12.5 Sensor Information (nur bei ISM-Sensoren)**

(PFAD: Info/ISM Sensor Info)

Rufen Sie das Infomenü auf, siehe Abschnitt 12.1 «Infomenü», wählen Sie Info und drücken Sie die Taste [ENTER].

Nach dem Anschliessen eines ISM-Sensors werden folgende Informationen in diesem Menü angezeigt. Verwenden Sie die Pfeiltasten nach oben/unten, um sich im Menü zu bewegen.

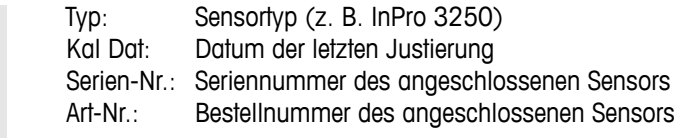

 $\,$  B  $7.00$  $\mathsf B$  $25.0$ .<br>Pr INFO<br>ISM Sensor Info  $\overline{B}$ 7.00  $\mathsf{H}$ B  $25.0$  $\circ$ c ChB Type: InPro3250<br>ChB Cal Date:08/01/01 ↑

© 06/2016 Mettler-Toledo GmbH, CH-8606 Greifensee, Schweiz Transmitter Multiparameter M300 Gedruckt in der Schweiz.

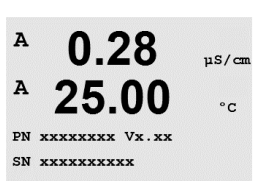

## **13 Wartung**

#### **13.1 Technischer Support**

Für technischen Support und Produktinformationen für M300 Thornton Transmitter wenden Sie sich bitte an:

Mettler Toledo Thornton, Inc. 36 Middlesex Turnpike Bedford, MA 01730 USA Telefon:781-301-8600 oder 800-510-PURE Fax: 781-271-0214 E-Mail: [service@thorntoninc.com](mailto:service@thorntoninc.com)

Oder: Ihren örtlichen Mettler Toledo Händler oder Ihre Vertretung.

## **13.2 Reinigung der Frontplatte**

Reinigen Sie die Frontplatte mit einem weichen, feuchten Lappen (nur Wasser, keine Lösungsmittel). Wischen Sie vorsichtig über die Oberfläche und trocknen Sie diese mit einem weichen Tuch ab.

## **14 Fehlerbehebung**

Wird das Gerät anders als durch Mettler Toledo Thornton Inc. angegeben verwendet, können die Schutzvorrichtungen des Gerätes beeinträchtigt werden.

In der nachfolgenden Tabelle finden Sie eine Liste möglicher Ursachen allgemeiner Probleme:

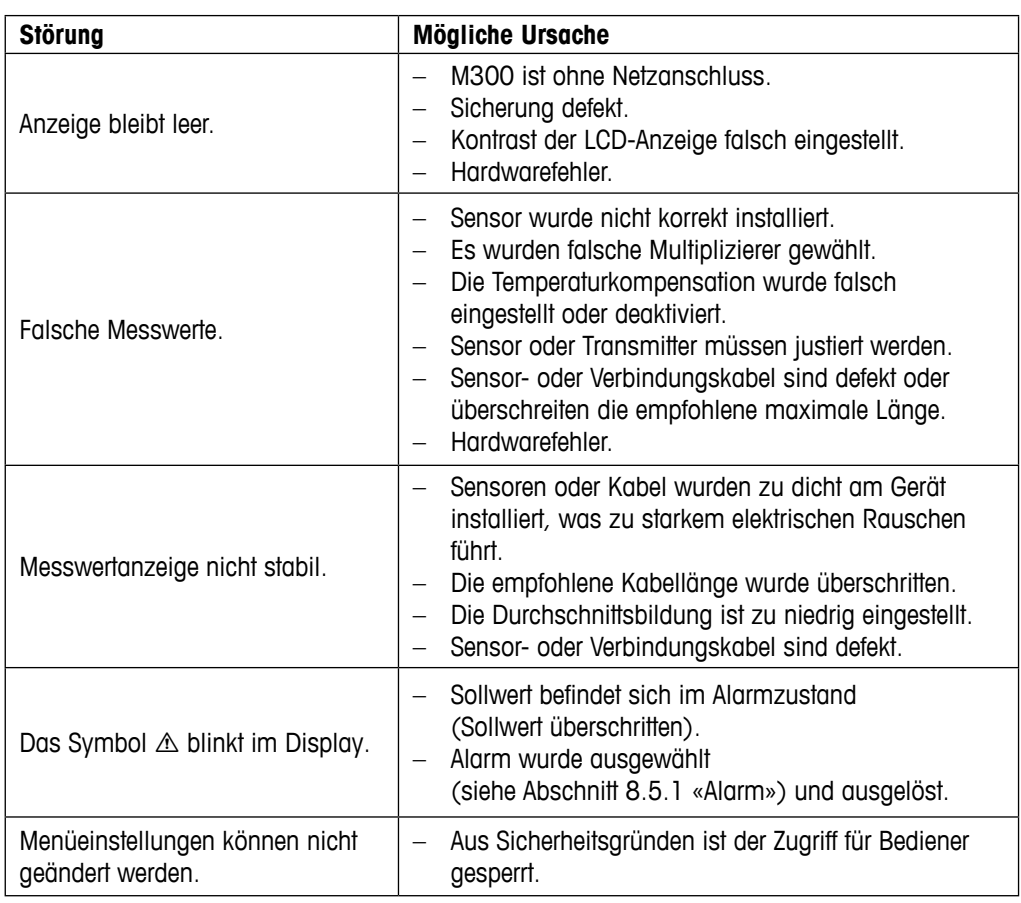

### **14.1 Sicherung wechseln**

a Stellen Sie sicher, dass der Netzstecker gezogen wurde, bevor Sie die Sicherung wechseln. Das Wechseln der Sicherung darf nur von Personen vorgenommen werden, die mit dem Transmitter vertraut sind und über die entsprechende Qualifikation für solche Arbeiten verfügen.

Ist der Stromverbrauch des M300 Transmitters zu hoch oder führt eine Störung zum Kurzschluss, brennt die Sicherung durch. Ist dies der Fall, entfernen Sie die Sicherung und ersetzen Sie gegen eine Sicherung wie in Abschnitt 15 «Zubehör und Ersatzteile» angegeben.

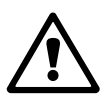

## **14.2 pH Fehlermeldungen / Liste mit Warnungen und Alarmen**

## **14.2.1 pH-Elektroden, ausgenommen pH-Elektroden mit Dualmembran**

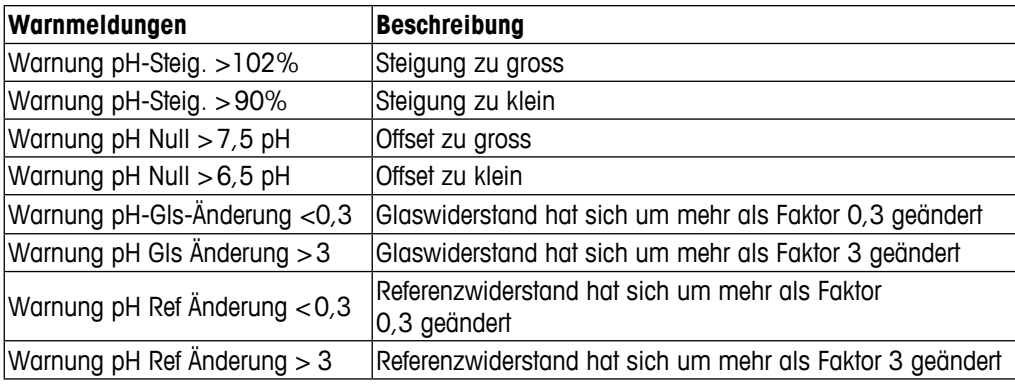

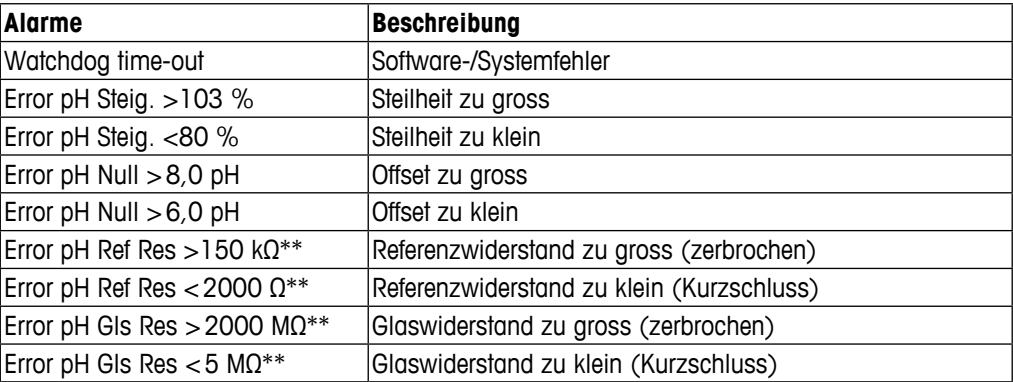

\* Nur ISM-Sensoren

\*\* Entsprechend den Parametereinstellungen des Transmitters (siehe Abschnitt 8.5.1 «Alarm», PFAD: Menu/Configure/Alarm/Clean/Setup Alarm)

## **14.2.2 pH-Elektroden mit Dualmembran (pH/pNa)**

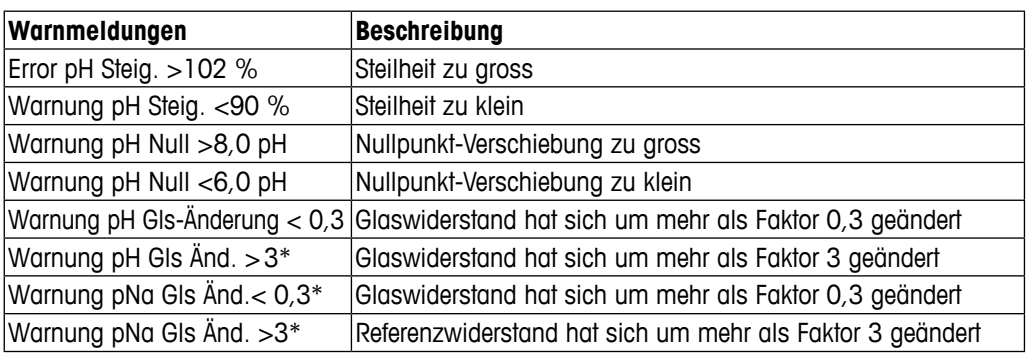

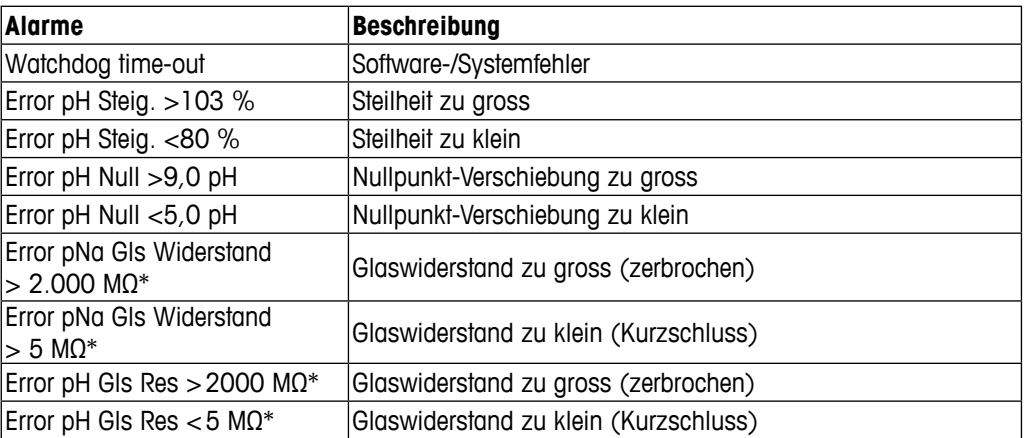

\* Entsprechend den Parametereinstellungen des Transmitters (siehe Abschnitt 8.5.1 «Alarm», PFAD: Menu/Configure/Alarm/Clean/Setup Alarm)

## **14.2.3 Redox Fehlermeldungen**

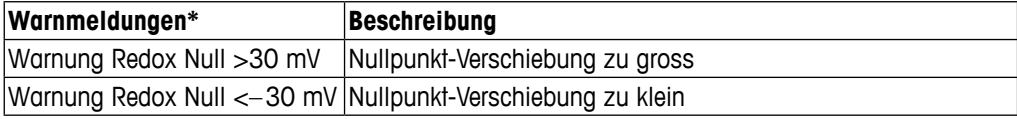

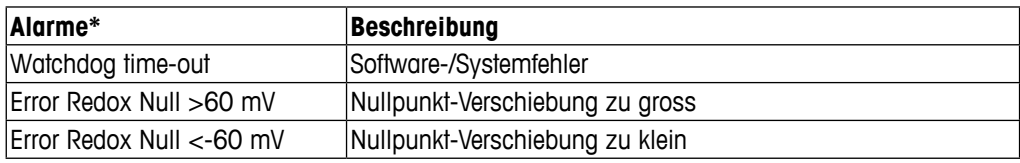

\* Nur ISM-Sensoren

## **14.3 O2 Fehlermeldungen / Liste mit Warnungen und Alarmen**

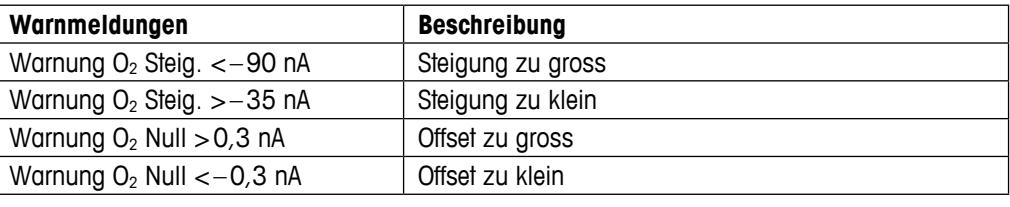

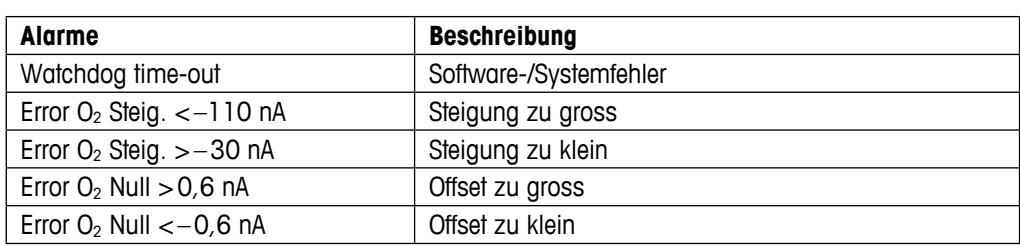

## **14.4 Leitfähigkeit Fehlermeldungen / Liste mit Warnungen und Alarmen**

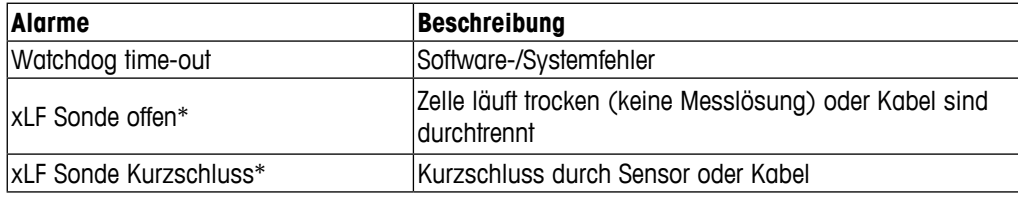

\* Entsprechend den Parametereinstellungen des Transmitters (siehe Abschnitt 8.5.1 «Alarm», PFAD: Menu/Configure/Alarm/Clean/Setup Alarm)

## 14.5 **O<sub>2</sub>(I) Liste mit Fehlermeldungen / Warn- und Alarmmeldungen (nur Thornton-Modelle)**

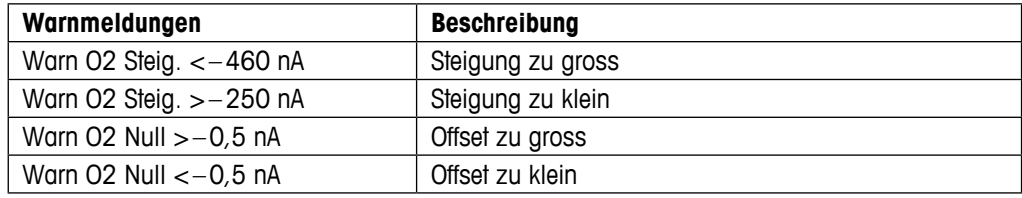

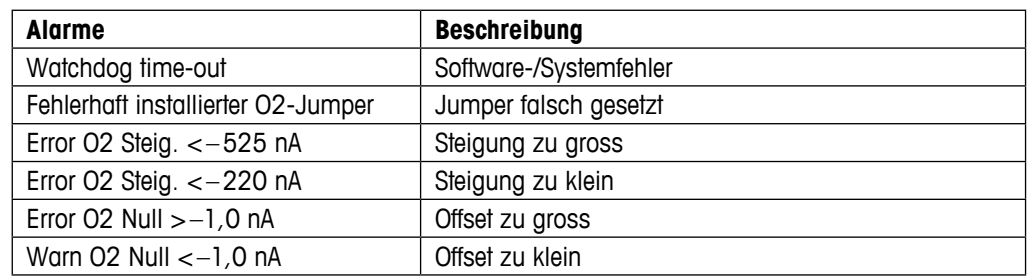

## 14.6 **O<sub>2</sub>(V) Liste mit Fehlermeldungen / Warn- und Alarmmeldungen (nur Thornton-Modelle)**

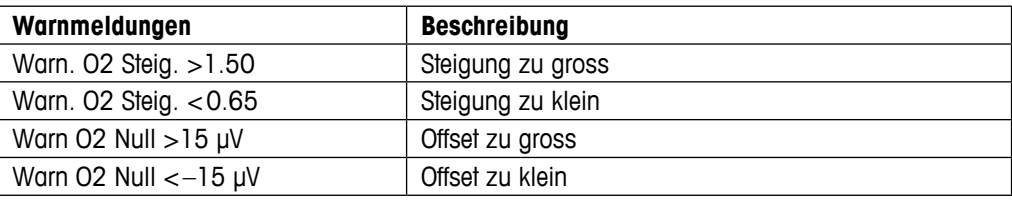

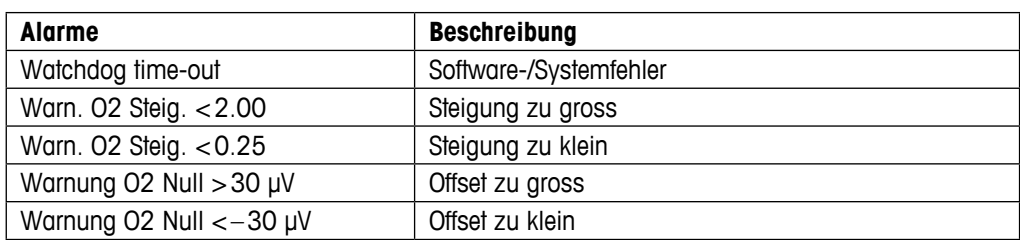

## **14.7 Ozon Liste mit Fehlermeldungen / Warn- und Alarmmeldungen (nur Thornton-Modelle)**

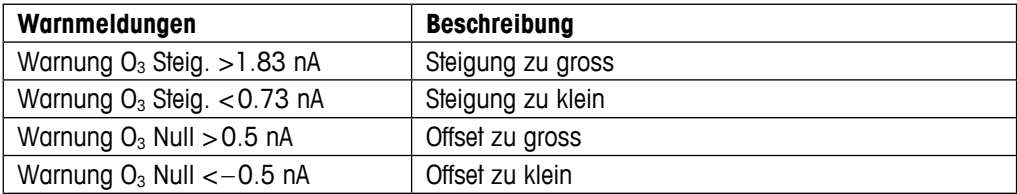

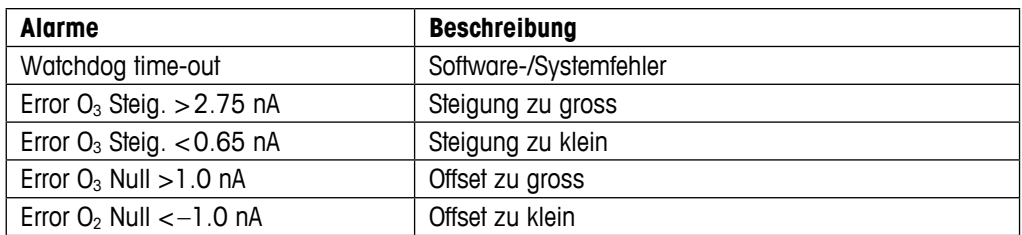

#### **14.8 Im Display angezeigte Warnungen und Alarme**

#### **14.8.1 Warnungen**

Wenn Bedingungen herrschen, unter denen eine Warnung ausgelöst wird, dann wird diese Warnmeldung im Menü Meldungen gespeichert (siehe Abschnitt 12.1 «Meldungen»; PFAD: PFAD: Info/Messages). Entsprechend den Parametereinstellungen des Transmitters erscheint in Zeile 4 des Displays der Hinweis «Fehler – ENTER drücken» nach Auslösen einer Warnung oder eines Alarms (siehe Abschnitt 8.6 «Display»,

PFAD: Menu/Configure/Display/Measurement).

Alarme werden im Display mit einem blinkenden Symbol angezeigt  $\triangle$  und über den Menüpunkt Meldungen gespeichert (siehe Abschnitt 12.1 «Meldungen»; PFAD: Info/Messages).

Ausserdem kann die Feststellung von Alarmen aktiviert oder deaktiviert werden (siehe Abschnitt 8.5 «Alarm/Clean»; PFAD: Menu/Configure/Alarm/Clean) für eine Anzeige auf dem Display. Wenn einer dieser Alarme vorkommt und ausgelöst wird, erscheint ein blinkendes Symbol  $\triangle$  im Display. Die Meldungen werden im Menü Meldungen gespeichert (siehe Abschnitt 12.1 «Meldungen»; PFAD: Info/Messages).

Alarme, die durch Überschreiten eines voreingestellten Sollwerts oder Bereichs ausgelöst werden (siehe Abschnitt 8.4 «Sollwerte»; PFAD: Menu/Configure/Setpoint) werden im Display mit einem blinkenden Symbol  $\triangle$  angezeigt und über den Menüpunkt Meldungen gespeichert (siehe Abschnitt 12.1 «Meldungen»; PFAD: Info/Messages).

Entsprechend den Parametereinstellungen des Transmitters erscheint in Zeile 4 des Displays der Hinweis «Fehler – ENTER drücken» nach Auslösen einer Warnung oder eines Alarms (siehe Abschnitt 8.6. «Display»; PFAD: Menu/Configure/Display/Measurement).

## **15 Zubehör und Ersatzteile**

Wenden Sie sich bitte an Ihren örtlichen Mettler Toledo Händler oder Ihre Vertretung für Informationen über zusätzliche Zubehör- und Ersatzteile.

Für M300 Thornton

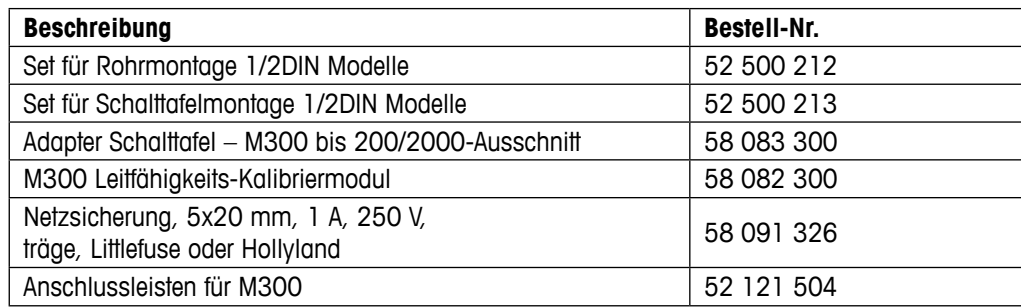

#### Für M300

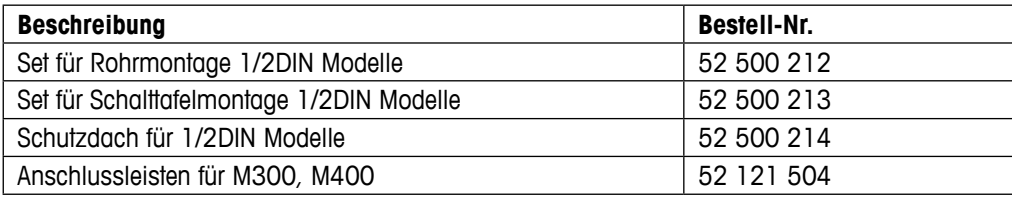

## **16 Technische Daten**

## **16.1 Allgemeine technische Daten**

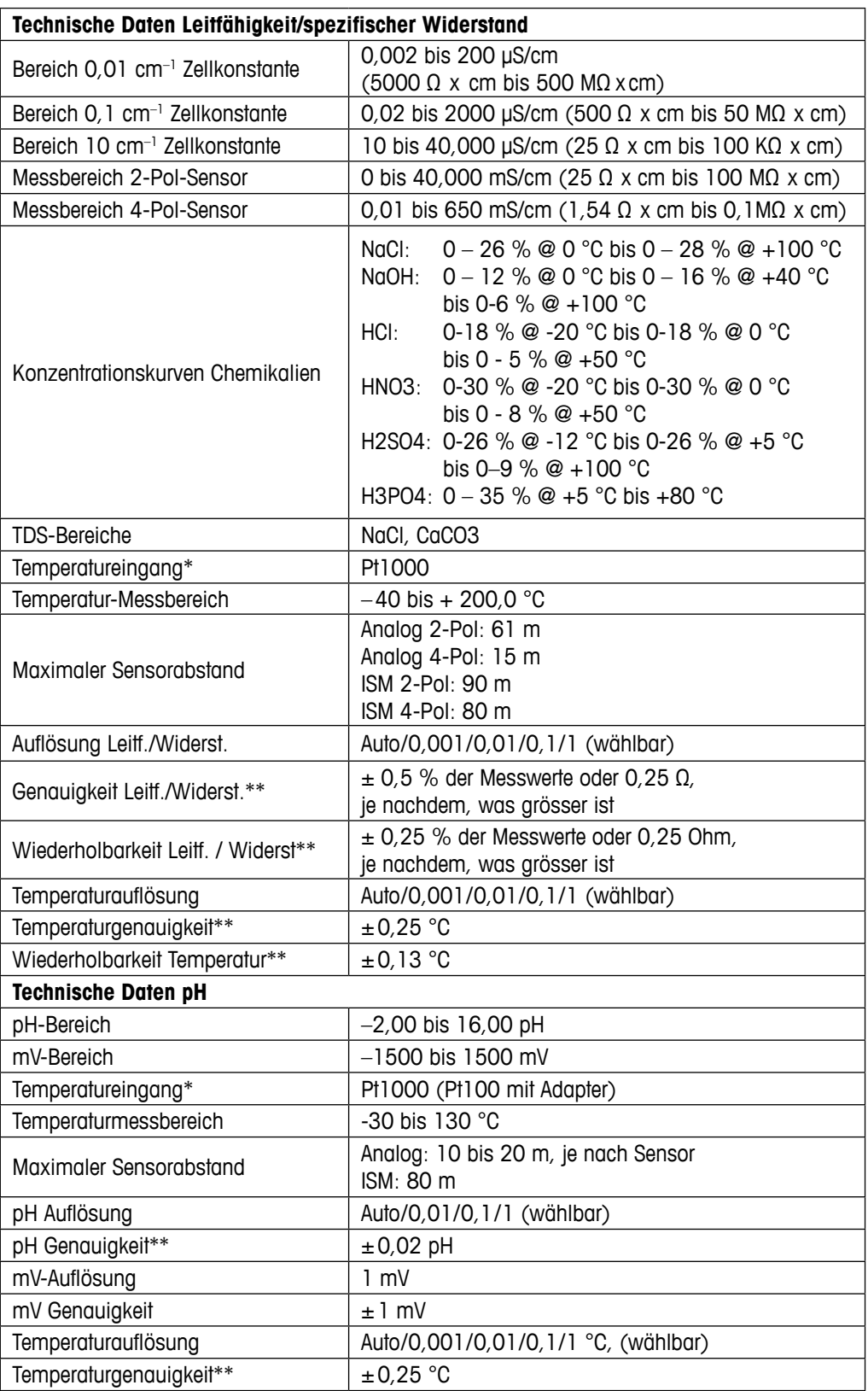

\* Nicht erforderlich bei ISM-Sensoren

\*\* Gilt für analoges Eingangssignal (ISM-Signal erzeugt keinen zusätzlichen Fehler)

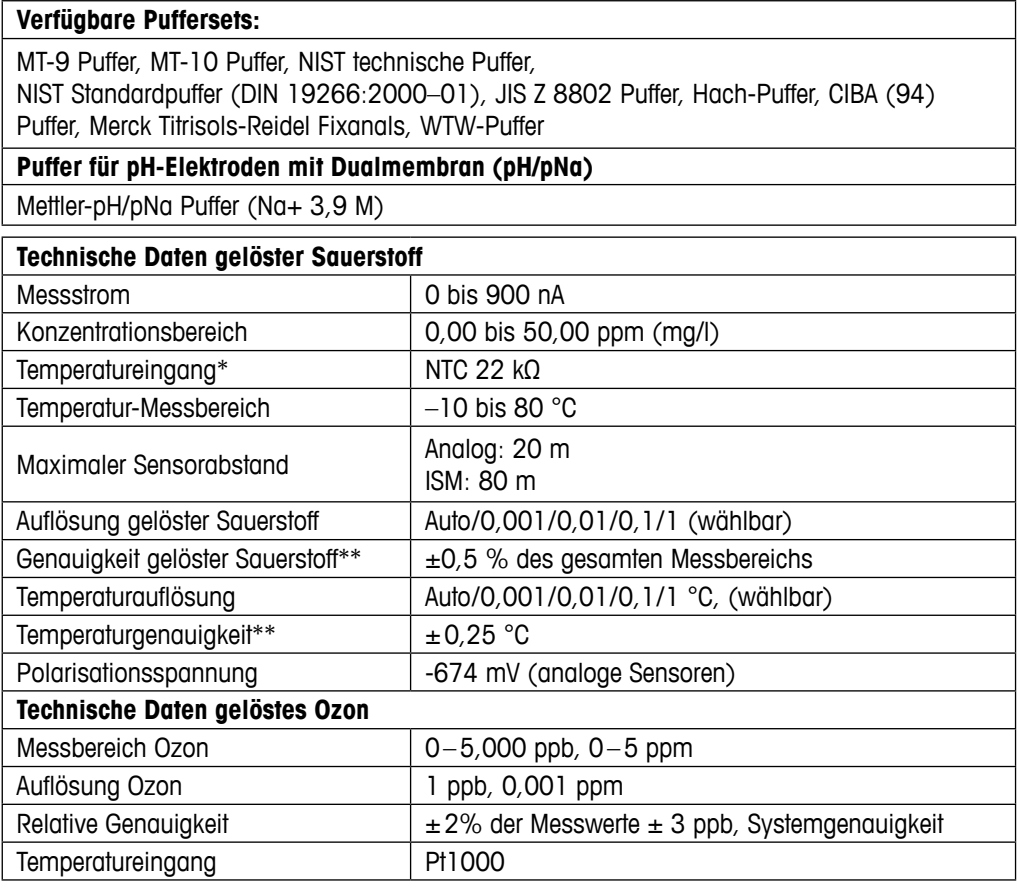

\* Nicht erforderlich bei ISM-Sensoren

\*\* Gilt für analoges Eingangssignal (ISM-Signal erzeugt keinen zusätzlichen Fehler)

## **16.2 Elektrische Spezifikationen für 1/2DIN- und 1/4DIN Modelle**

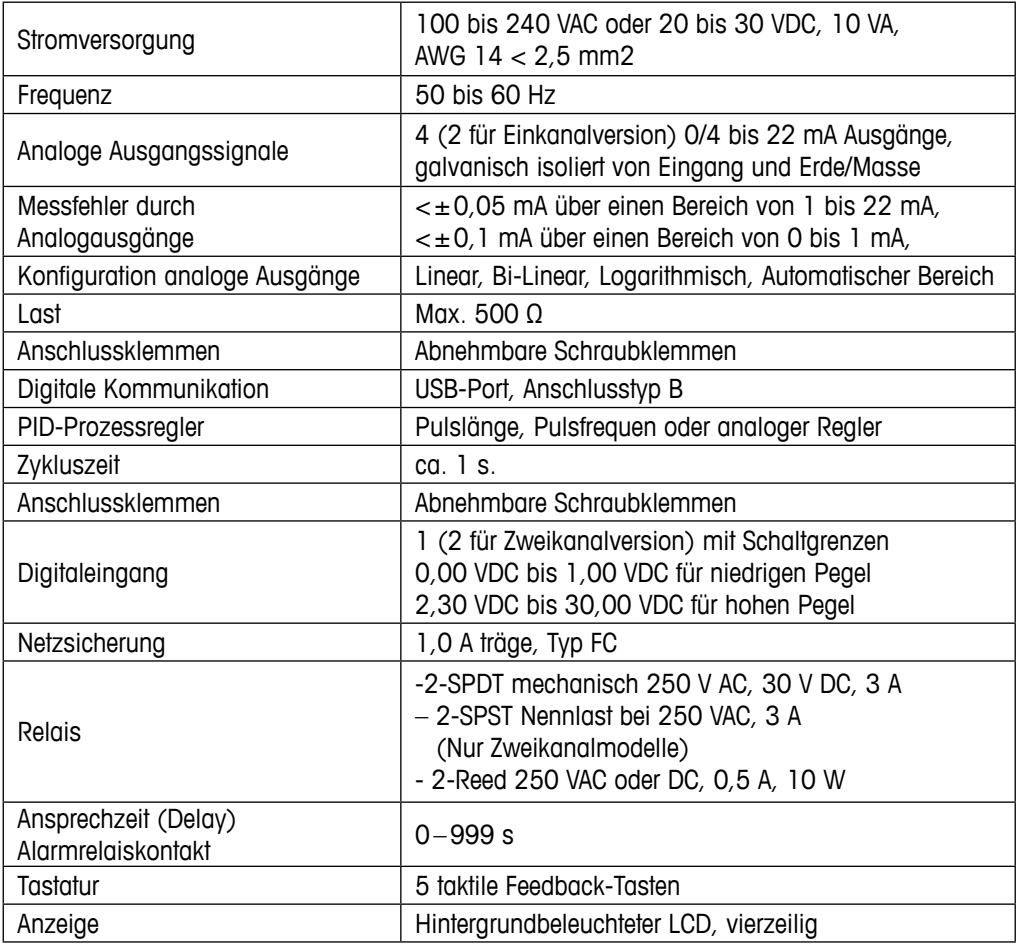

**HINWEIS:** Dieses Gerät verfügt über 4-Leiter-Anschluss mit spannungsführendem Analogausgang 4–20 mA.

An die Klemmen 1 bis 6 der Anschlussleiste TB2 darf keine Spannung angelegt werden.

## **16.3 Mechanische Daten für 1/4DIN Modelle**

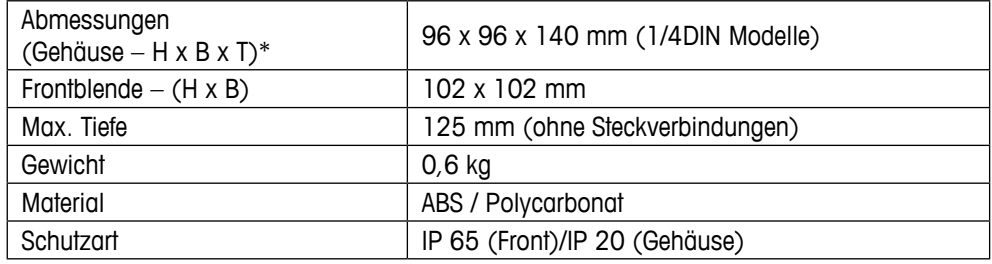

 $* H = H\ddot{\circ}he$ ,  $B = Breite$ ,  $T = Tiefe$ 

## **16.4 Mechanische Daten für 1/2DIN Modelle**

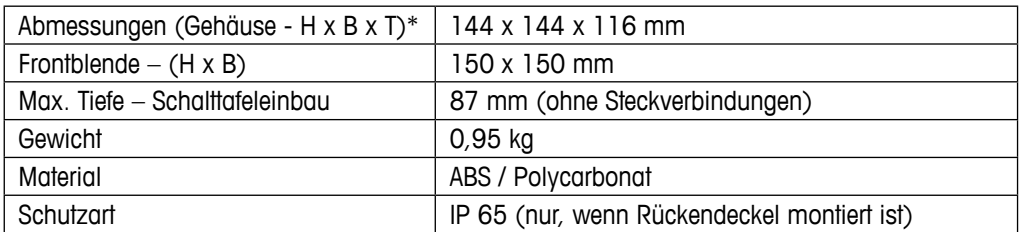

 $* H = H\ddot{o}he$ ,  $B = Breite$ ,  $T = Tiefe$ 

## **16.5 Umgebungsspezifikationen für 1/2DIN- und 1/4DIN Modelle**

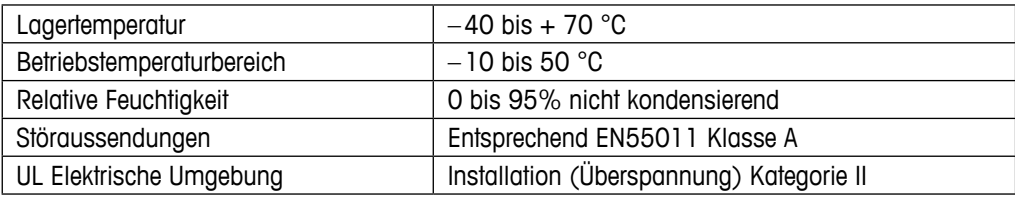

# **17 Tabelle Voreinstellungen**

## **17.1 M300 ISM (Einkanalgeräte)**

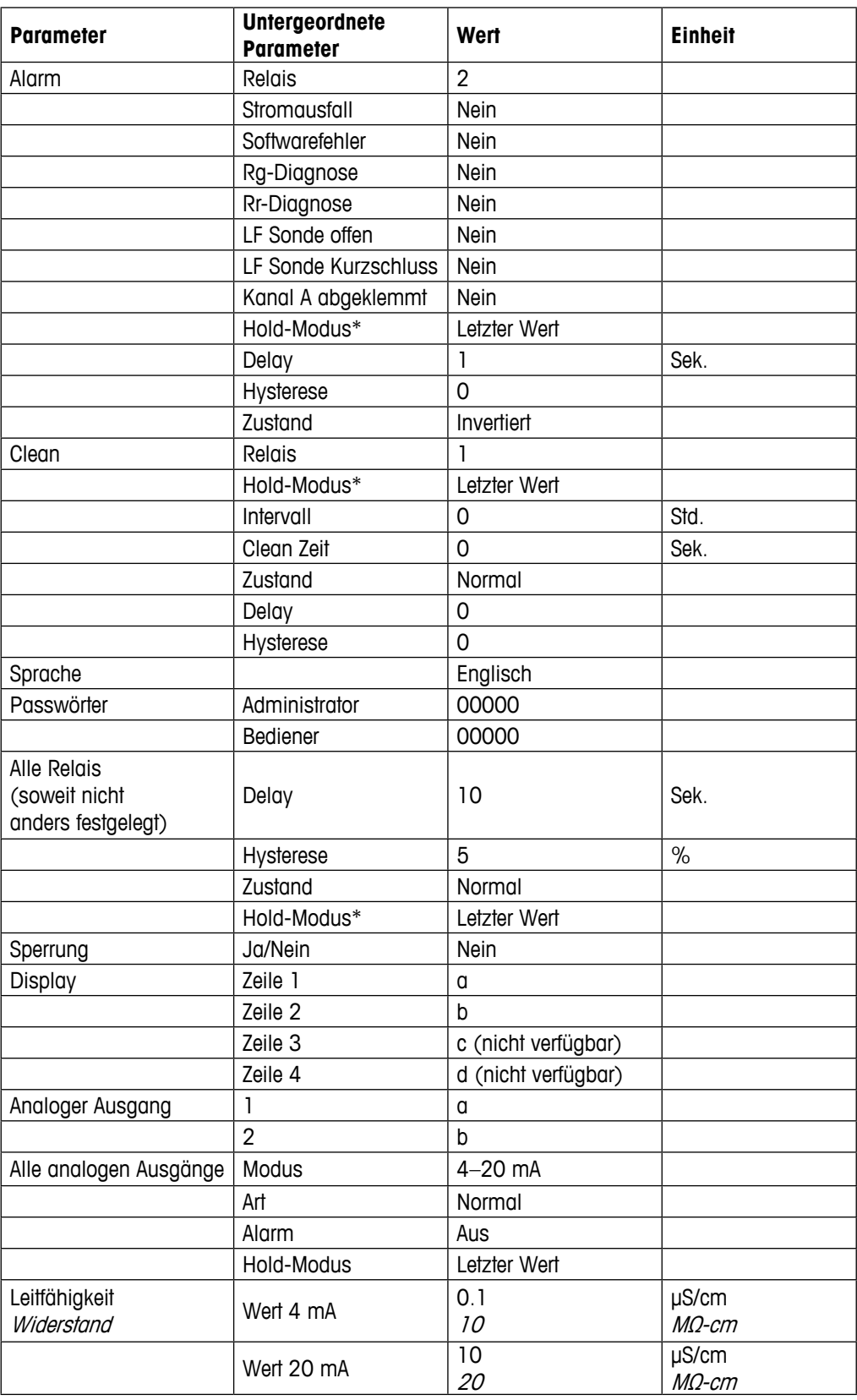

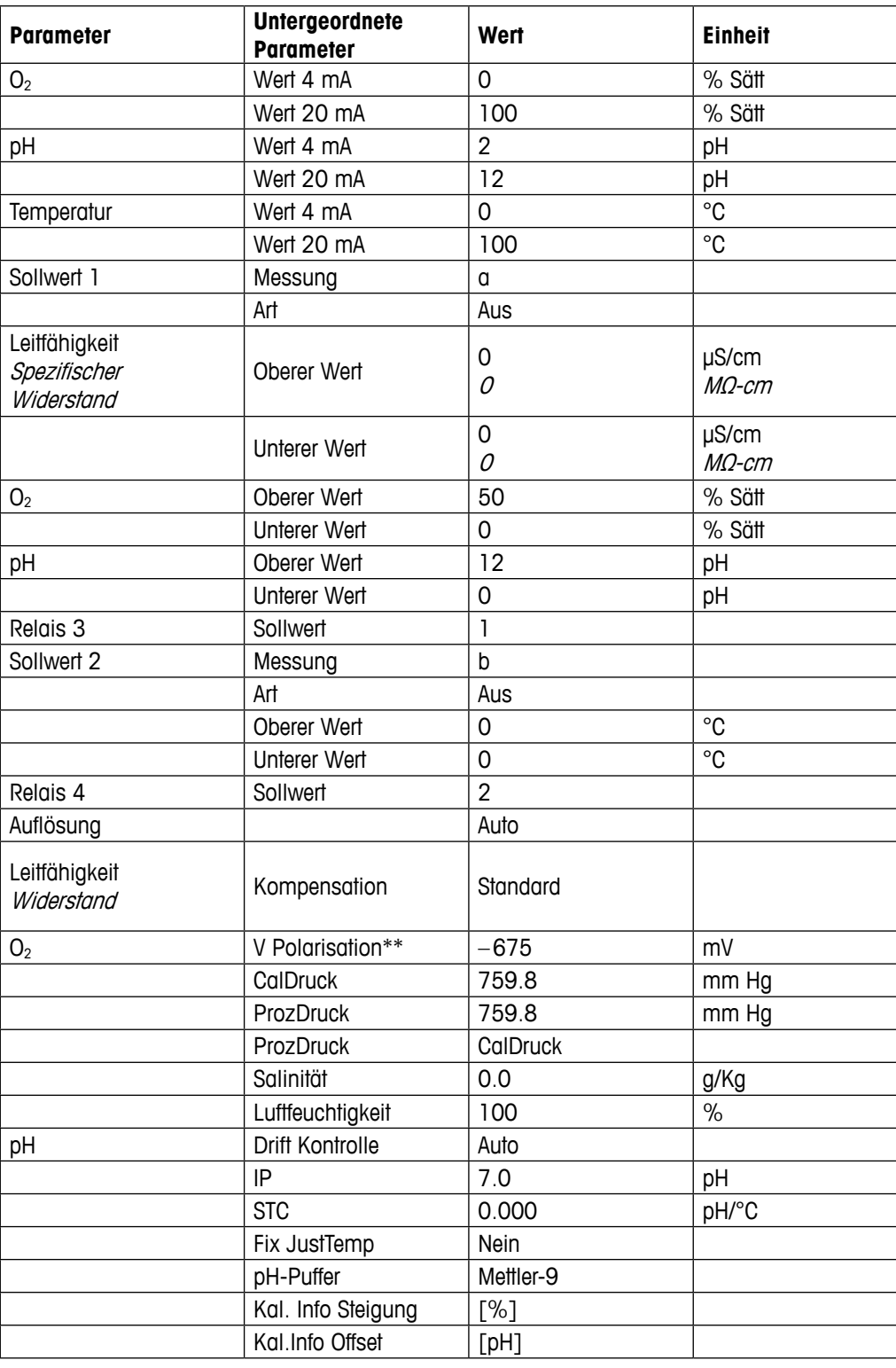

\* Für analoges Ausgangssignal, wenn Kontakt geschaltet ist

\*\* Nicht einstellbar

Kursiv = Voreinstellungen wenn spez. Widerstand anstelle von Leitfähigkeit ausgewählt wurde.

## **17.2 M300 ISM (Zweikanalgeräte)**

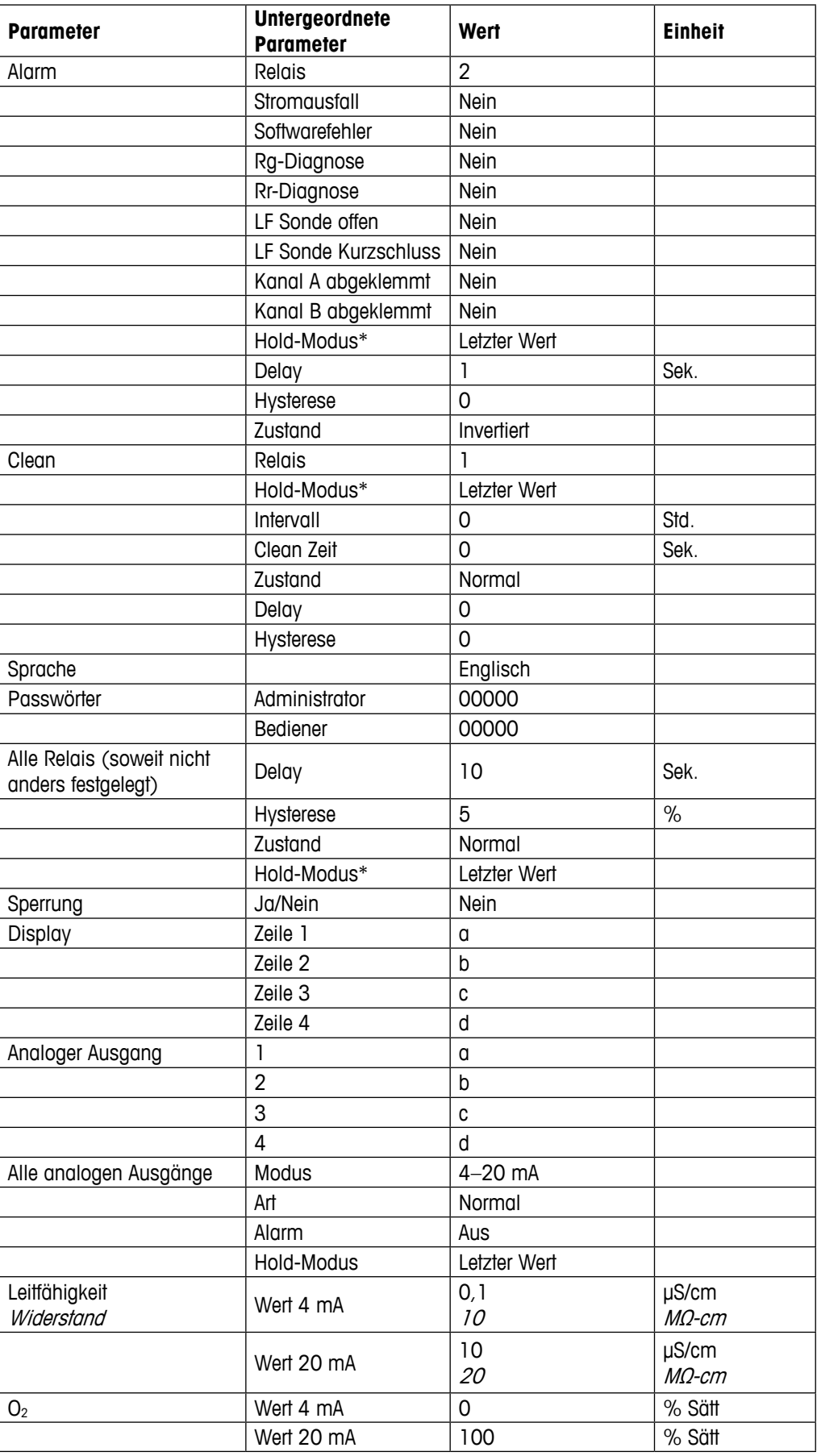

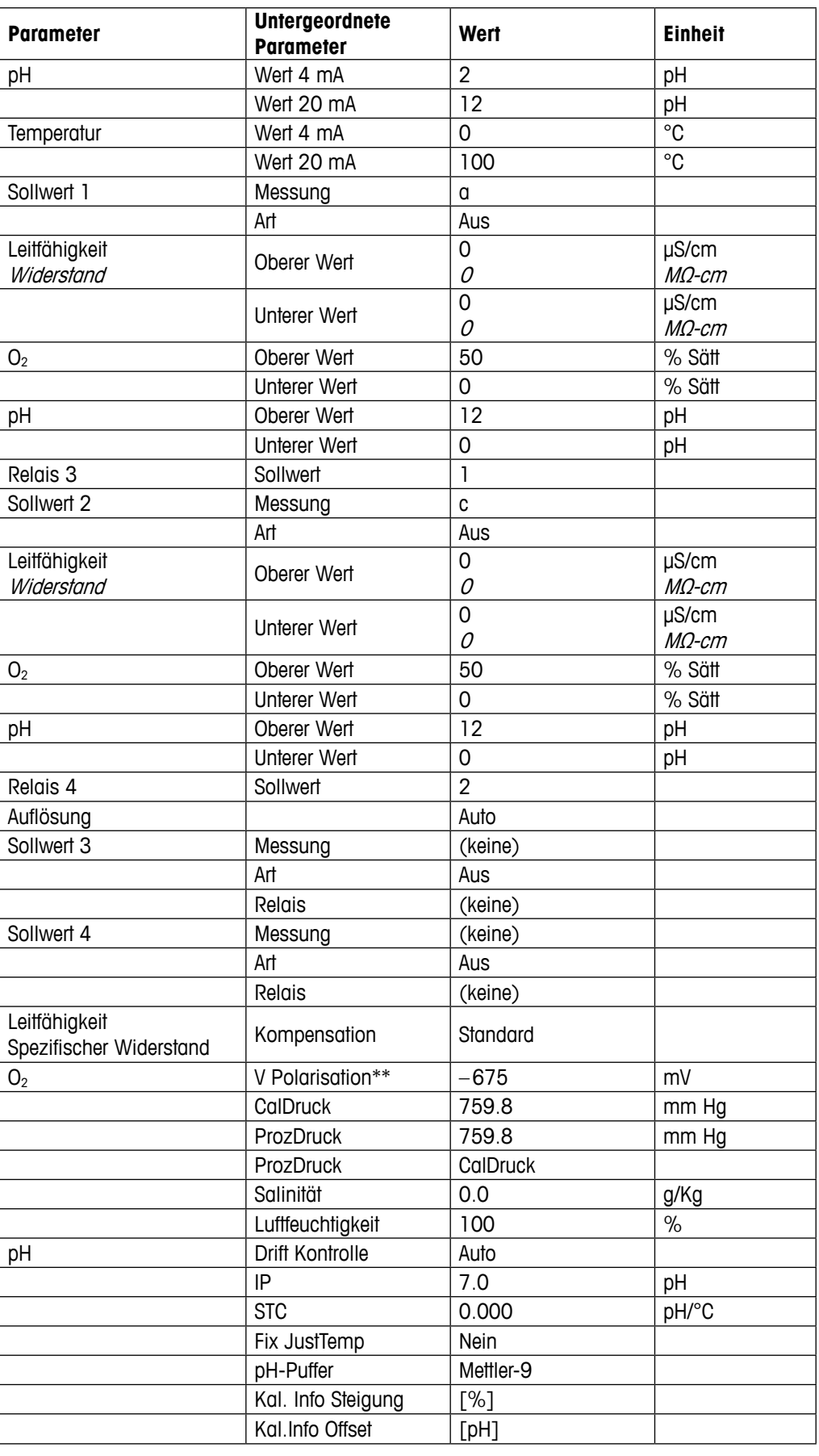

\* Für analoges Ausgangssignal, wenn Kontakt geschaltet ist \*\*Nicht einstellbar

Kursiv = Voreinstellungen wenn spez. Widerstand anstelle von Leitfähigkeit ausgewählt wurde.

## **17.3 M300 Leitfähigkeit (1-Kanal-Messgeräte)**

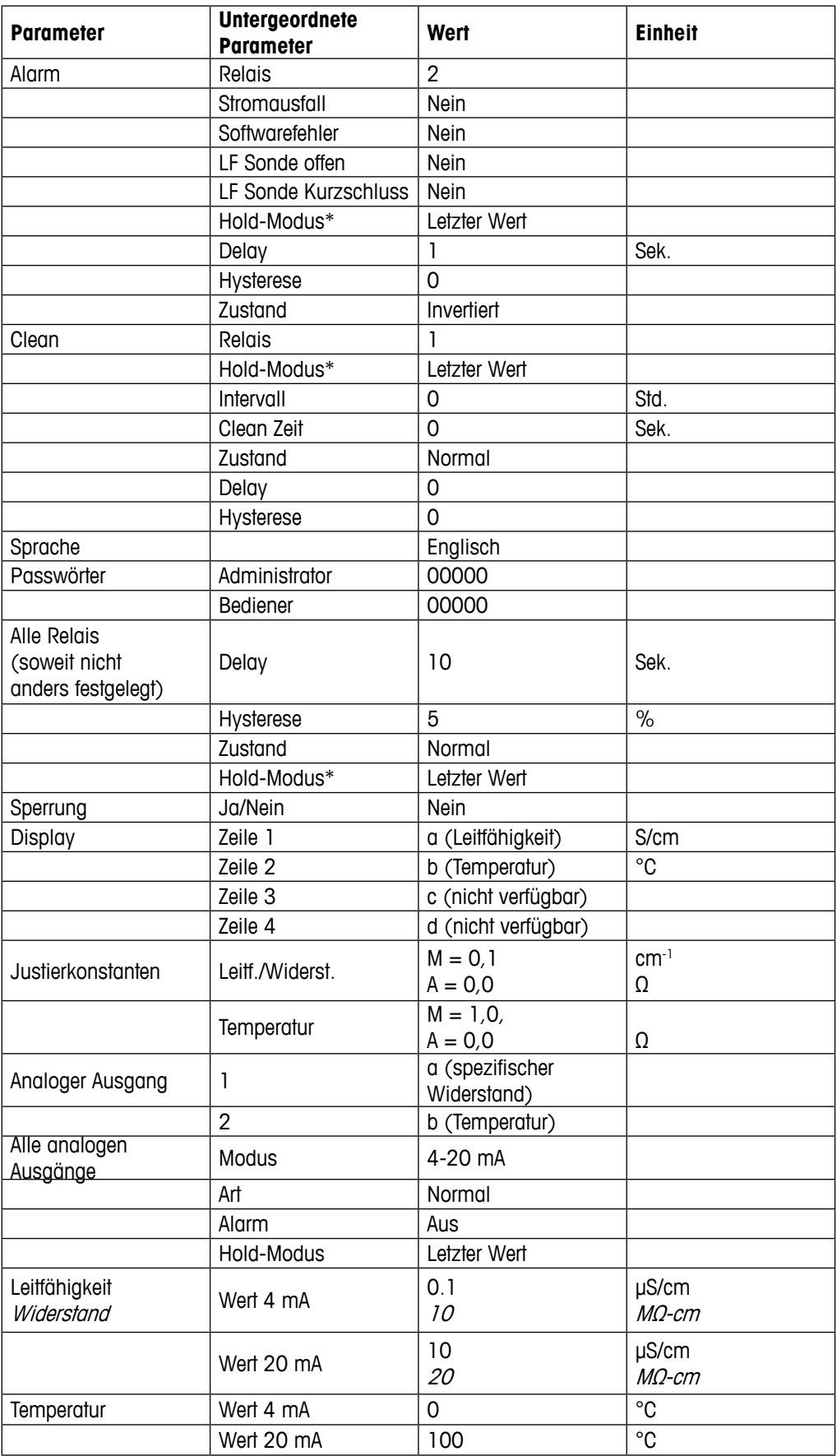

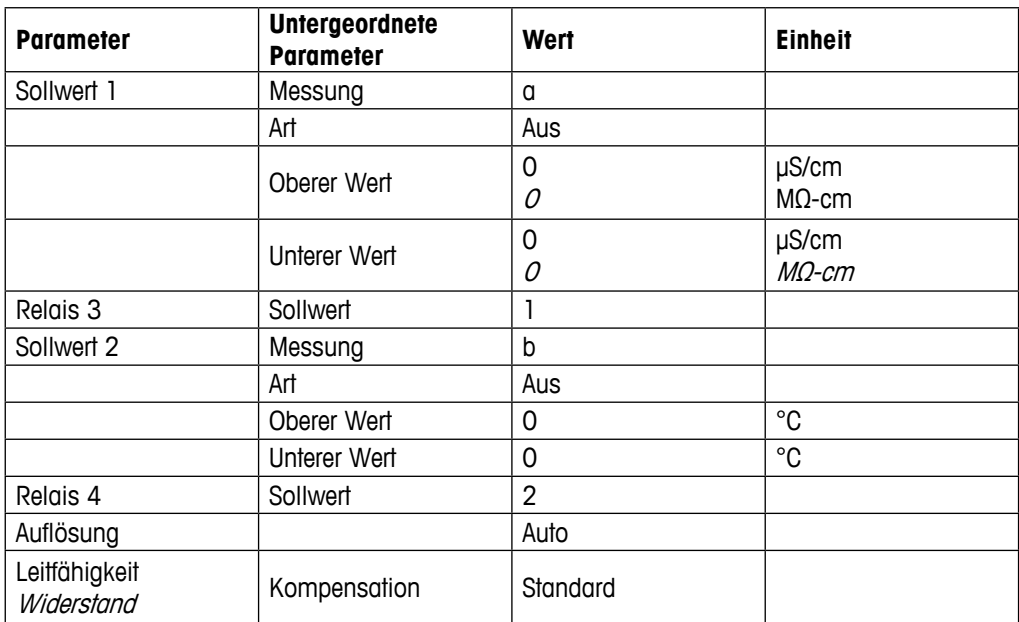

\* Für analoges Ausgangssignal, wenn Kontakt geschaltet ist

Kursiv = Voreinstellungen wenn spez. Widerstand anstelle von Leitfähigkeit ausgewählt wurde.

## **17.4 M300 O2 (1-Kanal-Messgeräte)**

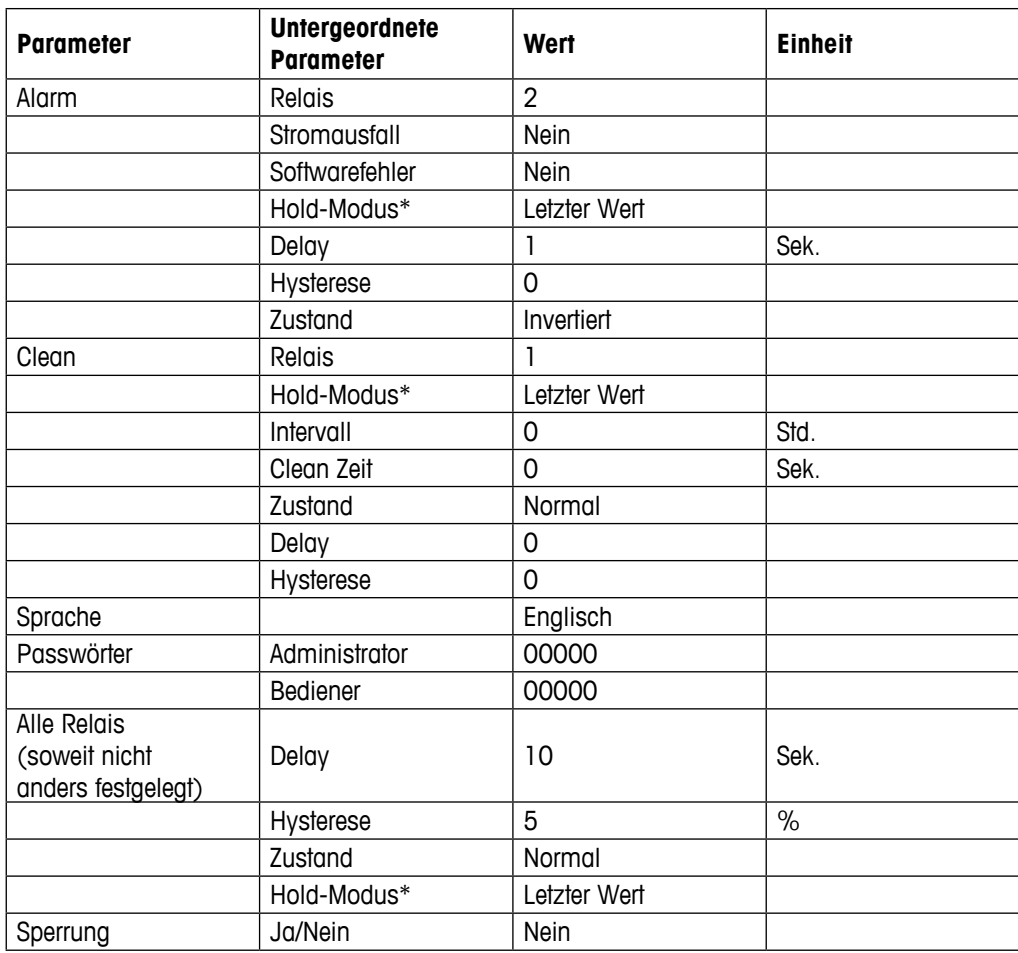

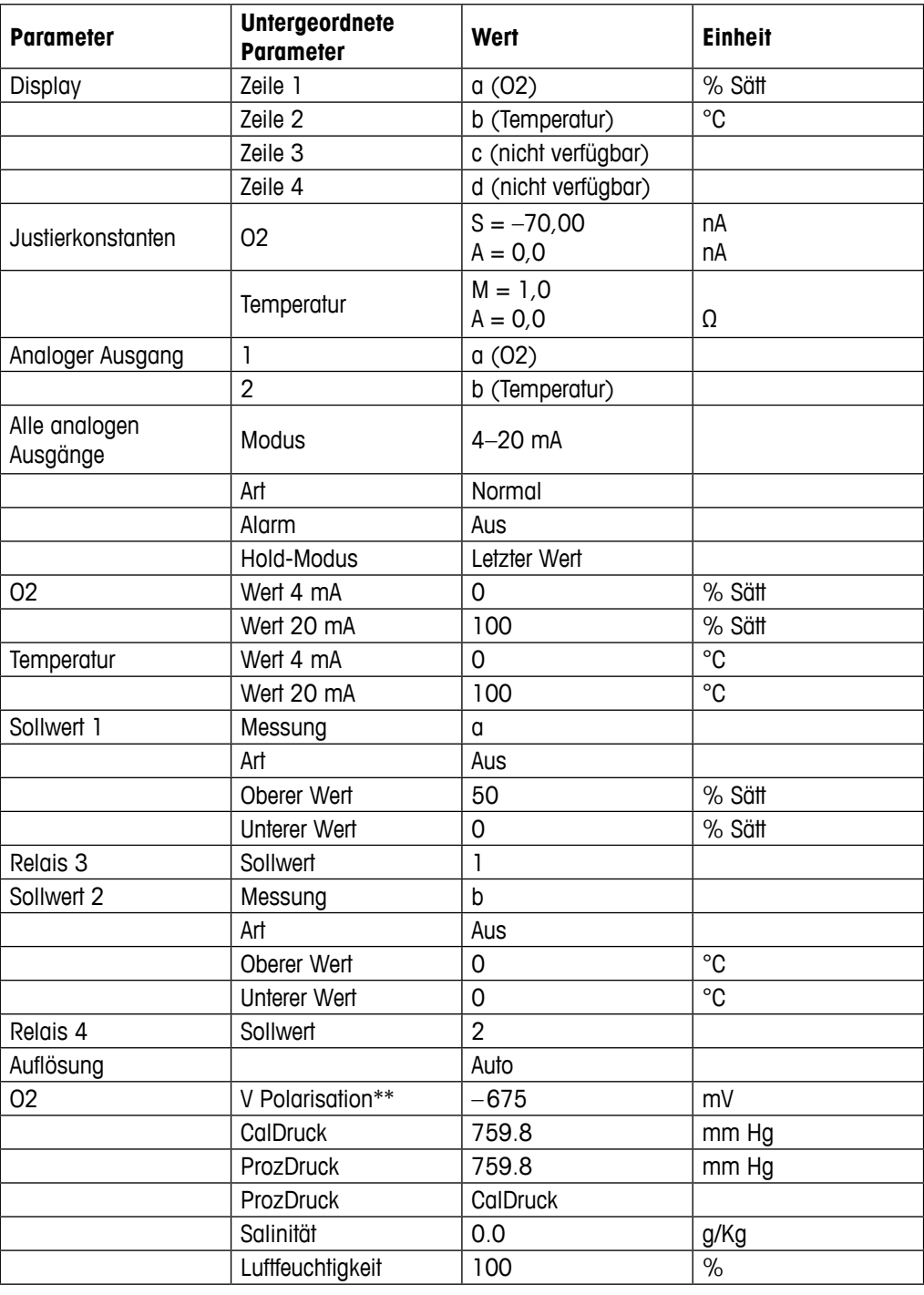

\* Für analoges Ausgangssignal, wenn Kontakt geschaltet ist

\*\* Nicht einstellbar

## **17.5 M300 pH (1-Kanal-Messgeräte)**

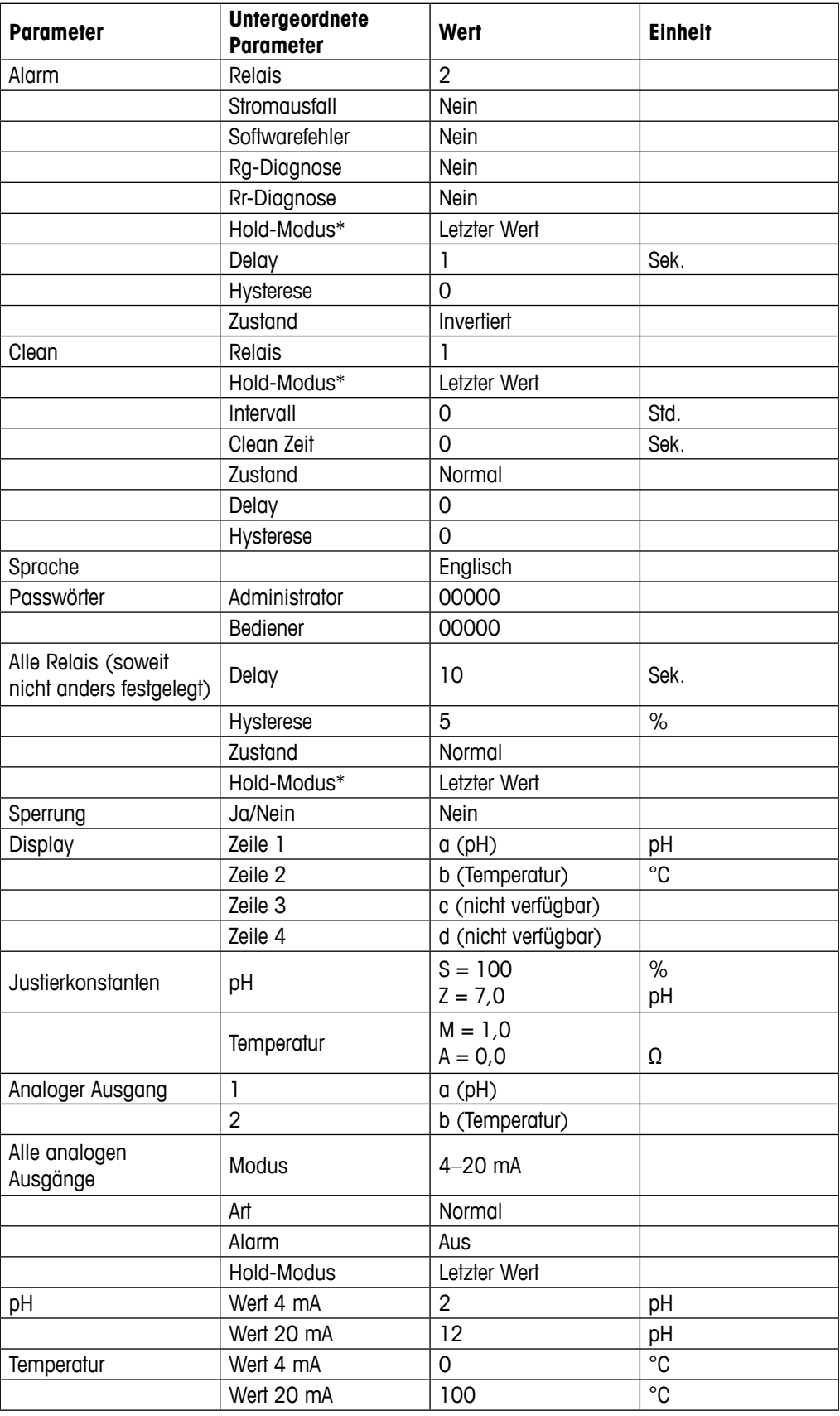

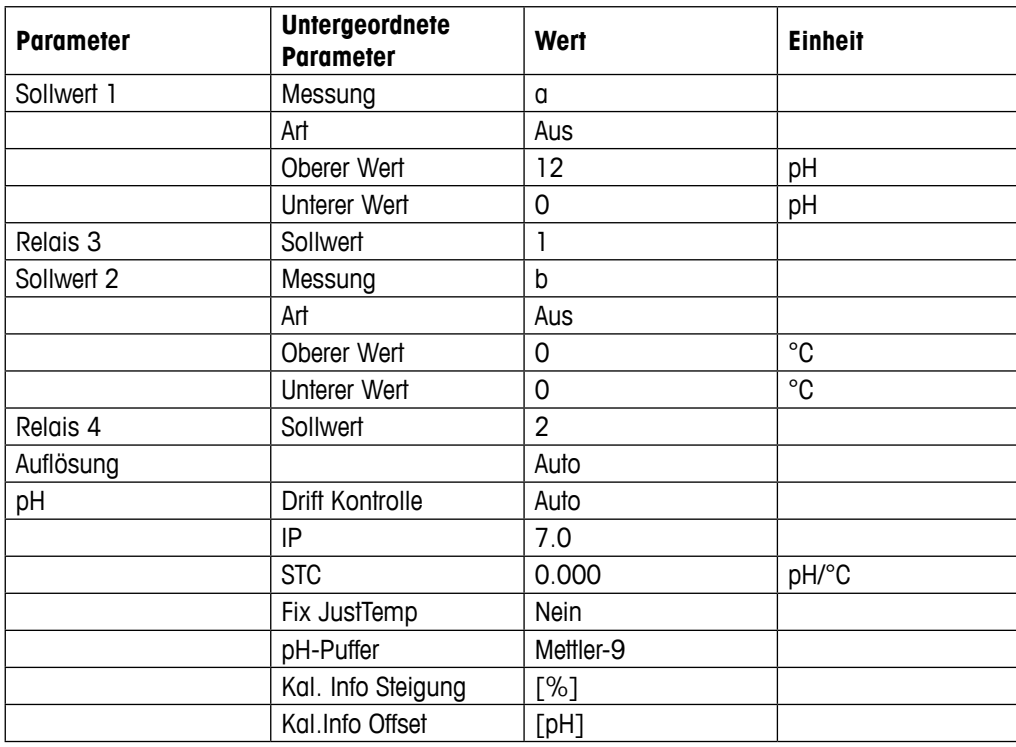

\* Für analoges Ausgangssignal, wenn Kontakt geschaltet ist
# **17.6 M300 Multiparameter (2-Kanal-Messgeräte)**

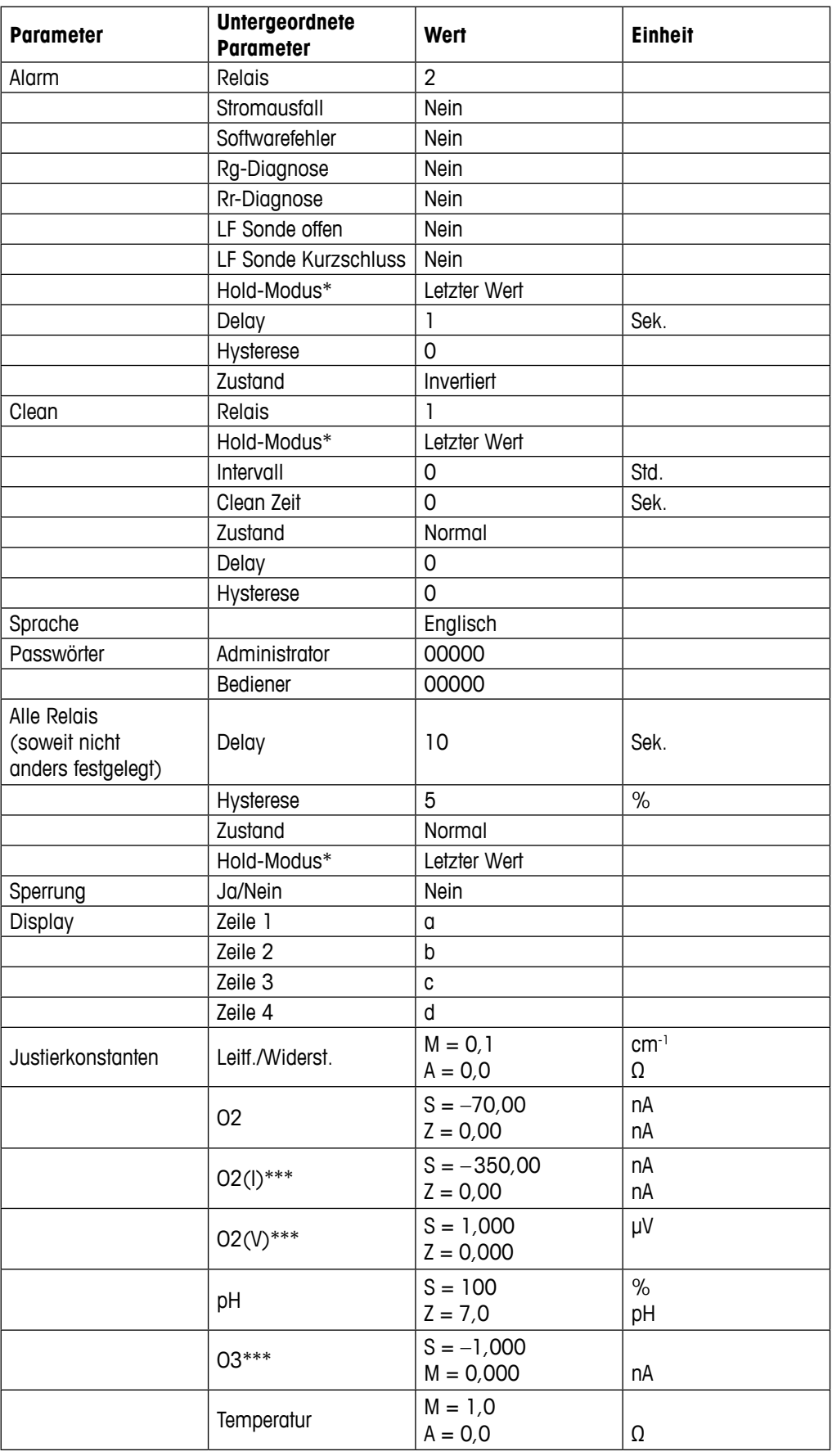

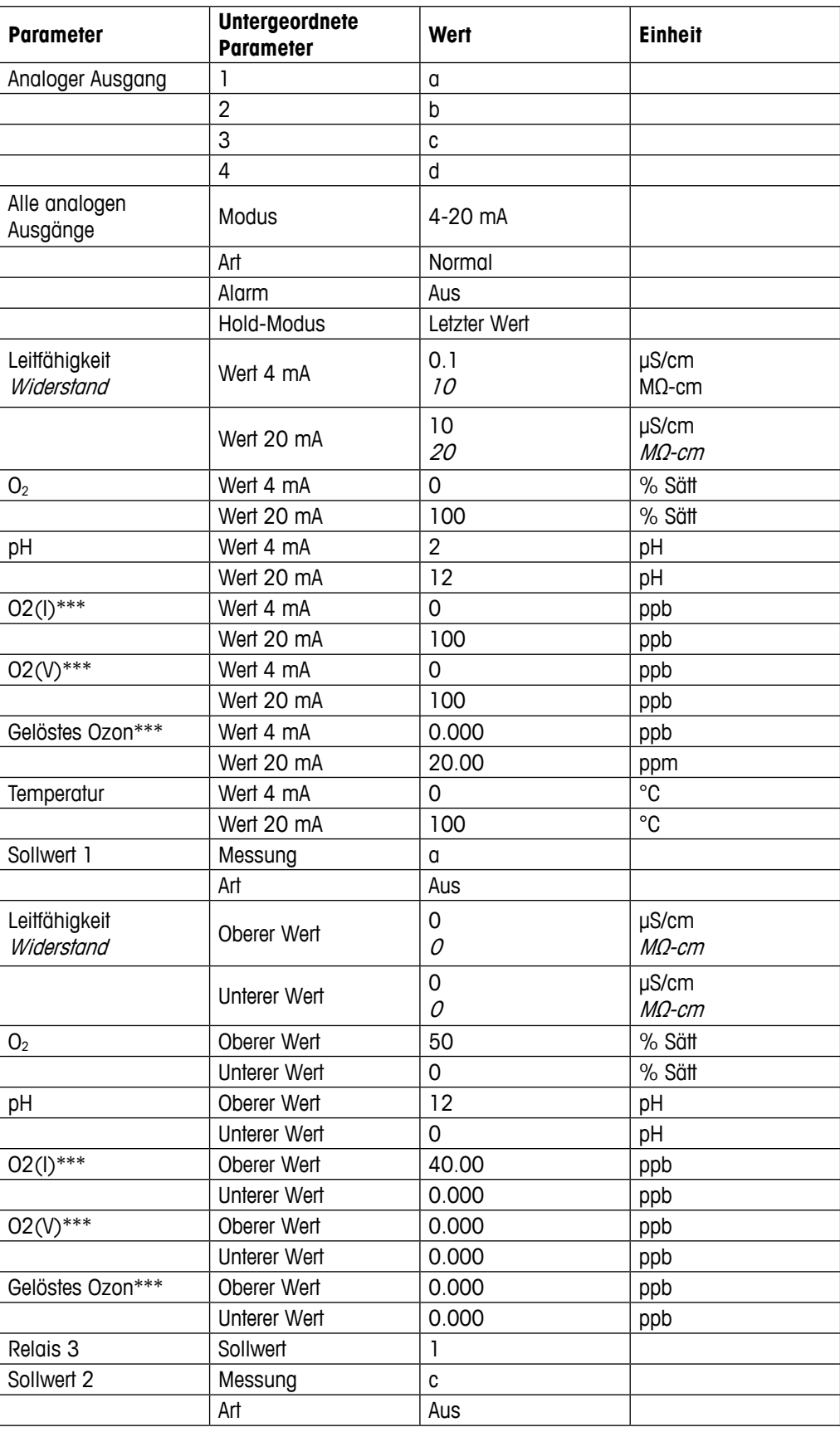

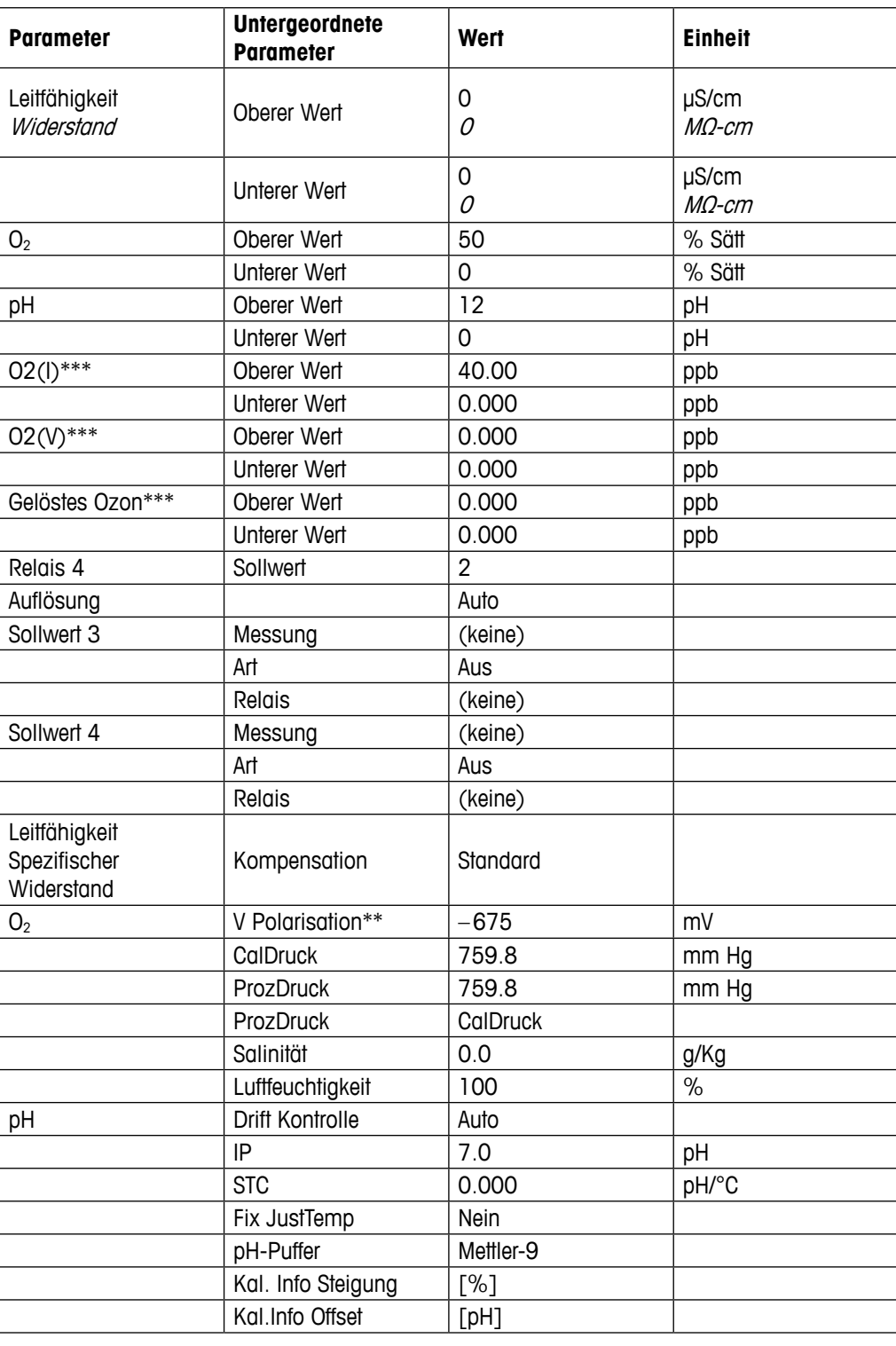

Für analoges Ausgangssignal, wenn Kontakt geschaltet ist

\*\* Nicht einstellbar<br>\*\*\* Nur Thornton-Mo

Nur Thornton-Modelle

ursiv = Voreinstellungen wenn spez. Widerstand anstelle von Leitfähigkeit ausgewählt wurde.

# **17.7 M300 Leitfähigkeit (2-Kanal-Messgeräte, nur Thornton-Modelle)**

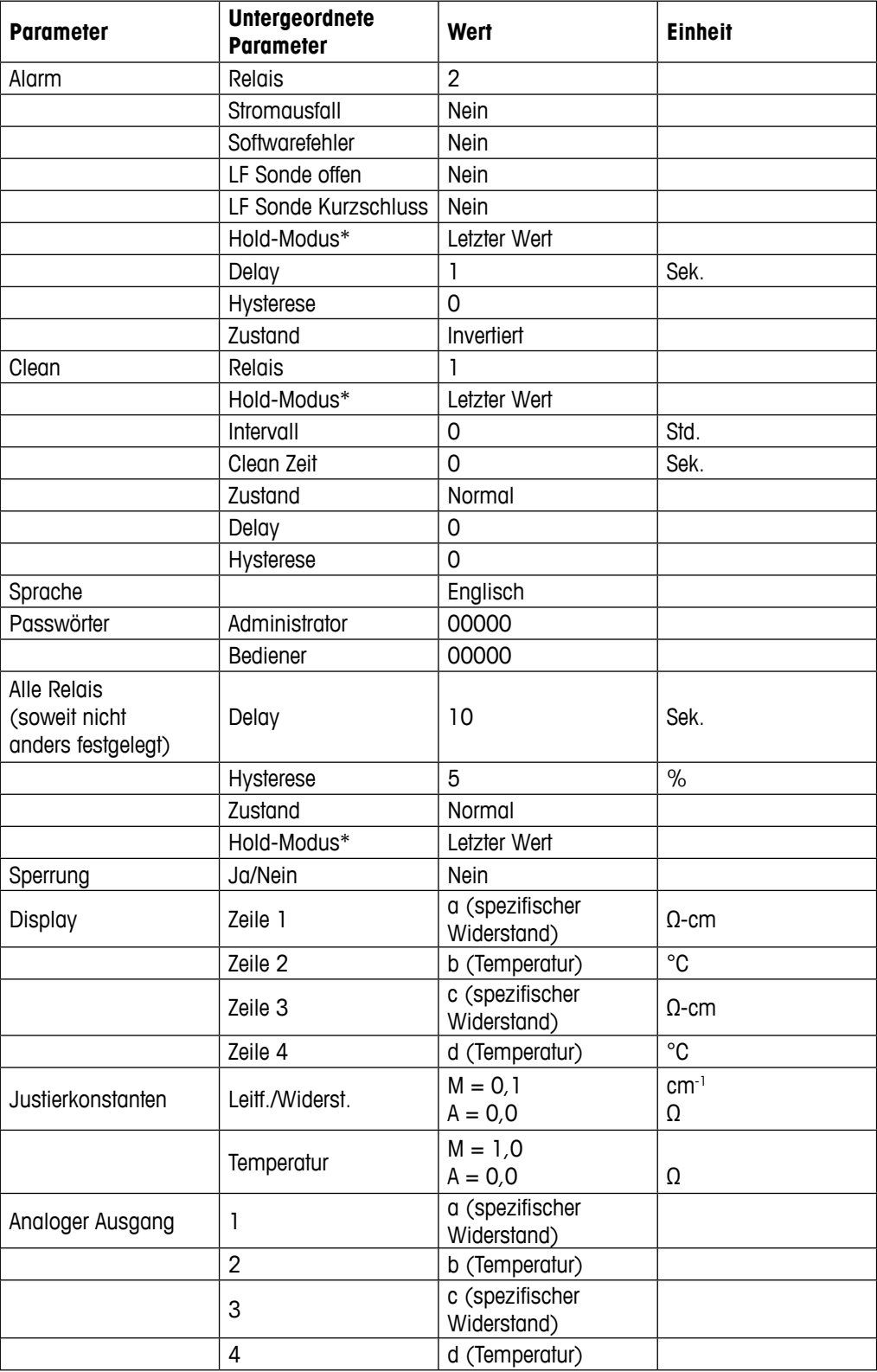

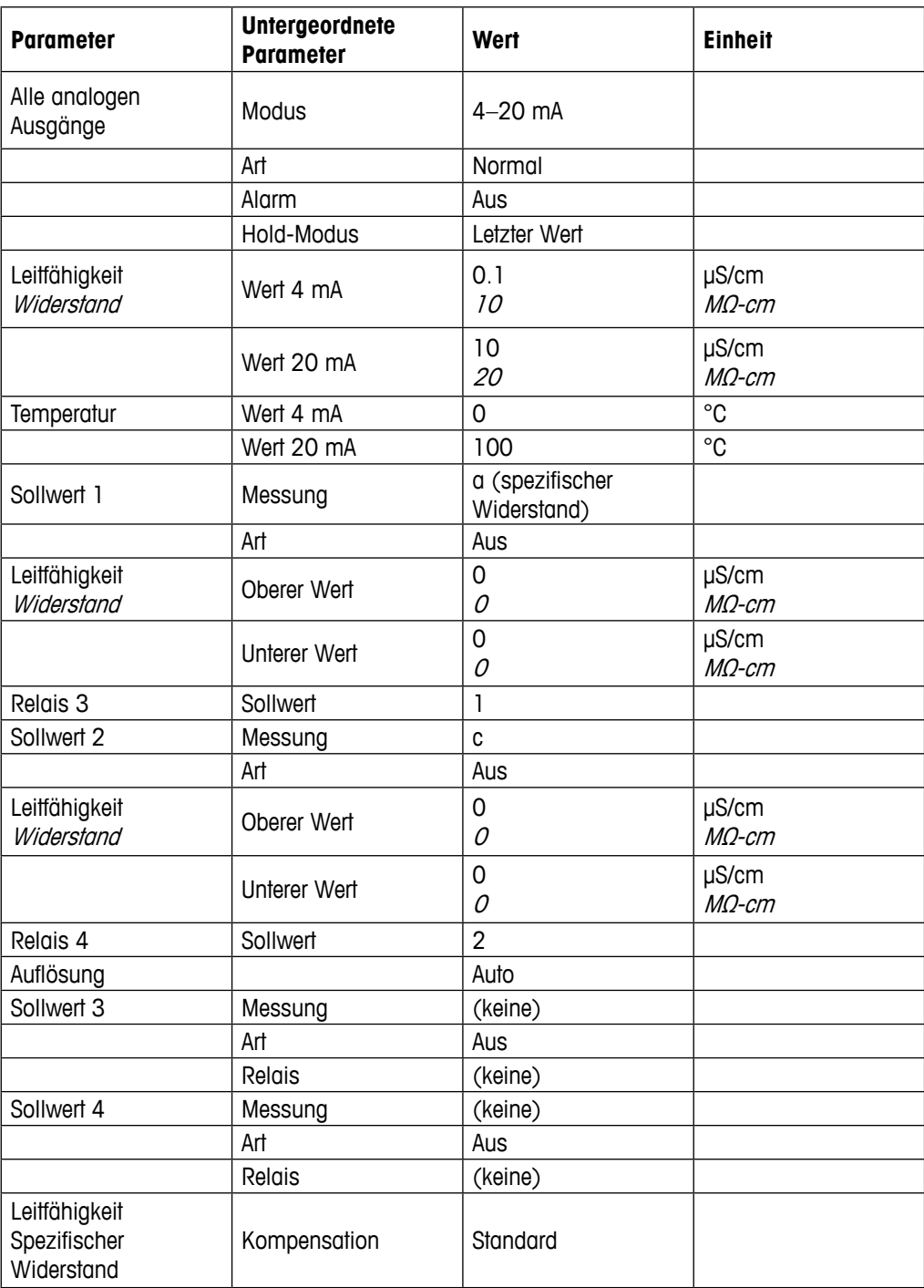

\* Für analoges Ausgangssignal, wenn Kontakt geschaltet ist

Kursiv = Voreinstellungen wenn spez. Widerstand anstelle von Leitfähigkeit ausgewählt wurde.

# **18 Garantie**

METTLER TOLEDO garantiert, dass dieses Produkt keine erheblichen Veränderungen in Material und Verarbeitung über den Zeitraum von einem Jahr ab Kaufdatum aufweist. Wenn eine Reparatur innerhalb der Garantiezeit notwendig wird und nicht durch einen Missbrauch oder falschen Gebrauch verursacht wurde, schicken Sie das Gerät frei ein, damit die Reparatur kostenlos durchgeführt werden kann. Das Kundendienstzentrum von METTLER TOLEDO entscheidet darüber, ob das Problem durch Materialfehler oder falsche Anwendung durch den Kunden entstanden ist. Geräte, deren Garantiezeit abgelaufen ist, werden gegen Entgelt auf Austauschbasis repariert.

Diese Garantie ist die einzige Garantie von METTLER TOLEDO anstelle aller anderen Garantien, ausdrücklicher oder implizierter, einschliesslich, ohne Beschränkung, implizierter Garantien der Tauglichkeit für spezielle Zwecke. METTLER TOLEDO haftet nicht für Verluste, Ansprüche, Kosten oder Schäden, die durch fahrlässige oder sonstige Handlung oder Unterlassung des Käufers oder eines Dritten verursacht bzw. mitverursacht werden oder hieraus entstehen. Auf keinen Fall haftet METTLER TOLEDO für Ansprüche, welche die Kosten des Geräts überschreiten, ob basierend auf Vertrag, Gewährleistung, Entschädigung oder Schadenersatz (einschliesslich Fahrlässigkeit).

# **19 Zertifikat**

Mettler Toledo Thornton, Inc., 36 Middlesex Turnpike, Bedford, MA 01730, USA hat für seine M300-Transmittermodelle das Listing von Underwriters Laboratories erhalten. Sie tragen das cULus Zeichen, das angibt, dass das Produkt für die anwendbaren Normen ANSI/UL und CSA für die Verwendung in den USA und Kanada evaluiert wurde.

# **Puffertabelle**

M300 Transmitter verfügen über eine automatische pH-Puffererkennung. Die folgenden Tabellen zeigen die verschiedenen Standardpuffer, die automatisch erkannt werden.

# **20.1 pH-Standardpuffer**

## **20.1.1 Mettler-9**

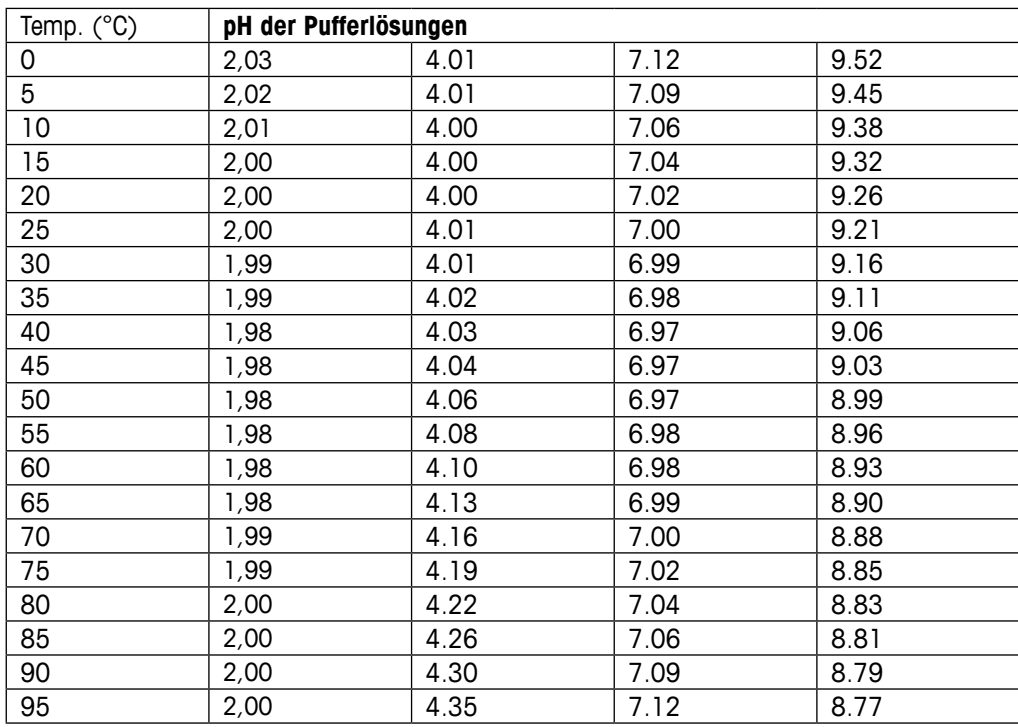

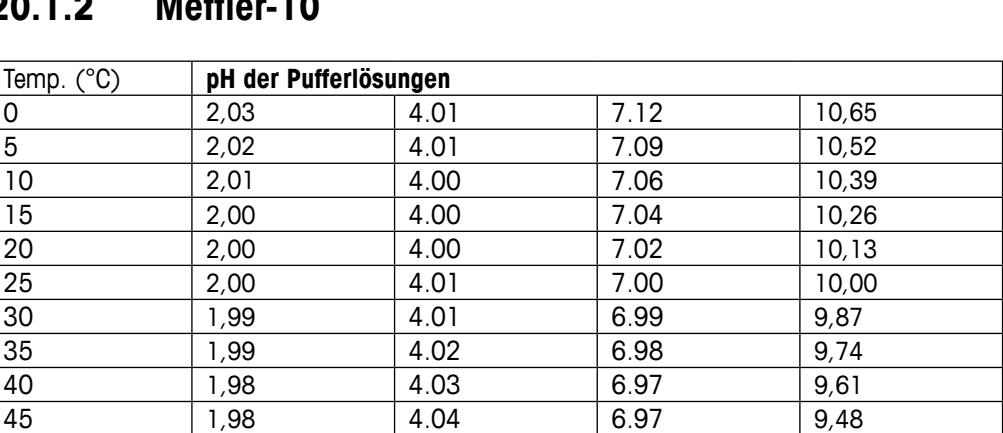

### **20.1.2 Mettler-10**

# **20.1.3 NIST, technische Puffer**

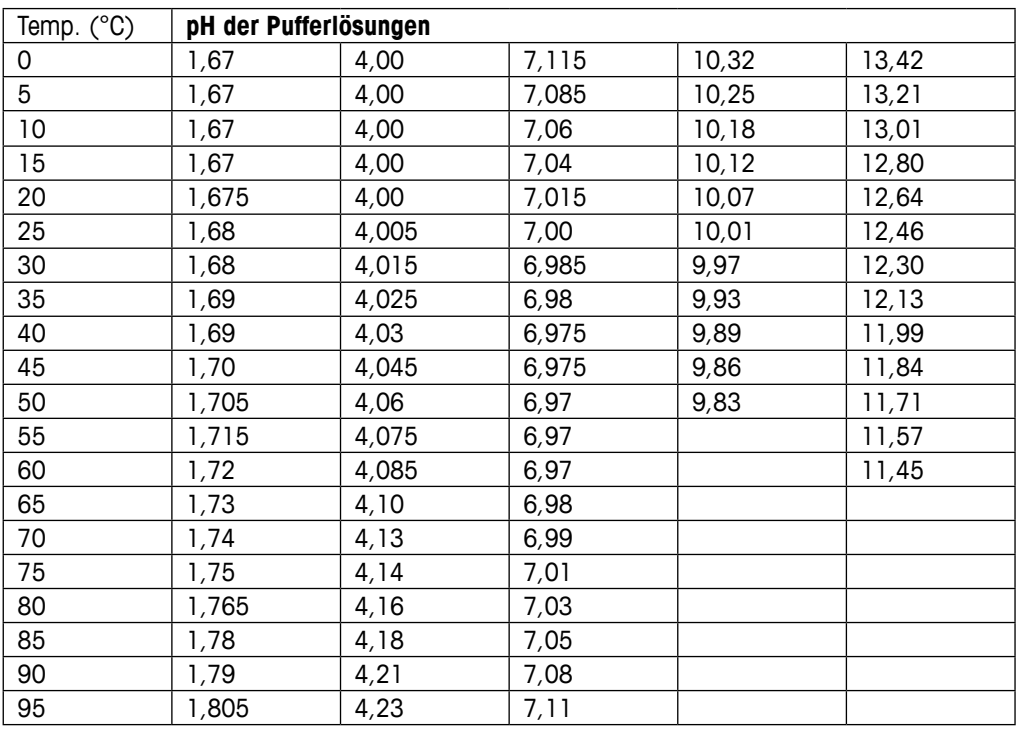

1,98 4.06 6.97 9,35

 1,98 4.08 6.98 1,98 4.10 6.98 1,99 4.13 6.99 1,98 4.16 7.00 1,99 4.19 7.02 2,00 4.22 7.04 2,00 4.26 7.06 2,00 4.30 7.09 2,00 4.35 7.12

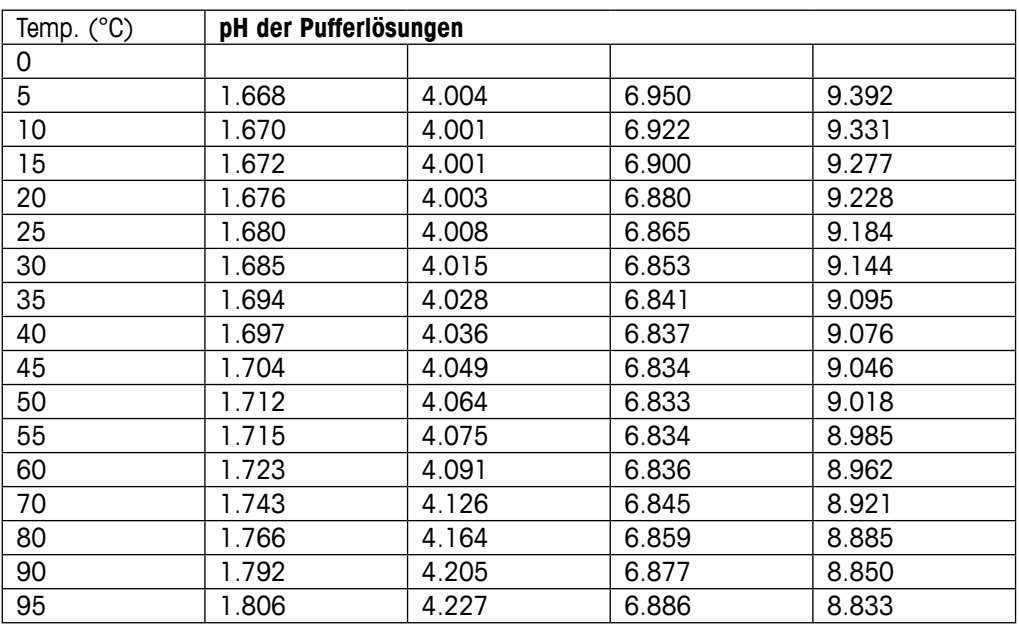

## **20.1.4 NIST Standardpuffer (DIN und JIS 19266: 2000–01)**

**HINWEIS:** Die pH(S)-Werte der einzelnen Lasten des sekundären Referenzmaterials werden in einem Zertifikat eines zertifizierten Labors dokumentiert. Dieses Zertifikat enthält die entsprechenden Puffermaterialien. Nur diese pH(S)-Werte dürfen als Standardwerte für die sekundären Referenzpuffermaterialien verwendet werden. Entsprechend beinhaltet diese Norm keine Tabelle mit Standard-pH-Werten für die praktische Anwendung. Die Tabelle oben enthält nur Beispiele für pH(PS)-Werte zur Orientierung.

## **20.1.5 Hach-Puffer**

Pufferwerte bis 60 °C wie in Bergmann & Beving Process AB.

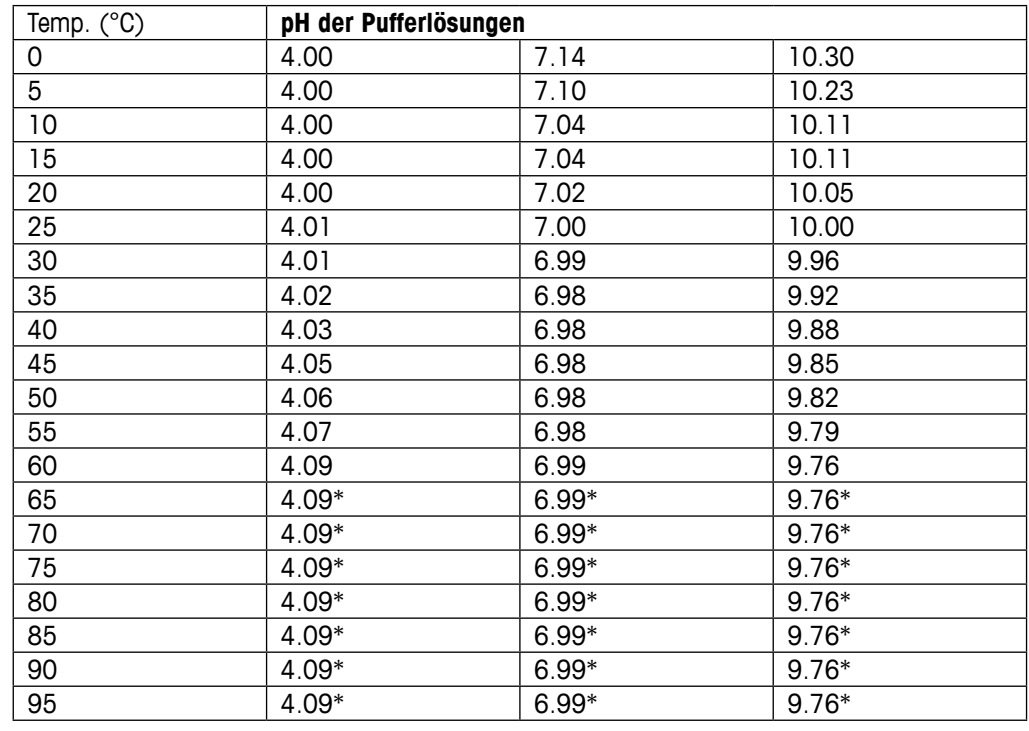

\*Werte ergänzt

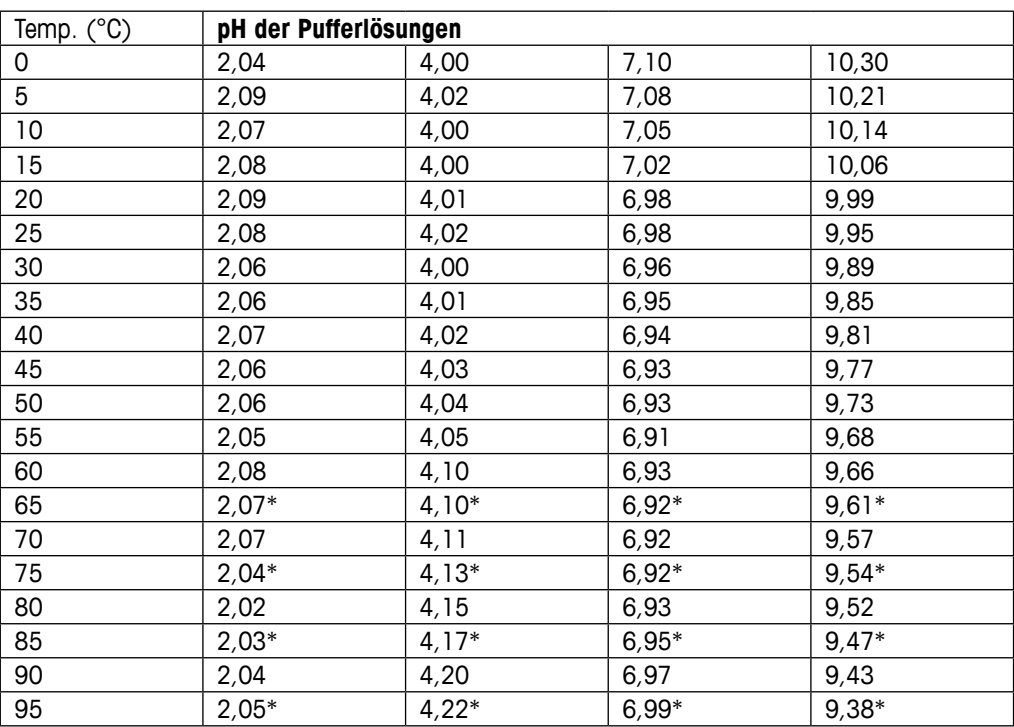

# **20.1.6 Ciba (94) Puffer**

\* hochgerechnet

# **20.1.7 Merck Titrisole, Riedel-de-Haën Fixanale**

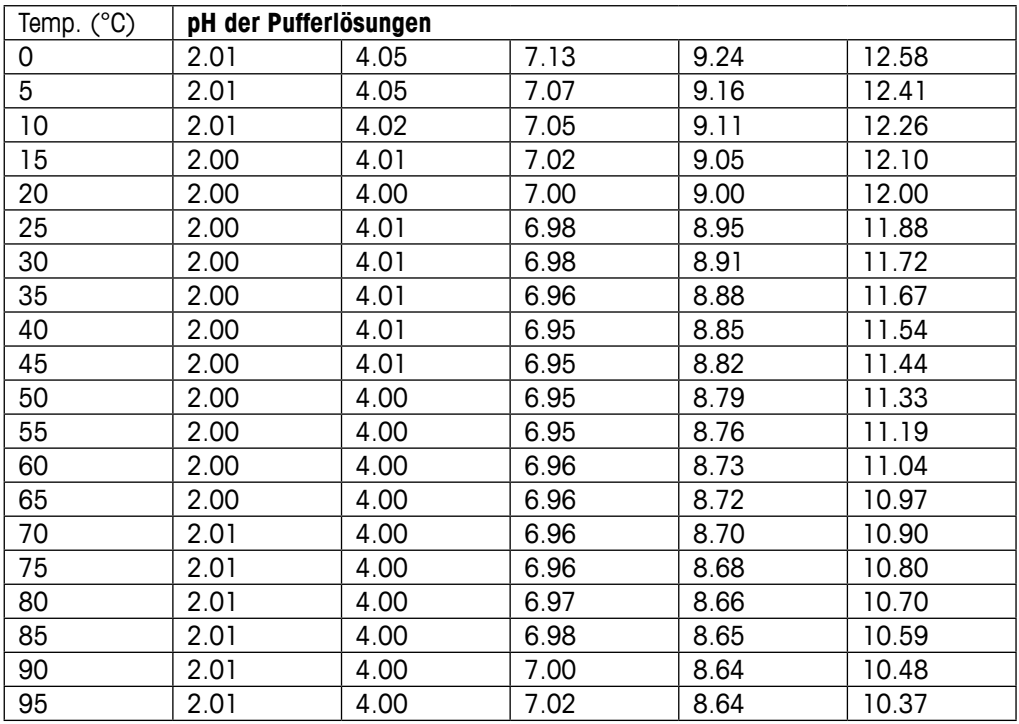

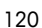

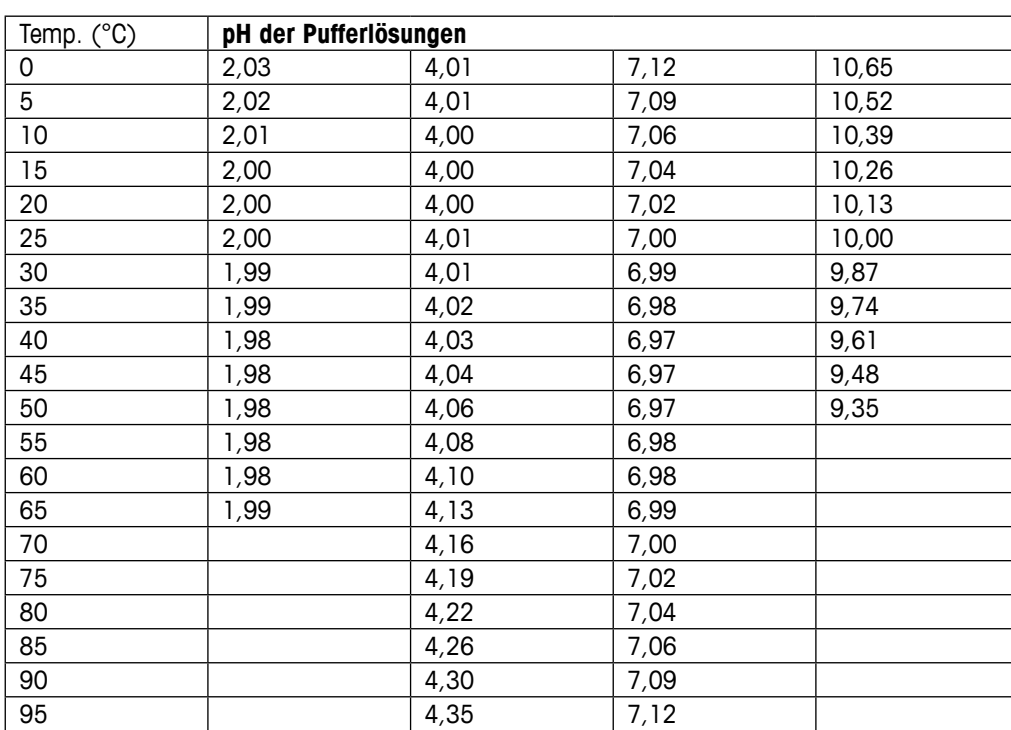

## **20.1.8 WTW Puffer**

## **20.1.9 JIS Z 8802 Puffer**

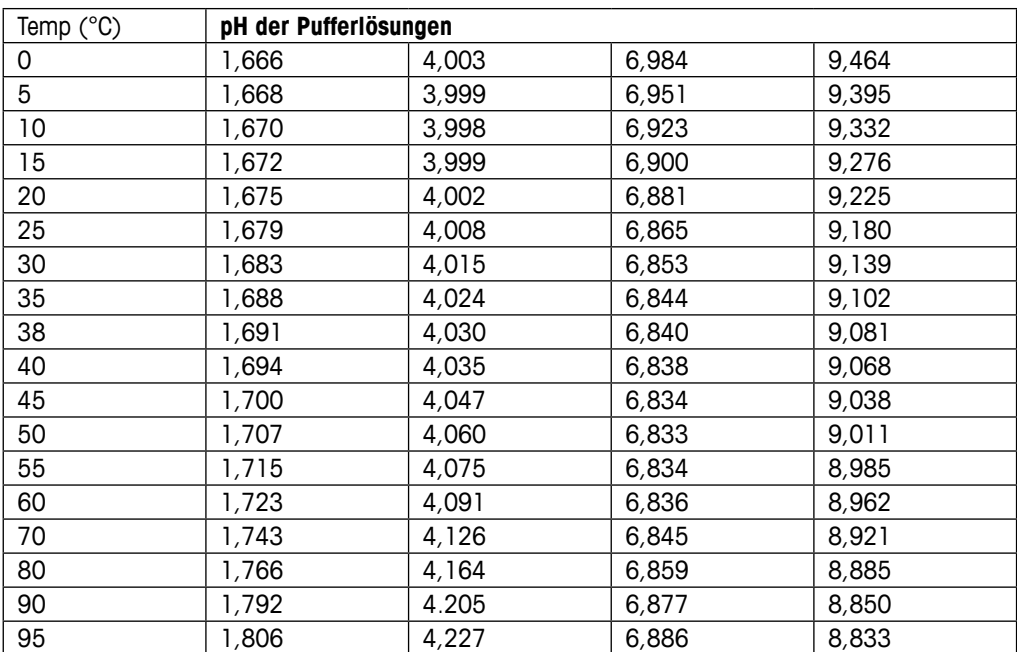

# **20.2 Puffer für pH-Elektroden mit Dualmembran**

## **20.2.1 Mettler-pH/pNa Puffer (Na+ 3,9 M)**

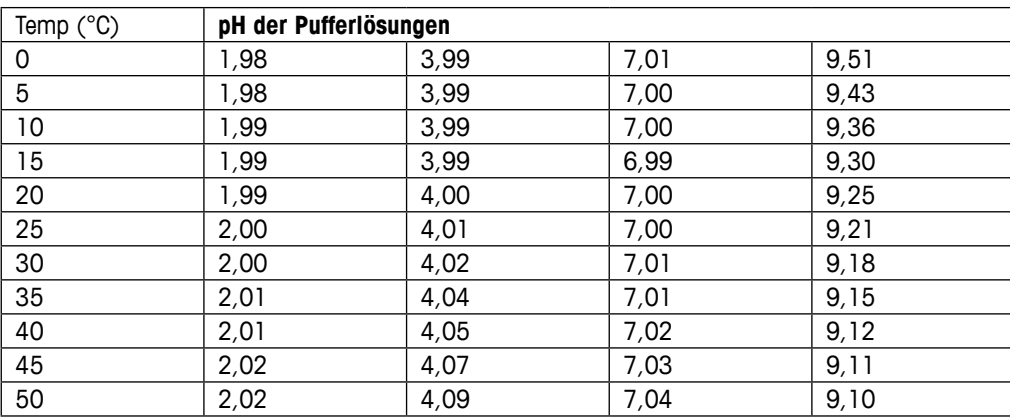

### **METTLER TOLEDO Markt-Organisationen**

### **Verkauf und Service:**

#### **Australien**

Mettler-Toledo Limited 220 Turner Street Port Melbourne, VIC 3207 Australia<br>Tel Tel. +61 1300 659 761 E-Mail info.mtaus@mt.com

#### **Brasilien**

Mettler-Toledo Ind. e Com. Ltda. Avenida Tamboré, 418 Tamboré BR-06460-000 Barueri/SP<br>Tel +55 11 4166 740 Tel. +55 11 4166 7400 E-Mail mtbr@mt.com

#### **China**

Mettler-Toledo International Trading (Shanghai) Co. Ltd. 589 Gui Ping Road Cao He Jing CN-200233 Shanghai Tel. +86 21 64 85 04 35 E-Mail ad@mt.com

#### **Dänemark**

Mettler-Toledo A/S Naverland 8 DK-2600 Glostrup<br>Tel +45 43 2  $+4543270800$ E-Mail info.mtdk@mt.com

### **Deutschland**

Mettler-Toledo GmbH Prozeßanalytik Ockerweg 3 DE-35396 Gießen  $+49641507444$ E-Mail prozess@mt.com

### **Frankreich**

Mettler-Toledo Analyse Industrielle S.A.S. 30, Boulevard de Douaumont FR-75017 Paris<br>Tel. +33 14 +33 1 47 37 06 00 E-Mail mtpro-f@mt.com

#### **Grossbritannien**

Mettler-Toledo LTD 64 Boston Road, Beaumont Leys GB- Leicester LE4 1AW Tel. +44 116 235 7070 E-Mail enquire.mtuk@mt.com

### **Indien**

Mettler-Toledo India Private Limited Amar Hill, Saki Vihar Road Powai IN-400 072 Mumbai Tel. +91 22 2857 0808 E-Mail sales.mtin@mt.com

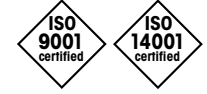

#### Management-System zertifiziert nach ISO 9001 / ISO 14001

#### **Indonesien**

PT. Mettler-Toledo Indonesia GRHA PERSADA 3rd Floor Jl. KH. Noer Ali No.3A, Kayuringin Jaya Kalimalang, Bekasi 17144, ID  $+62$  21 294 53919 E-Mail mt-id.customersupport@mt.com

#### **Italien**

Mettler-Toledo S.p.A. Via Vialba 42 IT-20026 Novate Milanese  $+39.02.333.321$ E-Mail customercare.italia@mt.com

#### **Japan**

Mettler-Toledo K.K. Process Division 6F Ikenohata Nisshoku Bldg. 2-9-7, Ikenohata Taito-ku JP-110-0008 Tokyo Tel. +81 3 5815 5606<br>F-Mail helpdesk ing in@m helpdesk.ing.jp@mt.com

#### **Kanada**

Mettler-Toledo Inc. 2915 Argentia Rd #6  $CA$ -ON LSN 8G6 Mississauga +1 800 638 8537 E-Mail ProInsideSalesCA@mt.com

### **Kroatien**

Mettler-Toledo d.o.o. Mandlova 3 HR-10000 Zagreb<br>Tel. +385 1 2 +385 1 292 06 33 E-Mail mt.zagreb@mt.com

### **Malaysia**

Mettler-Toledo (M) Sdn Bhd Bangunan Electroscon Holding, U1-01 Lot 8 Jalan Astaka U8/84 Seksyen U8, Bukit Jelutong MY-40150 Shah Alam Selangor Tel. +60 3 78 44 58 88 E-Mail MT-MY.CustomerSupport@mt.com

#### **Mexiko**

Mettler-Toledo S.A. de C.V. Ejército Nacional #340 Polanco V Sección C.P. 11560 MX-México D.F. Tel. +52 55 1946 0900 E-Mail mt.mexico@mt.com

Technische Änderungen vorbehalten. Technische Änderungen vorbehalten © Mettler-Toledo GmbH, Process Analytics

#### **Norwegen**

Mettler-Toledo AS Ulvenveien 92B NO-0581 Oslo Norway Tel.  $+4722304490$ <br>F-Mail info mtn@mt com info.mtn@mt.com

#### **Österreich**

Mettler-Toledo Ges.m.b.H. Laxenburger Str. 252/2 AT-1230 Wien<br>Tel. +43 1 Tel. +43 1 607 4356<br>E-Mail prozess@mt.com E-Mail prozess@mt.com

#### **Polen**

Mettler-Toledo (Poland) Sp.z.o.o. ul. Poleczki 21 PL -02-822 Warszawa Tel. +48 22 545 06 80 E-Mail polska@mt.com

#### **Russland**

Mettler-Toledo Vostok ZAO Sretenskij Bulvar 6/1 Office 6 RU-101000 Moskau Tel. +7 495 621 56 66<br>F-Mail informs@mt.com inforus@mt.com

#### **Schweden**

Mettler-Toledo AB Virkesvägen 10 Box 92161 SE-12008 Stockholm<br>Tel +46.8.702.5 Tel. +46 8 702 50 00<br>E-Mail sales.mts@mt.com sales.mts@mt.com

#### **Schweiz**

Mettler-Toledo (Schweiz) GmbH Im Langacher, Postfach CH-8606 Greifensee Tel. +41 44 944 47 60 E-Mail ProSupport.ch@mt.com

#### **Singapur**

Mettler-Toledo (S) Pte. Ltd. Block 28 Ayer Rajah Crescent #05-01 SG-139959 Singapore<br>Tel. +65 6890 00 +65 6890 00 11 E-Mail mt.sg.customersupport@mt.com

### **Slowakei**

Mettler-Toledo s.r.o. Hattalova 12/A SK-83103 Bratislava Tel. +421 2 4444 12 20-2 E-Mail predaj@mt.com

#### **Slowenien**

Mettler-Toledo d.o.o. Pot heroja Trtnika 26 SI-1261 Ljubljana-Dobrunje Tel. +386 1 530 80 50 keith.racman@mt.com

#### **Spanien**

Mettler-Toledo S.A.E. C/Miguel Hernández, 69-71 ES-08908 L'Hospitalet de Llobregat  $\frac{1}{2}$ <br>Tel  $+3$  $+349023200233$ E-Mail mtemkt@mt.com

#### **Südkorea**

Mettler-Toledo (Korea) Ltd. 1&4F, Yeil Building 21 Yangjaecheon-ro 19-gil SeoCho-Gu Seoul 06753 Korea  $+82$  2 3498 3500 E-Mail Sales\_MTKR@mt.com

#### **Tschechische Republik**

Mettler-Toledo s.r.o. Trebohosticka 2283/2 CZ-100 00 Praha 10<br>Tel. +420 2 72 Tel. +420 2 72 123 150<br>F-Mail sales mtcz@mt.com sales.mtcz@mt.com

#### **Thailand**

Mettler-Toledo (Thailand) Ltd. 272 Soi Soonvijai 4 Rama 9 Rd., Bangkapi Huay Kwang TH-10320 Bangkok<br>Tel. +66 2 723 +66 2 723 03 00 E-Mail MT-TH.CustomerSupport@mt.com

#### **Türkei**

Mettler-Toledo Türkiye Haluk Türksoy Sokak No: 6 Zemin ve 1. Bodrum Kat 34662 Üsküdar-Istanbul, TR Tel. +90 216 400 20 20 E-Mail sales.mttr@mt.com

#### **Ungarn**

Mettler-Toledo Kereskedelmi KFT Teve u. 41 HU-1139 Budapest<br>Tel. +36 1 288 +36 1 288 40 40 E-Mail mthu@axelero.hu

#### **USA**

METTLER TOLEDO Process Analytics 900 Middlesex Turnpike, Bld. 8 Billerica, MA 01821, USA Tel. +1 781 301 8800<br>Zollfrei +1 800 352 8763 +1 800 352 8763 E-Mail mtprous@mt.com

#### **Vietnam**

Mettler-Toledo (Vietnam) LLC 29A Hoang Hoa Tham Street, Ward 6 Binh Thanh District Ho Chi Minh City, Vietnam Tel. +84 8 35515924 E-Mail MT-VN.CustomerSupport@mt.com

06/2016 Gedruckt in der Schweiz. 51 121 387 Mettler-Toledo GmbH, Process Analytics Mettler-Toledo GmbH, Process Analytics Im Hackacker 15, CH-8902 Urdorf, Schweiz Im Hackacker 15, CH-8902 Urdorf, Schweiz Tel. + 41 44 729 62 11, Fax +41 44 729 66 36 Tel. +41 44 729 62 11, Fax +41 44 729 66 36

**www.mt.com/pro**

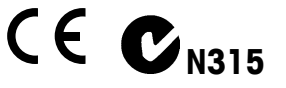